# VG-828

# **INSTRUCTION MANUAL**

Ver. 1.0

June 22, 2000

Astrodesign, Inc.

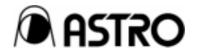

# **CONTENTS**

| <b>CHAPTI</b> | ER 1       | OVERVIEW OF VG-828                                 | 1-3  |
|---------------|------------|----------------------------------------------------|------|
| 1•4           | Introdu    | ıction                                             | 1-3  |
| 1.2           | Feature    | es                                                 | 1-3  |
| 1.3           | Panel I    | Parts and Their Functions                          | 1-3  |
|               | 1 • 3 • 1  | Top Panel                                          | 1-3  |
|               | 1 · 3 · 2  | Rear Panel                                         | 1-6  |
| 1•4           | Descri     | ption of Abbreviations                             | 1-8  |
| 1•5           | Main D     | ifferences from Existing Models                    | 1-8  |
| 1.6           | Conce      | rning Video Memory and LUT                         | 1-10 |
| 1.7           | Conce      | rning NTSC/PAL Timing Data                         | 1-10 |
| 1.8           | Conce      | rning Full-Color Displays                          | 1-11 |
| CHAPTI        | ER 2       | MEMORY CARDS / PANEL ROMS                          | 2-1  |
| 2•1           | VG-828     | 3 Internal Data                                    | 2-1  |
| 2.2           | Workin     | gs of the Memory Card/Panel ROM                    | 2-1  |
| 2.3           | Memor      | y Card/Panel ROM Types and Main Differences        | 2-2  |
|               |            | tions for using AH-3000/HN58C256P                  |      |
|               | _          | uration of Program Data                            |      |
| 2.6           |            | nces in Program Data between Memory Card and Pa    |      |
|               |            |                                                    | 2-5  |
|               |            | SOFTWARE CONFIGURATION AND OPERAT                  |      |
| 3∙1           | Softwa     | re Configuration                                   | 3-1  |
| 3.2           | Operat     | ing Modes when the Power is Switched On            | 3-2  |
|               | 3 • 2 • 1  | Operating Modes Established by Key Operation       | 3-2  |
|               | 3 • 2 • 2  | Operating Modes Established by DIP Switch Settings | 3-2  |
| 3.3           | Operat     | ion of Functions                                   | 3-4  |
|               | 3 · 3 · 1  | Direct Display Function (Func-0)                   | 3-4  |
|               | 3.3.2      | Group Display Mode                                 |      |
|               | 3.3.3      | Auto Display Function (Func-1)                     | 3-10 |
|               | 3 · 3 · 4  | Card/Panel ROM Edit Function (Func-3)              | 3-11 |
|               | 3.3.5      | Card/Panel ROM Copy Function (Func-4)              | 3-14 |
|               | 3.3.6      | Config Edit Function (Func-5)                      |      |
|               | 3.3.7      | Group Data Edit Function (Func-6)                  |      |
|               | 3.3.8      | Character Edit Function (Func-8)                   |      |
|               | 3.3.9      | List Display Function (Func-9)                     |      |
|               |            | YPbPr Coefficient Table Edit Function (Func-A)     |      |
|               |            | · · · · · · · · · · · · · · · · · · ·              |      |
|               | 3 • 3 • 11 | How to Input Character Codes from the Display      | 3-38 |

| <b>CHAPTI</b> | ER 4      | TIMING DATA EDITING               | 4-1  |
|---------------|-----------|-----------------------------------|------|
| 4• 1          | Timing    | Data Configuration                | 4-1  |
| 4.2           | Horizo    | ntal Timing Data Editing          | 4-5  |
|               |           | al Timing Data Editing            |      |
| 4•4           | Analog    | g Output Condition Data Editing   | 4-16 |
| 4• 5          | Digital   | Output Condition Data Editing     | 4-22 |
| CHAPTI        | ER 5      | PATTERN DATA EDITING              | 5-1  |
| 5∙ 1          | Patterr   | n Data Selection                  | 5-1  |
| 5• 2          | Patterr   | n Data Editing                    | 5-2  |
| CHAPTI        | ER 6      | OPERATIONS USING RB-614C          | 6-1  |
| 6• 1          | Conne     | ctions with VG-828                | 6-1  |
| 6•2           | Overvi    | ew                                | 6-1  |
| 6.3           | Operat    | tions                             | 6-1  |
| CHAPTI        | ER 7      | OPERATIONS USING RB-649           | 7-1  |
| 7∙ 1          | Conne     | ctions with VG-828                | 7-1  |
| 7•2           | Overvi    | ew                                | 7-1  |
| 7•3           | Operat    | tions                             | 7-2  |
| CHAPTI        | ER 8      | SELF-DIAGNOSIS MODE               | 8-1  |
| 8•1           | Introdu   | uction                            | 8-1  |
| 8.2           | What is   | s Required for Checking           | 8-1  |
| 8.3           | Operat    | tion Method                       | 8-1  |
|               | 8 • 3 • 1 | Startup Method                    | 8-1  |
|               | 8.3.2     | Selecting the Check Items         | 8-1  |
|               | 8.3.3     | Key Check                         | 8-2  |
|               | 8 · 3 · 4 | RAM Check                         | 8-2  |
|               | 8.3.5     | Memory Card Check                 | 8-3  |
|               | 8 • 3 • 6 | Panel ROM Check                   | 8-5  |
|               | 8 • 3 • 7 | RS-232C Check                     | 8-6  |
|               | 8.3.8     | Internal Flash ROM Check          | 8-7  |
|               | 8 · 3 · 9 | Internal Flash ROM Initialization | 8-8  |

| CHAPTI | ER 9 MAIN SPECIFICATIONS                   | 9-1  |
|--------|--------------------------------------------|------|
| 9•1    | Error Messages                             | 9-1  |
|        | Ratings and Specifications                 |      |
|        | 9· 2·1 Specifications                      | 9-4  |
|        | 9· 2· 2 Ratings                            | 9-5  |
| 9.3    | Accessories                                | 9-5  |
| 9•4    | Output Circuit Diagrams                    | 9-6  |
| 9.5    | Connector Pin Layouts                      | 9-7  |
| 9.6    | Optional Accessories                       | 9-16 |
| CHAPTI | ER 10 INTERNAL DATA                        | 10-1 |
| 10•1   | 1 Internal Program Data                    | 10-1 |
| 10-2   | 2 Internal Optional Patterns               | 10-5 |
| 10.3   | 3 Internal User Character Data             | 10-5 |
| 10-4   | 4 Concerning Color Difference Coefficients | 10-6 |
| CHAPTI | ER 11 CHARACTER CODES                      | 11-1 |

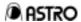

#### **FOREWORD**

Thank you for purchasing the model VG-828 video signal generator.

This manual provides details on how to operate the VG-828 and the precautions to be heeded when doing so.

Since improper handling may lead to accidents, we recommend that you take the time to read through this manual without fail before attempting to operate the VG-828: the information provided will ensure that you will operate the VG-828 properly.

After reading through the manual, keep it in a safe place for future reference.

#### SAFETY PRECAUTIONS

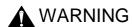

- Concerning the Power Cord
  - Always take hold of the molded part of the plug when disconnecting the power cord.
  - Do not use force to bend the power cord or bundle it with other cords for use.
     This may cause a fire.
  - Do not place heavy objects on top of the power cord.
     This may damage the cord, causing a fire or electrical shock.
- Concerning Foreign Matter
  - Do not spill liquids inside the generator or drop inflammable objects or metal parts into it. Operating the generator under these conditions may cause a fire, electrical shock or malfunctioning.

# **A** CAUTION

- Concerning the Installation and Operating Locations
  - Install the generator in a stable location.
     (Using the generator installed perpendicularly may generate heat which will cause the generator's temperature to rise and which, in turn, may give rise to trouble.)
- Concerning Impact
  - This is a precision instrument and, as such, subjecting it to impact may cause malfunctioning. Take special care when moving the generator.

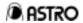

- Before Connecting the VG-828 to the Display
  - Connect the frame grounds on both the VG-828 and display before connecting the two units using the signal cables. (Use the accessory FG cable.)
  - \* See figure below

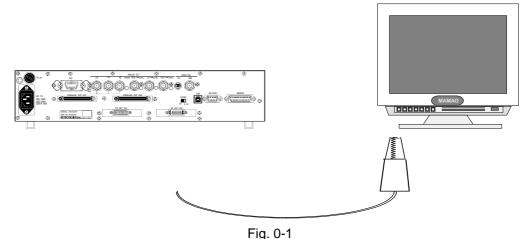

Connect to the frame ground on the VG-828.

Use an alligator clip for the connection to the frame ground on the display.

Connection between the frame grounds makes the output D/A converter and other extremely costly parts of the VG-828 less susceptible to damage. Taking this precaution is particularly important when the display is a newly developed model.

- When Disconnecting the VG-828 from the Display
  - First disconnect the connecting cables, and disconnect the frame ground last.
- Handling the Memory Cards/Panel ROMs
  - The POWER switch on the front panel must be used to turn on the power of the VG-828 when a memory card or panel ROM has already been installed. Turning on the power by plugging in the AC power cord may damage the memory card or panel ROM.
- When Accuracy is a Particularly Important Issue
  - When accuracy is a particularly important issue, leave the VG-828 standing for 10 to 15 minutes after having turned on the power in order to allow the VG-828 to stabilize before operating it.
- When Trouble or Malfunctioning Occurs
  - In the unlikely event that trouble or malfunctioning should occur, first disconnect

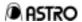

the power cord and contact your dealer or an Astrodesign sales representative.

#### CHAPTER 1 OVERVIEW OF VG-828

#### 1.4 Introduction

The VG-828 is a programmable video signal generator which features RGB analog outputs, RGB digital parallel outputs up to 8 bits, low-voltage serial digital (panel link or LVDS) outputs and NTSC/PAL outputs.

Its analog outputs support even color difference signals and tri-level sync signals. Use of the Windows 95/98-compatible software program provided as a standard accessory facilities the setting and entry of the timing data and pattern data while the generator comes with functions for creating special patterns of the user's choice, entering natural images, etc.

The generator is also capable of full-color bitmap displays with up to 16.77 million colors.

The provision of many different types of output facilities enables output signals to be delivered not only for CRTs but to LCDs, PDPs and all other kinds of display units. All in all, the generator can be used for an extremely wide range of applications including production lines, various inspections and maintenance conducted as well as the operations performed by those involved in the development of technology for video-related equipment.

#### 1.2 Features

(1) All-in-One Model

This generator houses a full complement of output facilities--analog outputs, digital parallel outputs, digital serial outputs and NTSC/PAL outputs--in a compact body without the need for adapters, etc.

(2) Ultra-Wide Frequency Range for Dot Clock Signals

The VG-828 supports the 5 to 250 MHz frequency range for analog outputs and the 5 to 100 MHz and 10 to 200 MHz ranges for digital parallel outputs in the 1/1 output mode and 1/2 output mode respectively for its dot clock signals.

(3) Support for Full-Color Output

This generator is capable of full-color displays with up to 16.77 million colors.

(4) Compatible with Existing Models in the VG Series

The VG-828 is compatible with the existing models in the VG series in terms of the panel ROMs and operation methods used. This means that, using the panel ROMs

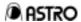

of existing models, it is ready for immediate action.

(5) Special Pattern Preparation Function: A Useful New Weapon

Over and above the existing basic patterns (11 patterns including character, crosshatch, color bar and gray scale) and the special patterns (up to 64 patterns can be incorporated), this new function enables special patterns to be created exactly as desired by the user. The function serves as a powerful ally in developing and evaluating next-generation displays and in creating special patterns which are useful for automatic machines.

(6) Memory Cards Used to Store Program Data

In addition to the conventional panel ROMs, memory cards are provided as a standard feature. A total of 850 programs can be entered on each memory card. Computer screen displays and natural images can also be stored.

(7) Internal Sample Data

A total of 150 kinds of timing data and 150 kinds of pattern data are entered as sample data inside the VG. They can be combined in any way for outputting signals. This function comes in handy when no panel ROMs or memory cards are available. It also makes it possible to use the sample data when program data is to be edited.

(8) Editing and Entry Software Program (SP-8024) Compatible with Windows 95/98 Provided as Standard Feature

Program data can be edited and entered and signals can be output using Windows 95 or 98.

- (9) Wide Range of Functions Related to Operation
  - Sync signals can be set ON or OFF manually using a panel key.
  - The optional RB-614C or RB-649 may be used as a remote control box.
  - An EEPROM (64 Kbit, 256 Kbit, 512 Kbit: AH-3000) or EPROM (64 Kbit) can be used as the panel ROM.
  - Group display and auto display functions are available.
  - The RS-232C and USB interfaces enable the generator to be controlled from an external computer and make it possible to send data to or receive it from the computer.

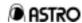

#### 1.3 Panel Parts and Their Functions

#### 1.3.1 Front Panel

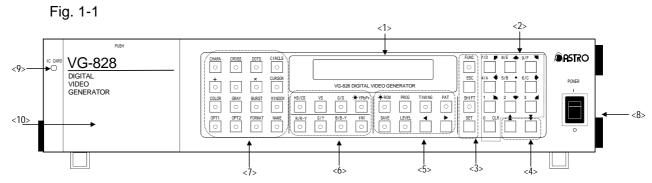

| <1> | VG-828 DIGITAL VIDEO GENERATOR  LCD (liquid crystal) display (24 characters × 2-line display) | The setting menus, program numbers, timing data, etc. appear on this display.                                                                                                    |
|-----|-----------------------------------------------------------------------------------------------|----------------------------------------------------------------------------------------------------|
| <2> | 7/D                                                                                           | The ten number keys are used to input data. Using them in conjunction with the SHIFT key enables hexadecimal input from A to F. Depending on the setting item, the keys may have functions other than inputting numbers. |
|     | FUNC Key                                                                                      | Press this to change the function.                                                                                                    |
| <3> | ESC Key                                                                                       | Press this to abort the current processing.                                                                                                    |
|     | SHIFT Key                                                                                     | Press this to switch the number key input from decimal to hexadecimal. When the LED is lighted, hexadecimal input from A to F is enabled.                                                                                |
|     | SET Key                                                                                       | Press this to execute a function or program data. When editing program data, it is used to execute the set program data.                                                                                                 |
| <4> | <b>k</b> Key                                                                                  | This increments by 1 the program number in the direct display or group display mode. When program data or pattern data is edited, press it to return the LCD display menu to the previous page.                          |
| (4) | <b>▼</b> Key                                                                                  | This decrements by 1 the program number in the direct display or group display mode. When program data or pattern data is edited, press it to advance the LCD display menu to the next page.                             |

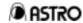

|       | *FROM Ke                        | Use this to select the memory card or panel ROM during execution or editing of the program data, etc. When the LED is lighted, the panel ROM is selected.                                                                                                    |
|-------|---------------------------------|----------------------------------------------------------------------------------------------------|
| -     | PROG Ke                         | Press this to execute all the program data (timing and pattern data) in the direct display mode.                                                                                                    |
|       | TIMING Ke                       | Press this to execute only the timing data in the direct display mode. During editing, press it to edit the horizontal/vertical timing and output condition data.                                                                                                    |
| <5>   | PAT Keg                         | Press this to execute only the pattern data in the direct display mode. During editing, press it to edit the pattern data.                                                                                                    |
|       | SAVE C                          | Press this to save the edited data in the memory card or panel ROM during the editing processes.                                                                                                    |
|       | LEVEL Keg                       | Press this to change the video signal output level in the direct display mode.                                                                                                    |
|       | Ke                              | Use this to move the cursor on the LCD to the next item.                                                                                                    |
|       | Ke                              | Use this to move the cursor on the LCD to the previous item.                                                                                                    |
| Outpu | t Control Keys                  |                                                                                                    |
| Outpu | ,                               | This is used to set the HS and CS signal outputs to ON or                                                                                                    |
|       | HS/CS Keg                       | OFF (they are ON when the LED is lighted). At OFF, the output is high or low depending on the DSW4 setting.  SHIFT When the HS/CS The polarity is reversed by pressing the HS/CS key (negative when the LED is                                                                                                    |
|       | Ke                              | OFF (they are ON when the LED is lighted). At OFF, the output is high or low depending on the DSW4 setting.  SHIFT When the HS/CS The polarity is reversed by pressing the HS/CS key (negative when the LED is                                                                                                    |
|       | Ke                              | OFF (they are ON when the LED is lighted). At OFF, the output is high or low depending on the DSW4 setting.  SHIFT When the LED is lighted The polarity is reversed by pressing the HS/CS key (negative when the LED is lighted).  This is used to set the VS signal output to ON or OFF (it is ON when the LED is lighted).                                                                                                    |
| <6>   | VS Ke                           | OFF (they are ON when the LED is lighted). At OFF, the output is high or low depending on the DSW4 setting.  SHIFT When the LED is lighted Pressing the HS/CS key (negative when the LED is lighted).  This is used to set the VS signal output to ON or OFF (it is ON when the LED is lighted).  SHIFT When the VS The polarity is reversed by pressing the VS key (negative when the LED is lighted).  This is used to set the Green on Sync signal output to ON or other lighted).                                                                                                    |
| <6>   | VS Key                          | OFF (they are ON when the LED is lighted). At OFF, the output is high or low depending on the DSW4 setting.  SHIFT When the LED is lighted Pressing the HS/CS key (negative when the LED is lighted).  This is used to set the VS signal output to ON or OFF (it is ON when the LED is lighted).  SHIFT When the LED is lighted).  The polarity is reversed by pressing the VS key (negative when the LED is lighted).  This is used to set the Green on Sync signal output to ON or OFF (it is ON when the LED is lighted).  This is used to set the Green on Sync signal output to ON or OFF (it is ON when the LED is lighted).                                                                                                    |
| <6>   | VS Key  G/S Key  YPbPr  Ko      | OFF (they are ON when the LED is lighted). At OFF, the output is high or low depending on the DSW4 setting.  SHIFT When the LED is lighted Pressing the HS/CS key (negative when the LED is lighted).  This is used to set the VS signal output to ON or OFF (it is ON when the LED is lighted).  SHIFT When the VS The polarity is reversed by pressing the VS key (negative when the LED is lighted).  SHIFT When the VS The polarity is reversed by pressing the VS key (negative when the LED is lighted).  This is used to set the Green on Sync signal output to ON or OFF (it is ON when the LED is lighted).  This is used to switch between the RGB and YPbPr signals (the YPbPr signals are selected when the LED is lighted).                                                                     |
| <6>   | VS Key  G/S Key  G/S Key  R Key | OFF (they are ON when the LED is lighted). At OFF, the output is high or low depending on the DSW4 setting.  SHIFT When the LED is lighted Pressing the HS/CS key (negative when the LED is lighted).  This is used to set the VS signal output to ON or OFF (it is ON when the LED is lighted).  SHIFT When the LED is lighted).  SHIFT When the LED is lighted).  SHIFT When the LED is lighted).  The polarity is reversed by pressing the VS key (negative when the LED is lighted).  This is used to set the Green on Sync signal output to ON or OFF (it is ON when the LED is lighted).  This is used to switch between the RGB and YPbPr signals (the YPbPr signals are selected when the LED is lighted).  This is used to set the R signal output to ON or OFF (it is ON when the LED is lighted). |

Key

This is used to invert the R/G/B signal output (it is inverted when the LED is lighted).

INV

 $\bigcirc$ 

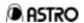

# Pattern Keys

Press these keys to set the pattern outputs to ON or OFF.

They are also used to select patterns during panel ROM data editing.

|     | They are also used to select patterns during panel ROM data editing. |     |               |        |     |                                                                                    |
|-----|----------------------------------------------------------------------|-----|---------------|--------|-----|------------------------------------------------------------------------------------|
|     | CHARA                                                                | Key | Character     | COLOR  | Key | Color bar                                                                          |
|     | CROSS                                                                | Key | Crosshatch    | GRAY   | Key | Gray scale (or half tone)                                                          |
|     | DOTS                                                                 | Key | Dot           | BURST  | Key | Burst                                                                              |
| .7. | CIRCLE                                                               | Key | Circle        | WINDOW | Key | Window                                                                             |
| <7> | +                                                                    | Key | Center marker | OPT1   | Key | Optional pattern 1                                                                 |
|     | 0                                                                    | Key | Edge marker   | OPT2   | Key | Optional pattern 2                                                                 |
|     | ×                                                                    | Key | Diagonal line | FORMAT | Key | Press this to change the contents of the pattern data selected by NAME from CHARA. |
|     | CURSOR                                                               | Key | Cursor        | NAME   | Key | Program name                                                                       |

| <8> | POWER Switch | POWER | * The POWER switch on the front panel must always be used<br>to turn on the generator's power.<br>Turning on the power by plugging in the AC power cord<br>may damage the memory card or panel ROM. |
|-----|--------------|-------|----------------------------------------------------------------------------------------------------|
| <9> | IC CARD      |       | This lights while memory card data is being accessed.  Do not insert or remove the memory card while it is lighted. Otherwise, the memory card may be damaged.                                      |

# <10> The lid opens when the top area is pressed.

The panel ROM socket, memory card slot and DIP switches are found inside.

| Panel ROM Socket | To install a panel ROM, pull the lever toward you, check the panel ROM direction, insert the panel ROM and push the lever back in. The panel ROM may be damaged if it is inserted the wrong way round. |
|------------------|----------------------------------------------------------------------------------------------------|
| Memory Card Slot | Insert the memory card in the direction indicated by the arrow on the top of the card. Insert it firmly until it is completely inserted.                                                               |
| DIP Switches     | Refer to 3-2-2 for the DIP switch settings.                                                                                                    |

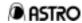

#### 1.3.2 Rear Panel

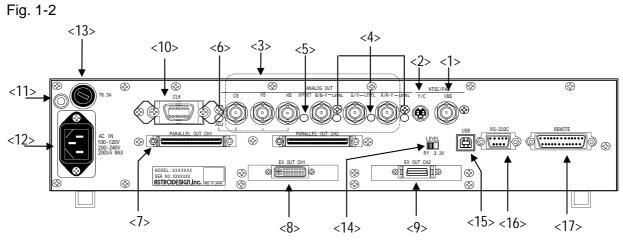

| <1> | VBS                                                          | NTSC/PAL composite video output connector                                             |
|-----|--------------------------------------------------------------|---------------------------------------------------------------------------------------|
| <2> | Y/C                                                          | NTSC/PAL Y/C video output connector                                                   |
| <3> | © © © © © © Connectors (BNC)                                 | R Video signal, red HS Horizontal sync signal G Video signal, vs Vertical sync signal |
|     | connectors (BNC)                                             | B Video signal, blue CS Signal Composite sync signal                                  |
| <4> | Rear Panel Trimmers Use this to adjust the HS/VS/CS level.   | When the trimmer is turned, the sync level shown in the figure below changes.         |
| <5> | Rear Panel Trimmer Use this to adjust the RGB output offset. | GND Level  OFFSET Level  GND Level                                                    |

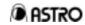

|      |                                                           | When the trimmer is turned, the sync level shown in                                                                    |
|------|-----------------------------------------------------------|----------------------------------------------------------------------------------------------------|
|      |                                                           | the figure below changes.                                                                                              |
| <6>  | Rear Panel Trimmer Use this to adjust the HS/VS/CS level. | → Sync Level                                                                                                    |
|      | PARALLEL OUT CH1                                          | Digital Parallel Output Connector CH1, CH2                                                                             |
| <7>  |                                                           | (68-pin connectors)  Refer to "9-5 Connector pin layouts" for details on the pin layout.                               |
|      | EX OUT CH1                                                | DVI Digital Serial Output Connector CH1                                                                                |
| <8>  | <b>⊗</b> ######                                           | Refer to "9-5 Connector pin layouts" for details on the pin layout.                                                    |
|      | EX OUT CH2                                                | DFP Digital Serial Output Connector CH2                                                                                |
| <9>  |                                                           | (26-pin connector)  Refer to "9-5 Connector pin layouts" for details on the pin layout.                                |
|      |                                                           | Clock Output Connector                                                                                                 |
| <10> |                                                           | (57 series, 14-pin connector)  Refer to "9-5 Connector pin layouts" for details on the pin layout.                     |
| <11> |                                                           | Frame Ground (FG) Connect this frame ground to the frame ground of the unit which is connected to the VG-828.          |
| <12> |                                                           | AC Input Socket This supports a voltage from 100V to 120V or 200V to 240V.                                             |
| <13> |                                                           | Fuse                                                                                                    |
|      |                                                           | A slow-blow 6.3A 250V fuse is used.                                                                                    |
| <14> | LEVEL<br>5V 3.3V                                          | Digital Output Level Selector Switch This is used to switch the digital output level from 5V to 3.3V or vice versa.    |
|      | USB                                                       | USB Connector This is used to control the VG-828 from an                                                               |
| <15> |                                                           | external computer (personal computer, etc.). (This is supported by Windows 98 only.)                                   |
|      |                                                           | RS-232C Connector (9-pin female) This is used to control the VG-828 from an                                            |
| <16> |                                                           | external computer (personal computer, etc.).<br>Refer to "9-5 Connector pin layouts" for details<br>on the pin layout. |

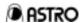

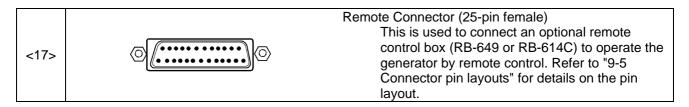

# 1.4 Description of Abbreviations

#### (1) Abbreviations related to output signals

| HS             | Horizontal sync signal        |
|----------------|-------------------------------|
|                | •                             |
| VS             | Vertical sync signal          |
| CS             | Composite sync signal         |
| HT             | Half-tone                     |
| RHT, GHT, BHT  | Red, green, blue half-tone    |
| CLK            | Dot clock                     |
| EQP (EQ-PULSE) | Equalizing pulse              |
| SERR           | Serrated pulse                |
| CV             | Composite video sync signal   |
| HD             | Horizontal direct drive pulse |
| VD             | Vertical direct drive pulse   |

#### (2) Abbreviations related to operation

| PROG    | Program          |
|---------|------------------|
| PAT SEL | Pattern select   |
| OUTPUT  | Output condition |
| PAT     | Pattern          |
| FUNC    | Function         |

# 1.5 Main Differences from Existing Models

| Item                                | Description                                                                                                    |                                                                                                    |  |
|-------------------------------------|----------------------------------------------------------------------------------------------------|----------------------------------------------------------------------------------------------------|--|
|                                     | Existing Models                                                                                                    | The OPT1 and OPT2 optional patterns are in separate groups. Patterns 00 to 1F are selected in each group.                                |  |
| Internal Optional Patterns (Note 1) | VG-828                                                                                                    | The OPT1 and OPT2 optional patterns are in the same group. Patterns 00 to 3F are selected. (Refer to "10-2 Internal optional patterns.") |  |
|                                     | Existing Models                                                                                                    | None                                                                                                    |  |
| Internal User Characters            | VG-828                                                                                                    | Patterns F0 to FF are selected. (Refer to "10-3 Internal user character data".)                                                          |  |
| Remote Control Box                  | Existing Models                                                                                                    | Data can be edited for some models only using the RB-649.                                                                                |  |
| Remote Control Box                  | VG-828                                                                                                    | Data cannot be edited using the RB-649 or RB-614C.                                                                                       |  |
| TTL Output<br>(R/G/B, RH/GH/BH)     | Video signal TTL output is not supported by the VG-828. It can be set in the program data to ensure compatibility with an existing model but it will be ignored when the program is executed by the VG-828.  (Refer to 4-4.) |                                                                                                    |  |

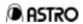

| NRZ/RZ                                                                                               | This is not supported by the VG-828. It can be set in the program data to ensure compatibility with an existing model but it will be ignored when the program is executed by the VG-828.  (Refer to 4-4.) |                                                                                                    |  |
|----------------------------------------------------------------------------------------------------|----------------------------------------------------------------------------------------------------|----------------------------------------------------------------------------------------------------|--|
|                                                                                                    | Existing Models                                                                                                    | Possible with RS-232C only.<br>(9600 bps, data length = 7 bits, stop bit<br>= 1, parity = none)                                                                                                    |  |
| External Control (Note 2)                                                                            | VG-828                                                                                                    | Both RS-232C and USB interfaces can be used. Selection is made using the DIP switches. (Refer to "3-2-2 Operating modes established by DIP switch settings.") The RS-232C baud rate and other parameters can be set by Func-5. (Refer to "3-3-6 Config edit function.") |  |
| This is not supported by the VG-828.  CPC Function It must be re-created by an optional pattern pres |                                                                                                    |                                                                                                    |  |
| CFC FUNCTION                                                                                         | It must be re-created by an optional pattern prepared by the user.                                                                                                    |                                                                                                    |  |
| Group data/auto display data when panel ROM (58C65P) is used                                         | Only data in programs with 2-digit program numbers can be saved in the panel ROM (58C65P).  If a 3-digit program number is entered, the first digit will be ignored.                                      |                                                                                                    |  |

| _      |                                                                                                    |
|--------|----------------------------------------------------------------------------------------------------|
| Note 1 | Optional pattern numbers are not interchangeable. Care is required when using an existing panel ROM.                                                                                                    |
| Note 2 | The terminal commands of existing models can be used but the expanded functions cannot be used for the VG-828.  All terminal commands can be called from the C program by using the library in the software program provided. |

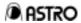

#### 1.6 Concerning Video Memory and LUT

The video memory and LUT in the VG-828 are configured as below.

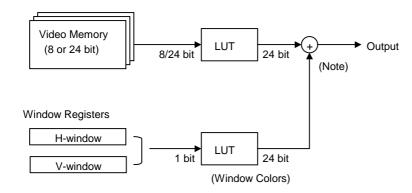

The video memory consists of a 8- or 24-bit VRAM and window registers.

| VRAM                  | Types of Patterns                                                                                   | Description                                                                                            |
|-----------------------|----------------------------------------------------------------------------------------------------|----------------------------------------------------------------------------------------------------|
| Video Memory          | CHARA, CROSS, DOTS,<br>CIRCLE, +, , ×, CURSOR,<br>BURST, NAME<br>COLOR, GRAY,<br>Image data display | This operates as a regular 8-bit VRAM. With full-color image displays, it operates as a 24-bit RAM.    |
| Window Line<br>Buffer | WINDOW                                                                                              | Only one window is provided by the hardware. The window pattern functions are subject to restrictions. |

The sequence of priority for the VRAM and window output is shown below.

<1> Window

Note: <2> VRAM

The output color is determined in accordance with the above sequence of priority for areas where there is an overlap.

#### 1.7 Concerning NTSC/PAL Timing Data

The NTSC and PAL timing data are contained in the following program numbers.

| NTSC | 946 |
|------|-----|
| PAL  | 949 |

To output the NTSC or PAL timing data, execute the program whose number is given above using the direct display function (Func-0) or copy the data onto a memory card for use.

|  | Note: | NTSC/PAL timing data should not be edited. |
|--|-------|--------------------------------------------|
|--|-------|--------------------------------------------|

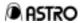

# 1.8 Concerning Full-Color Displays

Full-color patterns are contained in one of the optional patterns (#2F). Full-color images can be displayed by entering full-color images on a memory card using the SP-8024 editing software program.

Note: For details on how to enter these image, refer to the SP-8024 on-line help.

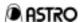

#### CHAPTER 2 MEMORY CARDS / PANEL ROMS

#### 2.1 VG-828 Internal Data

The following data is contained in the E-PROM inside the main unit of the VG-828.

|                             | Internal E-PROM of VG-828 |
|-----------------------------|---------------------------|
| Number of Program Data      | 150 (850 to 999)          |
| Number of User Characters   | 16 (F0H to FFH)           |
| Number of Optional Patterns | 64 (00H to 3FH)           |

As with the memory card data, this data can be used as execution data or as edit/copy source data. For further details on this data, refer to the section on internal data.

#### 2.2 Workings of the Memory Card/Panel ROM

Program data, group data, user characters and auto display data can be entered or edited on the memory card and panel ROM. Furthermore, user-created optional patterns and image data can be entered on the memory card.

Program data (×150: #850 to #999) has been entered in the E-PROM inside the main unit of the VG-828 but this data cannot be edited and saved.

Customized timing and pattern data can be prepared by editing and entering data on the memory card and panel ROM.

The panel ROM data is compatible with the data of panel ROMs in existing VG models.

Panel ROMs with data already entered can be used as is.

However, with functions (data) which were expanded from a model in the existing VG series, the data cannot be entered into the panel ROM of the VG-828.

It is recommended that the memory card be used so that the functions of the VG-828 will be used to the full.

Unless otherwise noted, any mention of "memory card" includes the panel ROM as well.

Note: The phrase "memory card" should actually be read as "memory card and panel ROM" in these instructions.

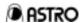

#### 2.3 Memory Card/Panel ROM Types and Main Differences

(1) Types of Memory Cards/Panel ROMs

The following 10 types of memory cards can be used with the VG-828.

| FILLISH | MB98A81063-15 (1 MB), MB98A81183-15 (2 MB), MB98<br>A81273-15 (4 MB), MB98A81373-15 (8 MB), MB98A814<br>73-15 (16 MB), MB98A81573-15 (32 MB) |
|---------|----------------------------------------------------------------------------------------------------|
|---------|----------------------------------------------------------------------------------------------------|

The following three types of panel ROMs can be used with the VG-828.

Insert the panel ROM (EEPROM or EPROM) in the direction shown on the left.

EEPROM: ...... HN58C65P-10 (64 Kbit, 100 ns standard panel ROM) made by Hitachi

HN58C256P-10 (256 Kbit, 200 ns standard panel ROM exclusively designed for VG-822, 823) made by Hitachi HN58C256P-20 (256 Kbit, 200 ns standard panel ROM) made by

Hitachi

E-PROM: .....2764 (64 Kbit, 250 ns) made by different companies

EEPROM: ---- Optional AH-3000 (512 Kbit, 250 ns expansion panel ROM) made by Astrodesign

#### (2) Main Differences between Memory Cards/Panel ROMs

Table 2-1

|                                                               | HN58C65P-10<br>2764 <sup>(*1)</sup> | HN58C256P                    | AH-3000                      | Memory Card                   |
|---------------------------------------------------------------|-------------------------------------|------------------------------|------------------------------|-------------------------------|
| Number of programs which can be entered                       | 40<br>(1 to 40)                     | 160<br>(See next<br>section) | 320<br>(See next<br>section) | 849<br>(1 to 849)             |
| Number of characters in a program name                        | 8                                   | 8                            | 8                            | 20                            |
| Number of user characters which can be entered                | 4<br>(E0H to E3H)                   | 8<br>(E0H to E7H)            | 15<br>(E0H to EEH)           | 16<br>(E0H to EFH)            |
| Number of groups<br>which can be entered                      | 2<br>(1 to 2)                       | 40<br>(1 to 40)              | 8<br>(1 to 8)                | 32<br>(1 to 32)               |
| Number of characters in a group name                          |                                     |                              |                              | 20                            |
| Number of user-created optional patterns which can be entered |                                     |                              |                              | 64<br>(40H to 7FH)            |
| Number of image data which can be entered                     | <del></del>                         |                              |                              | Depends on card capacity (*3) |

<sup>\*1)</sup> Since data cannot be written into the 2764 (EPROM) by the VG-828, use the

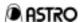

|     | HN58C65P-25 as the master to write the data with a ROM writer.                                                                                                    |
|-----|----------------------------------------------------------------------------------------------------|
| *2) | As regards the number of groups, refer to the section on the group data edit function in Chapter 3. Only data in programs with 2-digit program numbers can be saved in the panel ROM (58C65P).                                                                                                    |
| *3) | The number of image data which can be entered is calculated as follows.  Number of sectors usable as image data = card capacity / 128 KB – 3 (1 sector = 128 KB, 3 of the sectors cannot be used for images)  Number of sectors used for the data of one image = (Number of horizontal dots × number of vertical lines of image + 784 + 131071) / 131072 (decimal places rounded off) |
| *4) | Users can prepare and enter any patterns by using the SP-8020 (VG-828 editing software program). For further details, refer to the SP-8020 on-line help and "how to prepare user optional patterns."                                                                                                    |
| *5) | The image data is displayed by executing OPT-80 to BF.  OPT-80 Image data #1 is displayed.  OPT-81 Image data #2 is displayed.   OPT-BF Image data #64 is displayed.                                                                                                    |

#### 2.4 Precautions for using AH-3000/HN58C256P

#### (1) AH-3000 program numbers

The AH-3000 has a capacity which enables 320 programs to be entered. It is divided into 1) an area equivalent to 40 programs of the standard panel ROM and 2) an expansion area equivalent to the remaining 280 of the 320 programs. As for the program numbers applying when the AH-3000 is installed as the panel ROM, numbers 001 to 040 apply for the programs in the standard area and numbers 500 to 779 apply for the programs in the expansion area.

#### (2) HN58C256P program numbers

The HN58C256P panel ROM has a capacity which enables 160 programs to be entered. It is divided into 1) an area equivalent to 40 programs of the standard panel ROM and 2) an expansion area equivalent to the remaining 120 of the 160 programs. As for the program numbers applying when the HN58C256P is installed as the panel ROM, numbers 001 to 040 apply for the programs in the standard area and numbers 501 to 540, 601 to 640, and 701 to 740 apply for the programs in the expansion area.

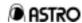

# 2.5 Configuration of Program Data

The data of one program is divided into the blocks listed in Table 2-2.

Table 2-2

| Valid / Invalid | /alid / Invalid Denotes whether program data is valid or invalid. |                          |  |
|-----------------|-------------------------------------------------------------------|--------------------------|--|
|                 | H-Timing                                                          | Horizontal timing data   |  |
| Timing data     | V-Timing                                                          | Vertical timing data     |  |
|                 | OUTPUT                                                            | Output condition data    |  |
|                 | Pattern Select                                                    | Pattern select data      |  |
|                 | Graphic Color                                                     | Graphic color data       |  |
|                 | CHARA                                                             | Character pattern data   |  |
|                 | CROSS                                                             | Crosshatch pattern data  |  |
|                 | DOTS                                                              | Dot pattern data         |  |
|                 | CIRCLE                                                            | Circle pattern data      |  |
|                 | COLOR                                                             | Color bar pattern data   |  |
| Pattern data    | GRAY                                                              | Gray scale pattern data  |  |
|                 | BURST                                                             | Burst pattern data       |  |
|                 | WINDOW                                                            | Window pattern data      |  |
|                 | OPT1                                                              | Optional pattern #1 data |  |
|                 | OPT2                                                              | Optional pattern #2 data |  |
|                 | CURSOR                                                            | Cursor pattern data      |  |
|                 | NAME                                                              | Program name data        |  |
|                 | ACTION                                                            | Pattern action           |  |

| Each of | some of the blocks is divided into a number of pages, and each page has a                                                                                 |
|---------|----------------------------------------------------------------------------------------------------|
|         | of data items. One page corresponds to one screen display of the VG-828.  key to display the next page and the key to display the previous page.          |
| Use the | and keys to select the data items. The cursor on the LCD display is by pressing the and keys.                                                             |
| Note:   | The cursor does not move when there is only one item. When items cover only one page, the display will not change either even when the or key is pressed. |

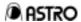

# 2.6 Differences in Program Data between Memory Card and Panel ROM

The program data on the memory card is an expanded version of the panel ROM data, as is shown below.

Table 2-3

| Pattern Data                                     | Memory Card                                                         | Panel ROM                                                              |  |
|--------------------------------------------------|---------------------------------------------------------------------|------------------------------------------------------------------------|--|
|                                                  | (same as an internal memory)                                        |                                                                        |  |
| Background color                                 | New addition, 0255 designated each for R/G/B.                       | R/G/B each processed as 0 or 1.                                        |  |
| Character pattern                                | Code: 20FF<br>Cell size: 1255                                       | Code: 20EE<br>Cell size: 164                                           |  |
| Crosshatch                                       | Mode, format and line width added                                   |                                                                        |  |
| Dot                                              | Mode, format, size and shape added                                  |                                                                        |  |
| Circle                                           | Monitor aspect ratio added                                          |                                                                        |  |
| OPT1/OPT2                                        | 007F designated,<br>no OPT1 and OPT2 groups                         | 01F designated,<br>separate groups for OPT1 and<br>OPT2                |  |
| Color bars                                       | Number of repetitions added                                         |                                                                        |  |
| I Gray scale I color bar, blimber of tepetitions |                                                                     | Mode and interval in common with color bar                             |  |
| Cursor                                           | New addition                                                        |                                                                        |  |
| Program name                                     | Display position and font size added; max. number of characters: 20 | Display position and font size not added; max. number of characters: 8 |  |
| Pattern Action                                   | New addition                                                        |                                                                        |  |

| When the memory card (or internal memory) program data is copied into the panel  |
|----------------------------------------------------------------------------------|
| ROM, the expanded data is discarded (or an error results when an attempt is made |
| to execute the data, such as OPT1/2).                                            |
| When data is copied from the panel ROM to the memory card, the expanded parts    |
| are set to the default values.                                                   |
|                                                                                  |

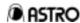

#### CHAPTER 3 SOFTWARE CONFIGURATION AND OPERATION

#### 3.1 Software Configuration

The software used to operate this unit consists of the following functions. Each function is established by pressing the **FUNC** key, a number key from **0** to **9** and the **SET** key in this order.

Table 3-1 Operation Software

| Table 3-1    | Operation Software           |                                                                                                    |  |  |
|--------------|------------------------------|----------------------------------------------------------------------------------------------------|--|--|
| Function No. | Name of function             | Description and use                                                                                           |  |  |
| 0            | Direct display               | When a program number is input, signals are output in accordance with the data contained in the program. (*1) |  |  |
| 0            | Direct display               | This function is used for adjustments and inspections conducted on production lines, etc.                     |  |  |
|              | Auto display                 | Programs are executed repeatedly and automatically in accordance                                              |  |  |
| 1            |                              | with the delay times and program number setting sequence entered in the memory card/panel ROM.                |  |  |
|              |                              | This function is used for demonstrations and service life testing.                                            |  |  |
|              |                              | The program data is changed temporarily, and signals are output                                               |  |  |
| 2            | Drogram odit                 | according to the changed data. (The changes cannot be saved.)                                                 |  |  |
|              | Program edit                 | This function is used for testing and evaluation by personnel in                                              |  |  |
|              |                              | development or engineering divisions.                                                                         |  |  |
|              |                              | The program data is edited and entered.                                                                       |  |  |
| 3            | Card/ROM edit                | This function is used when preparing memory card/panel ROM data.                                              |  |  |
|              |                              | Data on the memory card or panel ROM is copied. Copying                                                       |  |  |
| 4            | Card/ROM copy                | between cards or ROMs is also possible.                                                                       |  |  |
| 4            |                              | This function is used when preparing memory card/panel ROM data.                                              |  |  |
| 5            | Config edit                  | This function is used to set the execution mode, etc. of the VG-828.                                          |  |  |
| 6            | Group data edit              | Group numbers and program numbers are entered in the memory card/panel ROM.                                   |  |  |
|              | ·                            | This function is used to enter group display data.                                                            |  |  |
|              | Character edit               | User character data is edited and entered.                                                                    |  |  |
| 8            |                              | This function is used for testing and evaluation by personnel in                                              |  |  |
|              |                              | development or engineering divisions.                                                                         |  |  |
|              |                              | The data which has been entered appears on a display.                                                         |  |  |
| 9            | List display                 | This function is used for testing and evaluation by personnel in development or engineering divisions.        |  |  |
| А            | YPbPr coefficient table edit | The tables of the coefficient related to YPbPr output are edited.                                             |  |  |

<sup>(\*1)</sup> The group display execution mode is established when the group number has been set using config edit (Func-5).

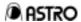

#### 3.2 Operating Modes when the Power is Switched On

#### 3.2.1 Operating Modes Established by Key Operation

Which operating mode is established when the VG-828 unit's power is turned on differs depending on how the power was turned on.

| Key operation                                       | Operating mode established                                                                                                    |
|-----------------------------------------------------|----------------------------------------------------------------------------------------------------|
| Power is turned on with no keys                     | Normal mode.                                                                                                    |
| pressed                                             | The direct display or group display function is executed.                                                                                                    |
| SET Power is turned on while the SET key is pressed | The auto display function is executed.  The auto display data is read from the device (memory card or panel ROM) in which the data was entered using config edit (Func-5), and executed. |
| Power is turned on while the key is pressed         | The unit is started up in the self-diagnosis mode.                                                                                                    |

#### 3·2·2 Operating Modes Established by DIP Switch Settings

- The highlighted areas in the table below denote the factory settings of the DIP switches.
- To change a setting, be sure to turn off the power first, select a setting listed in the table, and turn the power back on.
   (Changes made to the DIP switch settings after the power has been turned on may be ignored.)

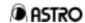

Table 3-1

| Switch | Function                                                       | ON/OFF operation                                                                                                    |
|--------|----------------------------------------------------------------|----------------------------------------------------------------------------------------------------|
| No.    | 1 dilotoii                                                     | Orworn operation                                                                                                    |
| SW1    | Terminal mode port selection                                   | ON : The terminal mode is executed at the RS-232C port.                                                                                                    |
|        | Tommai mode port delection                                     | OFF : The terminal mode is executed at the USB port.                                                                                                    |
| SW2    | Analog/digital/TV output individual                            | ON : The output individual ON/OFF function is turned off.                                                                                                    |
| 3442   | ON/OFF function selection *1                                   | OFF : The output individual ON/OFF function is turned on.                                                                                                    |
| SW3    | Selection of panel link board restriction in 1/1 clock mode *2 | ON : Output in 1/1 mode with dot clock frequency ranging from 130 to 165 MHz; output in 1/2 mode with dot clock frequency above 165 MHz.                                                                                                    |
|        |                                                                | OFF : Output in 1/2 mode with dot clock frequency above 130 MHz.                                                                                                    |
| SW4    | Level selection when HS/VS/CS are off                          | ON : Low level OFF : High level                                                                                                    |
| SW5    | Panel ROM mode selection                                       | ON : Panel ROM is used in the analog mode.  OFF : Panel ROM is used in the digital mode.                                                                                                    |
| SW6    | HS/CS key operation mode selection                             | ON : HS/CS are coupled.  OFF : HS/CS is set ON/OFF when the switch is used together with the SHIFT key.  HS is set ON/OFF when SHIFT key lamp is off.  CS is set ON/OFF when SHIFT key lamp is lighted.  (Polarity changes cannot be made at this time.) |
| SW7    | Reserved                                                       | ON : Leave this switch at the factory setting.  OFF                                                                                                    |
| SW8    | Reserved                                                       | ON : Leave this switch at the factory setting.  OFF                                                                                                    |

- \*1) For further details on the analog/digital/TV output individual ON/OFF function, refer to (10) in "4-4 Analog output condition data editing" or (13) in "4-5 Digital output condition data editing"
- \*2) When 1/2 is established as the clock mode for the digital output condition data, the signals are always output in the 1/2 mode.

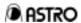

#### 3.3 Operation of Functions

#### 3.3.1 Direct Display Function (Func-0)

The program data inside the VG-828 or the program data entered in the memory card/panel ROM is executed simply by inputting the number of the program containing the data.

| (1 | ) Function selectio | n display |
|----|---------------------|-----------|
|----|---------------------|-----------|

Note: If a group number other than 0 has been set in the config setting, the group display function is established.

(Refer to the group display and config settings.)

(2) Initial display

(3) Once this function has been established, the designated program data is executed simply by using the number keys to input the program number (3 digits).

| The program number can also be selected using the (increment) key |
|-------------------------------------------------------------------|
| or (decrement) key.                                               |

This function is automatically established when the unit's power is turned on.

<<Key operations>> Example: 850 (or (increment) key)

<Display after program execution>

Description of LCD displays

| 850         | Number of program executed.                           |  |  |
|-------------|-------------------------------------------------------|--|--|
| VESA-400-84 | Program name (first 16 characters only are displayed) |  |  |
| 31.50 MHz   | Dot clock frequency                                   |  |  |
| 37.86 KHz   | Horizontal frequency                                  |  |  |
| 83.40 Hz    | Vertical frequency                                    |  |  |

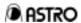

(4) Executing program data, executing time data only and executing pattern data only

The execution mode is switched as shown below using the **PROG**, **TIMING** or **PAT** key.

The key functions are the same as those described above.

| PROG   | Key | The PROG-LED lights. All the program data (timing + pattern data) is executed. |
|--------|-----|--------------------------------------------------------------------------------|
| TIMING | Key | The TIMING-LED lights. Only the timing data is executed.                       |
| PAT    | Key | The PAT-LED lights. Only the pattern data is executed.                         |

(5) Selecting patterns using the pattern keys

Using the pattern keys from **CHARA** through **NAME**, it is possible to switch only the display patterns while keeping the timing data the same.

The pattern which is output is the pattern which has been set in the executed program data.

| CHARA  | Key | Characters    |
|--------|-----|---------------|
| CROSS  | Key | Crosshatch    |
| DOTS   | Key | Dots          |
| CIRCLE | Key | Circle        |
| +      | Key | Center marker |
|        | Key | Edge marker   |
| ×      | Key | Diagonal line |
| CURSOR | Key | Cursor        |

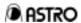

| COLOR  | Key | Color bar          |
|--------|-----|--------------------|
| GRAY   | Key | Gray scale         |
| BURST  | Key | Burst              |
| WINDOW | Key | Window             |
| OPT1   | Key | Optional pattern 1 |
| OPT2   | Key | Optional pattern 2 |
| NAME   | Key | Program name       |

(6) R/G/B output on/off, inversion, HS/VS/CS/GS output on/off and RGB/YPbPr selection

The output can be selected using the keys shown below.

| R G B    | Keys | R/G/B or R-Y/Y/B-Y signal output on/off (output on when LED lights).                                                                  |
|----------|------|----------------------------------------------------------------------------------------------------|
| INV      | Key  | R/G/B or R-Y/Y/B-Y signal output inversion (output inverted when LED lights).                                                         |
| HS/CS VS | Keys | HS/CS and VS signal output on/off (output on when LED lights); polarity is inverted when SHIFT-LED lights (negative when LED lights). |
| G/S      | Key  | Green on Sync signal output on/off (output on when LED lights).                                                                       |
| - YPbPr  | Key  | RGB changed to YPbPr or vice versa (YPbPr when LED lights).                                                                           |

(7) Selecting the memory card/panel ROM

The memory card or panel ROM is selected using the ROM key.

| When the ROM-LED is off | Program data is read from the memory card. |
|-------------------------|--------------------------------------------|
| When the ROM-LED is on  | Program data is read from the panel ROM.   |

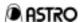

(8) Changing the output video level

When the **LEVEL** key is pressed, the LEVEL-LED lights, the LCD display changes to what is shown below, and the output video level is displayed.

Fig. 3-4 Prg: 850: LEVEL=0.7<u>0</u>V: 255 31.50 MHz 37.86 KHz 83.40 Hz

<1> The analog output video level can be set with 3 digits using the number keys.

The output video level can also be changed using the (increment) key or (decrement) key. The variable range is from 0.00V to 1.20V.

<2> When the key is pressed and the cursor moved to the 255 position, the digital output video level can be set.

The setting method is the same as for analog output video level. The variable range is from 0 to 255.

Note 1: The analog output video level setting (0.00V to 1.20V) is reflected for analog outputs only.

The digital output video level setting (0 to 255) is reflected for both digital and analog outputs.

If, for instance, the digital output video level is set to 0, the analog output level will be 0 regardless of the analog output video level setting.

(9) Changing the current pattern data

When the **FORMAT** key is pressed, the FORMAT-LED lights, and the data of the currently selected pattern can be changed. When one of the pattern keys is pressed while the **FORMAT** LED is lighted, the display changes to the edit screen of the pattern data concerned. When the [] key is pressed, the display switches to the pattern action edit screen; when the X key is pressed, it switches to the graphic color edit screen.

For details on the LCD displays/operations, refer to Section "5-2 Pattern data editing."

Editing using the FORMAT key has an effect on the current pattern data status: it does not affect the contents program data.

Note: Data edited using the FORMAT key remains valid until a program is executed using direct display (Func-0) or some other function or until

program data is edited using Func-2 or Func-3.

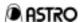

#### (10) Graphic scroll shortcuts

When the **FORMAT** key and then the + key are pressed, the LCD display changes as follows, and any pattern can be scrolled using one key in 8 directions.

When one of the [1] to [9] number keys is pressed, the pattern is scrolled in the direction corresponding to the key.

| 1 | L-D  | The pattern is scrolled toward the bottom left.            |
|---|------|------------------------------------------------------------|
| 2 | D    | The pattern is scrolled downward.                          |
| 3 | R-D  | The pattern is scrolled toward the bottom right.           |
| 4 | L    | The pattern is scrolled toward the left.                   |
| 5 | Stop | The scrolling stops and the original position is restored. |
| 6 | R    | The pattern is scrolled toward the right.                  |
| 7 | L-U  | The pattern is scrolled toward the top left.               |
| 8 | U    | The pattern is scrolled upward.                            |
| 9 | R-U  | The pattern is scrolled toward the top right.              |

Note: The action pattern data settings in the program are reflected in the movement amounts in the horizontal and vertical scrolling directions and intervals (time in V units).

For further details, refer to "5-2 Pattern data editing."

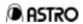

# 3·3·2 Group Display Mode

In the group display mode, signal output is executed in the same way as with direct display on the basis of the group information entered in the memory card/panel ROM.

| Note: | Use function 6 for the setting to enter the data.                                                                                                    |
|-------|----------------------------------------------------------------------------------------------------|
| (1)   | Function selection display Fig. 3-6 Select Function 0: (0-A) Direct Display  <-Key operations>> FUNC 0 SET                                                                                                    |
| Note: | Operation is executed in exactly the same way as with direct display (that is, using Func-0).  If a group number other than 0 has been set in the config setting, the group number designated by the above operation is executed in the group display mode.                     |
| Note: | The group data is read out from the memory card or panel ROM, whichever is selected using the ROM key, and this data is executed. Group display does not function if there is no memory card or panel ROM.                                                                      |
| (2)   | Initial display Fig. 3-7  G01: 1                                                                                                    |
| (3)   | Once this function has been established, the program data entered as the designated group data is executed simply by using the number keys to input the group data number (3 digits).  The group data number can also be selected using the (increment) key or (decrement) key. |
|       | < <key operations="">&gt; Example: 001 (or (increment) key)</key>                                                                                                    |
|       | <display after="" execution="" program=""> Fig. 3-8  G01: 1: VESA-400-84 31.50 MHz 37.86 KHz 83.40 Hz</display>                                                                                                    |

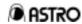

Description of LCD displays

| G01         | Number of group selected by config setting; this indicates |  |
|-------------|------------------------------------------------------------|--|
|             | that the group display mode is now established.            |  |
| 1           | Executed group data No.                                    |  |
| VESA-400-84 | Program name (first 16 characters only are displayed)      |  |
| 31.50 MHz   | Dot clock frequency                                        |  |
| 37.86 KHz   | Horizontal frequency                                       |  |
| 83.40 KHz   | Vertical frequency                                         |  |

| / 4 \ | <b>○</b> (1 | £    | - 11 - |    |
|-------|-------------|------|--------|----|
| (4)   | Other       | TUIN | CTIO   | ทร |
| ١.,   | <b>O</b> O. |      | 00     |    |

The other functions are the same as for direct display.

(5) Changing the group number

The following display appears when the ESC key is pressed during direct display or group display execution.

The data of the group whose number was designated by inputting the 2-digit group number and pressing the SET key is executed.

The group number can also be selected using the  $\bigcup$  (increment) key or  $\bigcup$  (decrement) key instead of inputting the group number.

# 3·3·3 Auto Display Function (Func-1)

(1) Function selection display

<<Key operations>> **FUNC** 1 **SET** 

(2) Initial display

A Disp Delay: Osec

Fig. 3-11 A.Disp Delay: <u>0</u>sec 000-000 000-000 000-000

(3) First, the delay time is set. Use the **0** to **9** number keys to input a number with up to 3 digits (0 to 999).

Up to 999 seconds (16 min. 39 sec.) can be set. The cursor is moved to the next item by pressing the \_\_\_ key.

Fig. 3-12 A.Disp Delay: 10sec 000-000 000-000 000-000

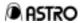

(4) Next, the numbers of the programs to be executed by auto display are set. Since these programs are divided into 3 blocks, the parts to be executed continuously can be divided into three. Auto display execution is ignored if zeros are input for the start or end number.

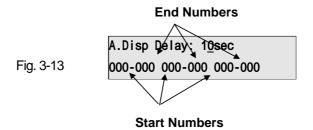

- Note 1: When the AH-3000 is used, 01 to 40 and 500 to 779 can be set as the program numbers.
- Note 2: When the HN58C256P is used, 01 to 40, 501 to 540, 601 to 640 and 701 to 740 can be set as the program numbers.
- (5) Auto display is executed by pressing the **SET** key.
- (6) To abort auto display
  Auto display is aborted by pressing the **ESC** key at any time during execution, and the display shown in Fig. 3-12 is restored.
- (7) Saving the auto display data

  When the SAVE key is pressed while the auto display data is edited,
  the SAVE-LED lights, and the auto display data is saved.

  Upon completion of the data saving, the SAVE-LED goes off.

#### 3.3.4 Card/Panel ROM Edit Function (Func-3)

(Same operations apply for the program edit function (Func-2).)

(1) Function selection display

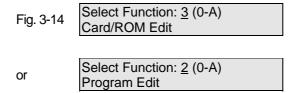

<<Key operations>> The initial display of function 3 appears when the **FUNC 3 SET** keys are pressed.

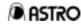

(2) Initial display

(3) Selecting the program number

Input the number of the program to be edited in this status.

<1> Input a 3-digit number from 001 to 999 using the 0 to 9 number keys. (Input "001" for program No. 01.)

When the AH-3000 is used, input a number from 001 to 040 or 500 to 779.

When the HN58C256P is used, input a number from 001 to 040, 501 to 540, 601 to 640 or 701 to 740.

| Note 1: | Input can be completed using the <b>SET</b> key when the program number is less than 3 digits.              |  |
|---------|----------------------------------------------------------------------------------------------------|--|
| Note 2: | The error buzzer sounds when a memory card with no data entered is installed and a program number is input. |  |
| Note 3: | The data is read out from the device (memory card or panel ROM) selected by the <b>ROM</b> key.             |  |

- <2> When the program number is input, the name of the program whose number has been input and "Enable" are displayed.
- <3> When the \_\_\_ key is pressed to move the cursor to the "Enable" position, the Enable/Disable status can be changed using the \_\_\_\_\_ (Enable) or \_\_\_\_\_ (Disable) key.

| Noto: | "Disable" is set to prohibit the use of a specific program number in the |  |  |
|-------|--------------------------------------------------------------------------|--|--|
| Note: | memory card. Normally, "Enable" is set.                                  |  |  |

(4) Entering the program name

The name of a program can be input by pressing the \_\_\_ key to move the cursor to the line below.

To input characters, the cursor is then moved using the (increment) key or (decrement) key to input the character code which is set one character at a time.

(Up to 20 characters can be input but only the first 8 characters will be entered in the panel ROM.)

\* Characters can also be input from the display screen. For details, refer to Section 3-3-10.

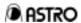

(5) Entering the program data

After setting enable/disable for the program and setting the program name (or leaving the settings unchanged), press the **SAVE** key.

The SAVE-LED flashes, and the following display appears on the LCD.

When the number and name of the program to be saved are set and the **SAVE** key is pressed again, the data of this program is saved in the memory card. (The LED goes off once the data has been saved.)

| Note 1: | Program data entry can be called on the screens of this edit function.                     |  |
|---------|--------------------------------------------------------------------------------------------|--|
| Note 2: | Data cannot be entered using the program edit function (Func-2).                           |  |
| Note 3: | The data is saved in the device (memory card or panel ROM) selected by the <b>ROM</b> key. |  |

(6) To enter the timing or pattern data edit mode Display which appears when program data is called using the TIMING or PAT key

When the **(TIMING)** key is pressed while the Fig. 3-14 display is shown, the display shown on the right appears instead, and the timing data edit mode is established.

Refer to Chapter 4 for the subsequent operations.

Timing Edit: <u>0</u> (0-3) H-Timing Data Edit

When the **PAT** key is pressed while the Fig. 3-14 display is shown, the display shown on the right appears instead, and the pattern data edit mode is established. Refer to Chapter 5 for the subsequent operations.

Pattern Edit: <u>0</u> (0-E) Pattern Select

Note: The respective edit mode can be established as desired by pressing the TIMING or PAT key while the Fig. 3-14 display is shown.

Fig. 3-18

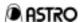

- (7) Checking the operation of the data set
   When the SET key is pressed on the timing or pattern edit screens,
   the data set is executed.
   (Operation can be checked if a CRT, LCD or other display has been
   connected.)
- (8) To edit the data in another program, press the **PROG** key after editing and saving the data in one program, restore the Fig. 3-7 status, and repeat the same operations.

#### 3.3.5 Card/Panel ROM Copy Function (Func-4)

(1) Function selection display

<<Key operations>> The initial display of function 4 appears when the **FUNC** [4] **(SET)** keys are pressed.

(2) Initial display

(3) Select the type of copying operation to be performed using the **0** to **A** keys.

| 0 | All Copy             | For copying all the data in the memory card or panel ROM.        |
|---|----------------------|------------------------------------------------------------------|
| 1 | 1 Prog Data Copy     | For copying program data in 1-program increments.                |
| 2 | 1 Prog Tim Data Copy | For copying timing data in 1-program increments.                 |
| 3 | 1 Prog Pat Data Copy | For copying pattern data in 1-program increments.                |
| 4 | BLK Prog Data Copy   | For copying program data in increments of multiple blocks.       |
| 5 | CHR Data Copy        | For copying user character data in 1-character increments.       |
| 6 | IMG Data Copy        | For copying image data in 1-data increments.                     |
| 7 | OPT Data Copy        | For copying user optional pattern data in 1-data increments.     |
| 8 | Group Data Copy      | For copying group data in 1-group increments.                    |
| 9 | Auto Data Copy       | For copying auto display data.                                   |
| Α | Card/ROM Erase       | For erasing all the data in the memory card or panel ROM. (Note) |

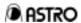

Note: Memory cards are formatted using the A key.

Perform this operation before using a new memory card.

(4) Copying internal sample timing data When using the PRG or BLK copying function, a program number from 850 to 999 can be designated as the copy source, and the data can be copied in the memory card accordingly.

Note 1: An error occurs when a program number from 850 to 999 is designated as the copy destination.

- (5) When ALL copy has been selected All the data can be copied between memory cards or panel ROMs of the same type.
  - (5-1) Copying all the data between panel ROMs of the same type
    - <1> Press the (ROM) key to turn on the ROM-LED.
    - <2> Install the ROM serving as the copy source into the socket, and press the SET key.

All the data in the copy source panel ROM is read into the RAM inside the VG-828.

<3> When the following display appears, install the panel ROM serving as the copy destination, and press the SET key.

The data is now written into the copy destination.

(The "Writing" display appears. It takes several minutes for the copying to be completed.)

<4> When the display shown in Fig. 3-21 appears, copying is completed.

The data of another memory card can now be copied.

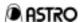

- (5-2) Copying all the data between memory cards of the same type
  - <1> Press the (ROM) key and turn off the ROM-LED.
  - <2> Install the memory card serving as the copy source, and press the (SET) key.

All the data in the copy source memory card is read into the RAM inside the VG-828.

<3> When the following display appears, install the memory card serving as the copy destination into the socket, and press the SET key.

The data is now written into the copy destination.

(The "Writing" display appears. It takes several minutes for the copying to be completed.)

<4> When the display shown in Fig. 3-23 appears, copying is completed.

The data of another memory card can now be copied.

[1/1], [1/2], etc. denote the "current copy session/total number of copy sessions."

With a 16MB or larger memory card, copying is divided into 2 or 3 sessions.

- (6) When PRG copy is selected (same for timing data and pattern data copying)
  - <1> Input the number of the program serving as the copy source, and press the SET key.

Note: The internal program data in program numbers 850 to 999 can be designated.

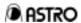

<2> Designate the number of the program serving as the copy destination, and press the SET key.

(When copying data into another memory card/panel ROM, change over to the memory card/panel ROM serving as the copy destination, and press the (SET) key.)

The data is now written into the copy destination.

<3> Copying is completed when the display shown in Fig. 3-23 is restored.

The data in another program number can now be copied.

Data can be copied from a memory card to panel ROM or vice versa.

Note: Before pressing the SET key, press the ROM key to select memory card or panel ROM.

- (7) When BLK copy is selected
  - <1> Input the range of the program numbers serving as the copy source, and press the **SET** key.

Note: The internal program data in program numbers 850 to 999 can be designated.

<2> Designate the range of the program numbers serving as the copy destination, and press the (SET) key.

(When copying data into another memory card/panel ROM, change over to the memory card/panel ROM serving as the copy destination, and press the SET key.)

The data is now written into the copy destination.

<3> Copying is completed when the display shown in Fig. 3-27 is restored.

The data in another program number can now be copied.

Note: Data can be copied from a memory card to panel ROM or vice versa. Before pressing the **SET** key, press the **ROM** key to select memory card or panel ROM.

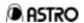

- (8) When CHR copy is selected
  - <1> Input the user character code (E0H--EFH, F0H--FFH) of the copy source, and press the **SET** key.

Note: The internal user character data within the F0H to FFH range can be designated.

<2> Designate the user character code (E0H--EFH) of the copy destination, and press the SET key. (When copying data into another memory card/panel ROM, change over to the memory card/panel ROM serving as the copy destination, and press the SET key.)
The data is now written into the copy destination.

Note: The internal character data within the F0H to FFH range cannot be designated as the copy destination.

<3> Copying is completed when the display shown in Fig. 3-29 is restored.

Another user character can now be copied.

Note: Data can be copied from a memory card to panel ROM or vice versa. Before pressing the SET key, press the ROM key to select memory card or panel ROM.

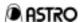

- (9) When IMG copy is selected
  - <1> Input the image number (1 to 64) of the copy source, and press the (SET) key.

<2> Designate the image number (1 to 64) of the copy destination, and press the SET key.

(When copying image data into another memory card, change over to the memory card serving as the copy destination, and press the **SET**) key.)

The image is now written into the copy destination.

<3> Copying is completed when the display shown in Fig. 3-31 is restored.

Other image data can now be copied.

Note: Image data can be copied only from one memory card to another memory card.

- (10) When OPT copy is selected
  - <1> Input the optional pattern data number (40H to 7FH) of the copy source, and press the **SET** key.

<2> Designate the optional pattern data (40H to 7FH) of the copy destination, and press the (SET) key.

(When copying the data into another memory card, change over to the memory card serving as the copy destination, and press the **SET** key.)

The pattern data is now written into the copy destination.

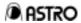

<3> Copying is completed when the display shown in Fig. 3-33 is restored.

Other optional pattern data can now be copied.

| Note: | Optional pattern data can be copied only from one memory card to another memory card. |
|-------|---------------------------------------------------------------------------------------|
| Note: | Internal optional pattern data (00H to 3FH) cannot be copied.                         |

- (11) When group copy is selected
  - <1> Input the group number of the copy source, and press the SET key.

<2> Designate the group number of the copy destination, and press the (SET) key.

(When copying group data into another memory card/panel ROM, change over to the memory card/panel ROM serving as the copy destination, and press the **SET** key.)

The group data is now written into the copy destination.

<3> Copying is completed when the display shown in Fig. 3-35 is restored.

Other group number data can now be copied.

Note: Data can be copied from a memory card to panel ROM or vice versa.

ROM key to select memory card or panel ROM.

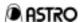

- (12) When auto copy is selected
  - <1> Install the memory card (or panel ROM) serving as the copy source, and press the **SET** key.

<2> Install the memory card (or panel ROM) serving as the copy destination, and press the SET key.

(When copying data into another memory card/panel ROM, change over to the memory card/panel ROM serving as the copy destination, and press the SET key.)

The data is now written into the copy destination.

<3> Copying is completed when the display shown in Fig. 3-37 is restored.

Data can be copied from a memory card to panel ROM or vice versa.

Note: Before pressing the SET key, press the ROM key to select memory card or panel ROM.

- (13) When card/ROM erase is selected
  - <1> Install the memory card (or panel ROM) whose data is to be erased, and press the **SET** key.

- <2> The "Writing" display appears, and erasure is commenced. (It takes several minutes to erase all the data.)
- <3> Erasing is completed when the display shown in Fig. 3-39 is restored.

| Note 1: | Select card/ROM erase by pressing the <b>ROM</b> key before the <b>SET</b> key is pressed.                                                                           |
|---------|----------------------------------------------------------------------------------------------------|
| Note 2: | The memory card erasure procedure also includes the formatting of the card.  Before using a new card for the first time, format it by following the above procedure. |

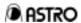

## 3.3.6 Config Edit Function (Func-5)

(1) Function selection display

(2) Initial display

(3) Set the group number.

| Input using  o to number keys | Setting range            |
|-------------------------------|--------------------------|
| Group No.                     | 040 (factory setting: 0) |

When "0" is selected, direct display is executed by Func-0.

When a group number other than "0" is selected, the group concerned is executed in the group display mode by Func-0.

(4) Select ON or OFF for the warning beep.Move to the screen below using the [down] key.

| 0 | OFF | The beep is not sounded.               |
|---|-----|----------------------------------------|
| 1 | ON  | The beep is sounded. (Factory setting) |

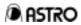

| (5)  | Select the Disp Mode (pattern display mode).                                                                                                    |
|------|----------------------------------------------------------------------------------------------------|
|      | Move to the screen below using the key. Select the pattern display                                                                                                    |
|      | mode.                                                                                                    |
|      | Fig. 3-43 Cfg:Disp Mode : <u>0</u> (0/1) Single Pattern                                                                                                    |
|      | Only one pattern can be selected when the pattern keys on the VG-828's front panel are used to select a pattern. (When CROSS is selected while CHARA is already selected, the CHARA selection is released.) |
|      | Multiple patterns can be selected when the pattern keys on the VG-828's front panel are used to select patterns.  [1] Multi Pattern  (Factory setting)  (When CROSS is selected while CHARA is already      |
|      | selected, both patterns are superimposed and displayed.)                                                                                                    |
| (6)  | Select Data Device (default data device).                                                                                                    |
| ( )  | Move to the screen below using the key. Select the default data                                                                                                    |
|      | device.                                                                                                    |
|      | Fig. 3-44 Cfg:Data Device: <u>0</u> (0/1) Memory Card                                                                                                    |
|      | Memory Card The memory card is the device which is selected when the VG-828's power is turned on. (Factory setting)                                                                                         |
|      | The panel ROM is the device which is selected when the VG-828's power is turned on.                                                                                                    |
|      |                                                                                                    |
| Note | The data device can be changed using the <b>ROM</b> key after the power has been turned on.                                                                                                    |

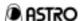

(7) Select the MemCard Mode (memory card readout mode).

Move to the screen below using the key. Select how the output condition data is to be handled when program data on the memory card is read.

Fig. 3-45 Cfg:MemCard Mode: 0 (0-2) Analog & Digital

| O Analog & Digital | The analog-only and digital-only items are both set as per the data on the memory card. (Factory setting)                           |
|--------------------|----------------------------------------------------------------------------------------------------|
| 1 Analog           | The analog-only items are set as per the data on the memory card, and the digital-only items are set to their default values. (*1). |
| 2 Digital          | The digital-only items are set as per the data on the memory card, and the analog-only items are set to their default values. (*2). |

Basically, the VG-828 outputs the same images in both the analog and digital modes. This means that the digital output condition data settings are also reflected in the analog output and vice versa.

With, for instance, program data on a memory card created by an analog-only VG generator, the contents of the digital output condition data remain undefined so that when such program data is executed by the VG-828, the same output as the analog-only VG generator may not be obtained. In a case like this, set the above item to "Analog."

(\*1) When "Analog" has been set in Fig. 3-45, the digital-only output condition data which will be initialized is as follows.

| Item              | Default value                |
|-------------------|------------------------------|
| 1CH, 2CH RGB      | 1CH=Posi, 2CH=Posi           |
| Clock Out         | All                          |
| Out Bit           | 8 (bit)                      |
| Bit Mask R, G, B  | R0 to R7=ON, G0 to G7=ON, B0 |
|                   | to B7=ON                     |
| 1CH, 2CH Out OE   | 1CH=ON, 2CH=ON               |
| 1CH, 2CH Clock OE | 1CH=ON, 2CH=ON               |

(\*2) When "Digital" has been set in Fig. 3-45, the analog-only output condition data which will be initialized is as follows.

| Item      | Default value |
|-----------|---------------|
| Video     | 0.70 (V)      |
| Setup     | 0.00 (V)      |
| Sync      | 0.30 (V)      |
| RGB/YPbPr | RGB           |
| YPbPr No. | 0             |

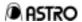

(8) Select RS-Speed (RS-232C baud rate).

Move to the screen below using the key. Select the RS-232C baud rate.

Fig. 3-46 Cfg:RS-Speed: <u>3</u>8400 (0-2) RS-Dlen: 8 (0/1)

| <b>0</b> 9600  | The RS-232C baud rate is set to 9600 bps.                    |
|----------------|--------------------------------------------------------------|
| <b>1</b> 19200 | The RS-232C baud rate is set to 19200 bps.                   |
| 2 38400        | The RS-232C baud rate is set to 38400 bps. (Factory setting) |

(9) Select the RS-Dlen (RS-232C data length).

| <b>0</b> 7 | The RS-232C data length is set to 7 bits.                   |  |
|------------|-------------------------------------------------------------|--|
| 1 8        | The RS-232C data length is set to 8 bits. (Factory setting) |  |

(10) Select the RS-Parity (RS-232C parity).

Move to the screen below using the key. Select the RS-232C parity.

Fig. 3-47 Cfg:RS-Parity: <u>N</u>ONE (0-2) RS-Stop : 1 (0/1)

| 0 NONE | The RS-232C parity is set to none. (Factory setting) |
|--------|------------------------------------------------------|
| 1 EVEN | The RS-232C parity is set to even.                   |
| 2 ODD  | The RS-232C parity is set to odd.                    |

(11) Select the RS-Stop (RS-232C stop bit length).

| 0 1 | The RS-232C stop bit length is set to 1 bit. (Factory setting) |
|-----|----------------------------------------------------------------|
| 1 2 | The RS-232C stop bit length is set to 2 bits.                  |

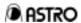

(12) Set the Start PrgNo. (number of the program to be executed when the power is turned on).

Move to the screen below using the \_\_\_ key. Set the number of the program which is to be executed when the power is turned on.

The program whose number is set above is executed if direct display is executed when the power is turned on.

Set the numbers of the timing program and pattern program in separate items.

Set "0" for both items if no program is to be executed when the power is turned on. (Factory setting: 0,0)

(13) Select enable/disable for the DDC optional pattern (0E).

Move to the screen below using the key. Select enable or disable for the DDC optional pattern (0E).

| <b>0</b> Disable | Disable (factory setting) |
|------------------|---------------------------|
| 1 Enable         | Enable                    |

When optional pattern #0E is executed, the DDC data is captured from the monitor, etc. connected to the serial port, and displayed. If data capture fails, no further operations will be acknowledged for about 30 seconds since data capture is retried.

When "Disable" is selected as the setting for the above item, the DDC data is not captured and the pattern is not displayed either.

Use this setting when the equipment connected does not support DDC.

(14) Saving the config data

When the **SAVE** key is pressed on the screens appearing during config data editing, the SAVE-LED flashes, and the following LCD display appears.

When the **SAVE** key is pressed again, the config data is saved, and the SAVE-LED goes off. If the **ESC** key is pressed instead, the data is not saved, and the original screen is restored.

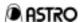

## 3.3.7 Group Data Edit Function (Func-6)

Concerning group data

With the direct display function, programs are executed in numerical sequence such as  $01 \rightarrow 02 \rightarrow 03$ , etc. or  $01 \rightarrow 40 \rightarrow 39$ , etc. using the (increment) key or (decrement) key. In contrast, with the group display function, the programs are executed in the numerical sequence in which the programs (group data) were entered using the group data edit function.

The group data consists of the timing program numbers and pattern program numbers.

#### Example

| Group data No. | Timing program No. | Pattern program No. |
|----------------|--------------------|---------------------|
| 1              | 850                | 900                 |
| 2              | 851                | 901                 |
| :              | :                  | :                   |

In the example given above, when group data #1 is executed, the pattern in program No.900 is executed at the program No.850 timing.

Note:

When the existing panel ROM is used, the group data consists of program numbers only (these are not divided into timing and pattern data programs). When group data is entered in the panel ROM, the pattern program numbers are ignored, and only the timing programs numbers are entered.

(2) Function selection display

<<Key operations>> The initial display of function 6 appears when the FUNC 6 SET SET keys are pressed in this order.

(3) Initial display

(4) Select the group number.

| Memory card                                                 | <br>32 groups can be entered. |
|-------------------------------------------------------------|-------------------------------|
| <ul> <li>Standard (40-program type of) panel ROM</li> </ul> | <br>2 groups can be entered.  |
| • AH-3000                                                   | <br>groups can be entered.    |
| • HN58C256P                                                 | <br>40 groups can be entered. |

Select the number of the group to be entered, and press the SET key.

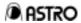

(5) Set the group data SW (general-purpose) signal outputs.

Select ON or OFF for GSW0 and GSW1 (general-purpose) signals.

| Item | Description                                                        |
|------|--------------------------------------------------------------------|
| Sta  | Status when (immediately before) group data execution is commenced |
| End  | Status when (immediately after) group data execution is ended      |

| 0 | OFF | Off |  |
|---|-----|-----|--|
| 1 | ON  | On  |  |

This setting is valid when GSW0 or GSW1 has been selected with the SW0-3 output selection.

It is valid only when group data on a memory card is executed.

(6) Set the group data.

Move the cursor and set the program number.

The display changes to the next page when the \(\bigcap\) key is pressed.

Up to 58 group data can be set but only the first 20 data will be entered in the panel ROM.

| Memory card                                                 | <br>58 data can be entered. |
|-------------------------------------------------------------|-----------------------------|
| <ul> <li>Standard (40-program type of) panel ROM</li> </ul> | <br>20 data can be entered. |

Not all the data need be set: zeros can be placed instead.

When zeros are used for both the Tim and Pat items, the data will not be executed when the group display function is executed.

(They will be skipped when the \( \begin{array}{c} key or \( \begin{array}{c} key is pressed. \end{array} \)

If zero is entered for either the timing or pattern data, only the data in the item which is not zero will be executed when the group display function is executed.

(When zero is entered for the Tim item, only the pattern data is executed while the timing data remain in the previous status.)

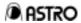

## (7) Selecting the group data setting mode

The setting mode is switched as shown below using the PROG or

TIMING / (PAT) keys.

| PROG Key           | The PROG-LED lights. The mode for setting program numbers only is established. (See figure below) This mode is compatible with existing panel ROMs. |
|--------------------|----------------------------------------------------------------------------------------------------|
| TIMING Key PAT Key | The TIMING-LED and PAT-LED light. The timing data and pattern data are set separately.                                                              |

When the mode for setting program numbers only is established, the display shown below appears.

### (8) Saving group data

When the **SAVE** key is pressed on the screens appearing during group data editing, the SAVE-LED flashes, and the following LCD display appears.

#### <1> Setting the group number

Use the number keys to set the number of the group to be saved. (For the range of groups, refer to "Selecting the group number" in (4).)

#### <2> Setting the group name

Use the \_\_\_ key to move the cursor to the bottom line, and input the group name in hexadecimal format.

(Up to 20 characters can be entered as the group name.)

\* Characters can also be input from the display screen.

For details, refer to Section 3-3-10.

Note: Group names can be entered on memory cards only.

They cannot be entered on panel ROMs.

When the **SAVE** key is pressed again, the group data is saved, and the SAVE-LED goes off.

If the **ESC** key is pressed instead, the data is not saved, and the original screen is restored.

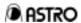

## 3.3.8 Character Edit Function (Func-8)

(1) Function selection display

Fig. 3-58 Select Function: 8 (0-A)
Character Edit
<<Key operations>> (FUNC) 8 (SET)

Note: The character edit function makes the character patterns appear on the display for editing.

Before proceeding with editing, connect a display to the VG-828 so that the display patterns will appear properly on the display.

(2) Initial display

Fig. 3-59 CHR Edit : E<u>0</u> (E0-FF)

(3) Setting the character codes

Set the character code first. Input a 2-digit code from E0 to FF using the 0 to F keys.

When the character code is input, the corresponding character pattern appears on the display.

Note 1: The F0 to FF codes are the VG-828's own internal character codes.
They can be read but not entered.

The E0 to EF codes are subject to restrictions imposed by the memory card/panel ROM used. (See 2-3)

(4) Editing the data

When the **SET** key is pressed, the following appears on the LCD display.

Fig. 3-60 CHR Edit : E0
Editing on Display

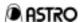

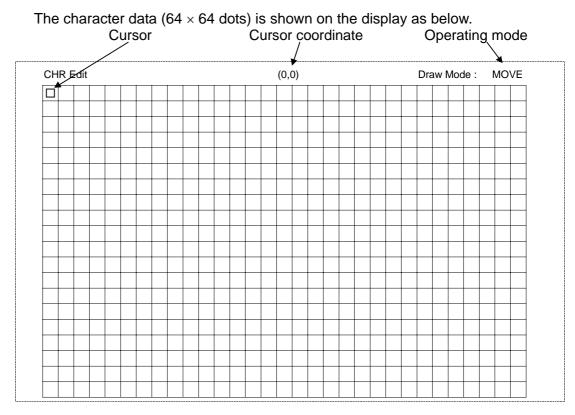

The key functions during data editing are described below. **Function** Key operation 7/D 9/F For moving the cursor and drawing dots <1> Depending on the drawing mode, the cursor is moved while 6/C 4/A dots are set or cleared. (Dots are not drawn in the movement mode.) <2> In the shift mode The character pattern is shifted in the designated direction. For switching the drawing mode. 5/B This changes the mode in sequence: dot set (SET)  $\Rightarrow$  dot clear (CLR)  $\Rightarrow$  move (MOVE). (The drawing mode display changes.) SET For setting or clearing the dot at the cursor position. CLR 0 For clearing all the dots in a cell. SHIFT For turning the dot pattern shift mode on or off.  $\bigcirc$ (At "on," the draw mode display changes to SHIFT.) INV For inverting the dots in a cell.  $\bigcirc$ HS For returning the cursor position to the left or right home point (moved  $\bigcirc$ between the far left and far right by toggling).

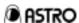

| VS  | For returning the cursor position to the top or bottom home point (moved between the extreme top or extreme bottom by toggling). |
|-----|----------------------------------------------------------------------------------------------------|
| ESC | For aborting data editing and restoring the character code setting screen.                                                       |

(5) Saving character data

When the **SAVE** key is pressed on the screens appearing during character data editing, the SAVE-LED flashes, and the following LCD display appears.

<1> Setting the character code

Set the character code to be saved.

Input the 2-digit code from E0 to EF using the **0** to **F** keys.

Note: The E0 to EF codes are limited by the restrictions imposed by the memory card/panel ROM which is used.

When the **SAVE** key is pressed again, the character data is saved, and the SAVE-LED goes off.

If the **ESC** key is pressed instead, the data is not saved, and the original screen is restored.

#### 3.3.9 List Display Function (Func-9)

(1) Function selection display

Note: The list display function makes the lists appear on the display.

Before proceeding, connect a display to the VG-828 so that the display patterns will appear properly on the display.

(2) Initial display

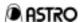

(3) Selecting the data to be displayed

| Program Data List   | The program dataH-Timing, V-Timing and OUTPUT datais displayed. |
|---------------------|-----------------------------------------------------------------|
| 1 Program Name List | A list of the program names is displayed.                       |
| 2 Group Name List   | A list of the group names is displayed.                         |
| 3 OPT Name List     | A list of the optional pattern names is displayed.              |
| 4 IMG Name List     | A list of the image data names is displayed.                    |

## (4) Program Data List

Select "Program Data List" as the data to be displayed, and press the (SET) key.

The following LCD display appears.

When the 3-digit number of the program to be displayed is input using the number keys, the data on that program is displayed.

Press the **ESC** key to return to (3).

A display resembling the following one appears.

| PROG-NO.850 | O NAME=VE | SA400-84  |       | H= 37.86KH | Hz | V= 83.40Hz | ENABLE |
|-------------|-----------|-----------|-------|------------|----|------------|--------|
| MODE : 0    | dot       |           |       | MODE       | :  | Н          |        |
| CLOCK : 3   | 31.50MHz  |           |       | VTOTAL     | :  | 11.991ms   | 454H   |
| HPERIOD : 2 | 26.41us   | 832dot    |       | VDISP      | :  | 10.565ms   | 400H   |
| HDISP : 2   | 20.32us   | 640dot    |       | VSYNC      | :  | 0.790ms    | 3.0H   |
| HSYNC :     | 1.27us    | 40dot     |       | VBACKP     | :  | 1.004ms    | 38H    |
| HBACKP :    | 4.06us    | 128dot    |       | EQP FP     | :  | 0.000ms    | 0.0H   |
| HDSTART :   | 0.00us    | 0do t     |       | EQP BP     | :  | 0.000ms    | 0.0H   |
| HDWIDTH :   | 0.00us    | 0do t     |       | SERRATION  | :  | OFF        |        |
|             |           |           |       | EQP        |    | OFF        |        |
|             |           |           |       | VDSTART    |    |            | 0.0H   |
| -           | NRZ       | CLKMODE : |       | VDLINE     |    | 0.000ms    | 0.0H   |
|             | NEGA      | CLKOUT :  |       | SCAN       | :  | NON INTER  |        |
|             | NEGA      |           | POSI  |            |    |            |        |
|             | NEGA      |           | POSI  |            |    |            |        |
|             | NEGA      |           | OFF   |            |    |            |        |
|             | NEGA      |           | OFF   |            |    |            |        |
|             | NEGA      |           | 8 bit |            |    |            |        |
| DISP :      | NEGA      | R(7-0) :  |       |            |    |            |        |
|             |           | G(7-0) :  |       |            |    |            |        |
|             |           | B(7-0) :  |       |            |    |            |        |
|             | RGB       | DELAY :   |       |            |    |            |        |
| -           |           | CLKDELAY: |       |            |    |            |        |
|             | 0.30 V    | 1ch OUT : |       |            |    |            |        |
|             | 0.00 V    | CLK :     |       |            |    |            |        |
| RGB/TPbPr:  |           | 2ch OUT : |       |            |    |            |        |
| YPbPr No.:  | 0         | CLK :     | Hi-Z  |            |    |            |        |
|             |           |           |       |            |    |            |        |

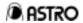

## (5) Program Name List

Select "Program Name List" as the data to be displayed, and press the **SET** key.

The following LCD display appears.

When the 3-digit number of the first of the programs to be displayed is input using the number keys, the data starting with the data on that program is displayed.

Press the **ESC** key to return to (3).

A display resembling the following one appears.

```
Program Name List
Prg E/D DotClock H-Freq V-Freq Name
850 E 31.50MHz 37.86KHz 83.40Hz VESA400-84
851 E 31.50MHz 37.86KHz 72.82Hz VESA400-72
:
:
```

#### (6) Group Name List

Select "Group Name List" as the data to be displayed, and press the (SET) key.

The following LCD display appears.

```
Fig. 3-66 Select Grp.No (Top= 1)
Group Name List
```

When the 2-digit number of the first of the groups to be displayed is input using the number keys, the data starting with the data on that group is displayed.

Press the **ESC** key to return to (3).

A display resembling the following one appears.

```
Group Name List
NO Name
1 Group Data #1
2 Group Data #2
:
```

Note: The memory card or panel ROM must be installed in order for the Group Name List data to be displayed.

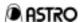

#### (7) OPT Name List

Select "OPT-PTN Name List" as the data to be displayed, and press the (SET) key.

The following LCD display appears.

When the 2-digit number of the first of the optional patterns to be displayed is input using the ① to F keys, the data starting with the data on that pattern is displayed.

Press the **ESC** key to return to (3).

A display resembling the following one appears.

```
OPT Pattern List Page(Used=xx, Unused=xx)

NO SIZE Name

40 506 256 Block Color

41 255 64B-GRAY

:
:
```

| Note: | The memory card must be installed in order for the OPT-PTN Name List data to be displayed.   |
|-------|----------------------------------------------------------------------------------------------|
| Note: | "SIZE" denotes the number of optional pattern data bytes.                                    |
| Note: | "Used/Unused" denotes the already used pages/unused pages in the memory card (in 1KB units). |

#### (8) IMG Name List

Select "IMG Name List" as the data to be displayed, and press the SET key.

The following LCD display appears.

When the 2-digit number of the first of the optional patterns to be displayed is input using the ① to F keys, the data starting with the data on that pattern is displayed.

Press the **ESC** key to return to (3).

A display resembling the following one appears.

```
IMG data List Sector(Used=xx, Unused=xx)
NO
     OPT-NO
                   SIZE
                                 Col
                                           NAME
         80
                               1024x768
 1
                (1024, 768)
                                          Image #1
 2
         81
                  640, 480)
                               640x480
                                          Image #2
```

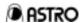

| Note: | The memory card must be installed in order for the IMG-data Name List data to be displayed.         |
|-------|----------------------------------------------------------------------------------------------------|
| Note: | "SIZE" denotes the size of the image data (number of horizontal dots and number of vertical lines). |
| Note: | "Used/Unused" denotes the already used pages/unused pages in the memory card (in 128KB units).      |
| Note: | "OPT-NO" is the number of the optional pattern whose image data is to be displayed.                 |

## 3.3.10 YPbPr Coefficient Table Edit Function (Func-A)

(1) Function selection display

<<Key operations>> The initial display of function A appears when the (FUNC) A (SET) keys are pressed in this order.

(2) Initial display

The name corresponding to the coefficient is displayed on the bottom line.

(3) Selecting the table number

(4) Editing YPbPr (color difference) coefficients
When the SET key is pressed in (3), the following LCD display

appears.

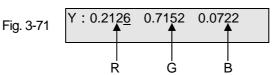

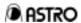

Coefficients up to 5 digits (0 to 1.0000) can be input using the **0** to **9** number keys.

When the key is pressed, the cursor moves to the next item. When the key is pressed, the display changes to the next page.

(5) Saving YPbPr (color difference) coefficients

When the **SAVE** key is pressed on the screens appearing during YPbPr coefficient editing, the SAVE-LED flashes, and the following LCD display appears.

Select the number of the table (0 to 9) as the destination for saving the coefficients using the **0** to **9** number keys.

When the **SAVE** key is pressed again, the YPbPr coefficients are saved, and the SAVE-LED goes off.

If the **ESC** key is pressed instead, the coefficients are not saved, and the original screen is restored.

Since the coefficients in table numbers 0, 1 and 2 are used by the program data inside the VG-828, do not overwrite them by saving new coefficients under these table numbers.

Note:

To save coefficients, select a table number from 3 to 9 as the save destination.

If the coefficients in table numbers 0, 1 and 2 have been overwritten by mistake, initialize the internal EEPROM (refer to 8.3.10).

The coefficient tables will be returned to the factory status.

Note: For a description of the color difference coefficients, refer to "10-4 Concerning color difference coefficients."

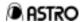

## 3.3.11 How to Input Character Codes from the Display

When the character codes of program names, group names and CHARA patterns are to be input, the character codes can be selected from the display by conducting the operations described below. However, the VG-828's timing data must be set in such a way that they appear properly on the display.

(1) Move the cursor on the LCD to the character code input position, and press the **LEVEL** key.

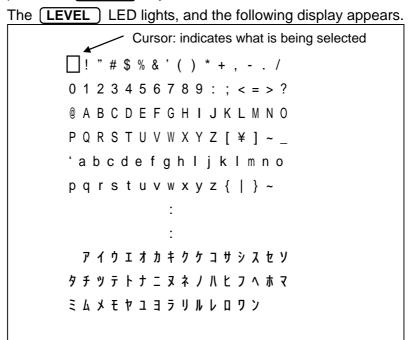

(2) Use the number keys to perform the following operations.

| Key operation | Function                                                                                   |
|---------------|--------------------------------------------------------------------------------------------|
| 7/D           | For moving the cursor.  The cursor on the display moves in the direction of the arrow.     |
| 5/B •         | For entering one character for input. The entered characters are displayed on the display. |

(3) When the **LEVEL** key is pressed again, the **LEVEL** LED goes off, and the hexadecimal input status is restored.

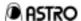

# **CHAPTER 4 TIMING DATA EDITING**

# 4.1 Timing Data Configuration

The timing data is configured by the items shown in Table 4-1.

Table 4-1

|                   | Input Mode (0, 1)<br>Dot Clock | 0: μs 1: dot<br>MHz         |
|-------------------|--------------------------------|-----------------------------|
|                   | H period                       | μsec dot                    |
| Horizontal timing | H disp                         | μsec dot                    |
| data              | H sync                         | μsec dot                    |
|                   | H backp                        | µsec dot                    |
|                   | HD start                       | μsec dot                    |
|                   | HD width                       | μsec dot                    |
|                   | Input Mode (0, 1)              | 0: H 1: ms                  |
|                   | Scan Mode (0 to 2)             | 0: NON INTERLACE            |
|                   |                                | 1: INTERLACE & SYNC         |
|                   |                                | 2: INTERLACE & VIDEO        |
|                   | V total                        | msec H                      |
|                   | V disp                         | msec H                      |
| Vertical timing   | V sync                         | msec H                      |
| data              | V backp                        | msec H                      |
|                   | EQP fp                         | msec H                      |
|                   | EQP bp                         | msec H                      |
|                   | Serration (0 to 3)             | 0: OFF 1: 0.5H 2: 1H 3: XOR |
|                   | EQP (0, 1)                     | 0: OFF 1: ON                |
|                   | VD start                       | msec H                      |
|                   | VD line                        | msec H                      |

| T .            | 1                    |                                   |
|----------------|----------------------|-----------------------------------|
|                | Output Mode (0 to 5) | 0: ANALOG 1: TTL 2: TRI-1080      |
|                |                      | 3: TRI-1035 4: TRI-720 5: TRI-483 |
|                | NRZ/RZ (0, 1)        | 0: NRZ 1: RZ                      |
|                | CV (0 to 7)          | 0: None 1: R 2: G 3: RG           |
|                |                      | 4: B 5: RB 6: GB 7: RGB           |
|                | HS                   | 0: Nega 1: Posi                   |
|                | VS                   | 0: Nega 1: Posi                   |
|                | CS                   | 0: Nega 1: Posi                   |
| Analog output  | HD                   | 0: Nega 1: Posi                   |
| condition data | VD                   | 0: Nega 1: Posi                   |
|                | RGB                  | 0: Nega 1: Posi                   |
|                | RGB HT               | 0: Nega 1: Posi                   |
|                | Clock                | 0: Nega 1: Posi                   |
|                | Video                | V                                 |
|                | Set up               | V                                 |
|                | Sync                 | V                                 |
|                | RGB/YPbPr            | 0: RGB 1: YPbPr                   |
|                | YPbPr No.            | (0 to 9)                          |

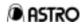

|                | NRZ/RZ (0, 1)        | 0: NRZ              | 1: RZ                 | (*1)      |           |
|----------------|----------------------|---------------------|-----------------------|-----------|-----------|
|                | HS                   | 0: Nega             | 1: Posi               | (*1)      |           |
|                | VS                   | 0: Nega             | 1: Posi               | (*1)      |           |
|                | CS                   | 0: Nega             | 1: Posi               | (*1)      |           |
|                | HD                   | 0: Nega             | 1: Posi               | (*1)      |           |
|                | VD                   | 0: Nega             | 1: Posi               | (*1)      |           |
|                | DISP                 | 0: Nega             | 1: Posi               |           |           |
|                | 1CH RGB              | 0: Nega             | 1: Posi               |           |           |
|                | 2CH RGB              | 0: Nega             | 1: Posi               | (+ 4)     |           |
|                | Clock                | 0: Nega             | 1: Posi               | (*1)      |           |
|                | OSW0                 | 0: OFF              | 1: ON                 |           |           |
|                | OSW1                 | 0: OFF              | 1: ON                 |           |           |
|                | Clock Out            | 0: Disp             | 1: All                |           |           |
|                | Clock Delay          | 0: OFF              | 1: ON                 |           |           |
| D'allel e te t | Clock Mode           | 0: 1/1              | 1: 1/2                |           |           |
| Digital output | Out Bit (0 to 8)     | _ bit               |                       |           |           |
| condition data | Delay Time (0 to 31) | nsec                |                       |           |           |
|                | Bit Mask R0 to R7    | 0: OFF              | 1: ON                 |           |           |
|                | G0 to G7             | 0: OFF              | 1: ON                 |           |           |
|                | B0 to B7             | 0: OFF              | 1: ON                 |           |           |
|                | 1CH Out OE           | 0: ON               | 1: Hi-Z               |           |           |
|                | 1CH Clock OE         | 0: ON               | 1: Hi-Z               |           |           |
|                | 2CH Out OE           | 0: ON               | 1: Hi-Z               |           |           |
|                | 2CH Clock OE         | 0: ON               | 1: Hi-Z               | 0.00140   | 4 00144   |
|                | SW0 Select           |                     | : VD 2: HD            | 3: OSW0   | 4: OSW1   |
|                | SW1 Select           | 5: GSW0             | 6: GSW1               | 0. 0014/0 | 4. 00\\\4 |
|                | SW2 Select           |                     | : VD 2: HD            | 3: OSW0   | 4: OSW1   |
|                | SW3 Select           | 5: GSW0<br>0: VS 1: | 6: GSW1<br>: VD 2: HD | 3: OSW0   | 4: OSW1   |
|                |                      | 5: GSW0             | . VD 2. HD<br>6: GSW1 | 3. USVVU  | 4. 0311   |
|                |                      |                     | 6. GSW1<br>: VD 2: HD | 3: OSW0   | 4: OSW1   |
|                |                      | 5: GSW0             | . VD 2. ND<br>6: GSW1 | 3. 03440  | 4. USVV I |
|                |                      | J. 00000            | U. UUVVI              |           |           |

<sup>(\*1)</sup> The same values apply to the analog output condition data as well.

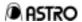

## (1) Selecting the timing data

When the **TIMING** key is pressed while the display in Fig. 3- in Section 3-3-4 appears or while editing is underway, the TIMING-LED flashes, and the following display appears.

Select the data to be edited in accordance with the table below, and press the **SET** key to display one of the editing screens.

(The TIMING-LED stops flashing and remains lighted.)

Table 4-2

| Display                  | Key | Data                          | Setting item   |
|--------------------------|-----|-------------------------------|----------------|
| H-Timing Data Edit       | 0   | Horizontal timing data        | See Table 4-1. |
| V-Timing Data Edit       | 1   | Vertical timing data          | See Table 4-1. |
| Analog Output Condition  | 2   | Analog output condition data  | See Table 4-1. |
| Digital Output Condition | 3   | Digital output condition data | See Table 4-1. |

## (2) Timing data setting ranges

## <1> Frequencies

| Dot clock frequency       | 5.00 to 260.00 MHz | 10 KHz increments |
|---------------------------|--------------------|-------------------|
| Horizontal sync frequency | More than 10 KHz   |                   |
| Vertical sync frequency   | More than 15.6 Hz  |                   |

<2> Horizontal timing data

|                                  | - Tronzontan timing data |                 |                  |  |
|----------------------------------|--------------------------|-----------------|------------------|--|
| H PERIOD                         | 0.00 to 99.99 μsec       | 128 to 8192 dot | 1-dot increments |  |
| H DISP                           | 0.00 to 99.99 μsec       | 48 to 4096 dot  | 1-dot increments |  |
| H SYNC                           | 0.00 to 99.99 μsec       | 0 to 4096 dot   | 1-dot increments |  |
| H BACK P                         | 0.00 to 99.99 μsec       | 0 to 4096 dot   | 1-dot increments |  |
| H FRONT P                        |                          |                 |                  |  |
| HD START<br>HD WIDTH<br>(Note 1) | 0.00 to 99.99 μsec       | 0 to 4096 dot   | 1-dot increments |  |
| H BLANKING                       | Automatically calculated | 48 to 4096 dot  | 1-dot increments |  |

Note 1: The sum of HD-start and HD-width cannot be set in excess of H-period. Set it within the following range:

(HD-start + HD-width) <= H-period

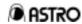

<3> Vertical timing data

|                           |                    | 4 to 8192 H     | Non-interlace                          |            |
|---------------------------|--------------------|-----------------|----------------------------------------|------------|
| V TOTAL                   | 0.000 to 99.999 ms | 4 to 4096 H     | Interlace & video,<br>interlace & sync | 1 H        |
| V DISP                    | 0.000 to 99.999 ms | 1 to 4093 H     |                                        | increments |
| V BACK P<br>V front P     | 0.000 to 99.999 ms | 0 to 4000 H     |                                        |            |
| V SYNC                    | 0.000 to 99.999 ms | 1.0 to 99.0 H   |                                        |            |
| EQP FP<br>EQP BP          | 0.000 to 99.999 ms | 0.0 to 99.0 H   |                                        | 0.5 H      |
| VD START VD Line (Note 1) | 0.000 to 99.999 ms | 0.0 to 4095.0 H |                                        | increments |
| V BLANKING                |                    | More than 2 H   |                                        |            |

Note 1: The sum of VD-start and VD-line cannot be set in excess of V-total. Set it within the following range:

(VD-start + VD-Line) <= V-total

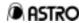

## 4.2 Horizontal Timing Data Editing

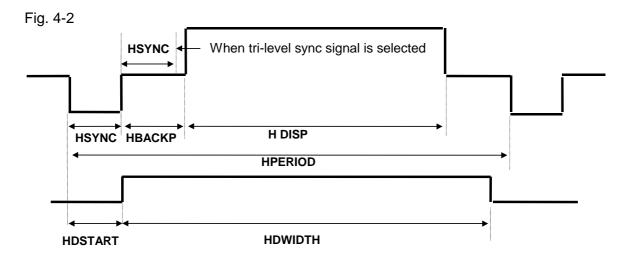

(1) How to establish the horizontal timing data editing mode When "H-Timing Data Edit" is selected in Section 4-1, the following display appears.

- (2) Inputting the input mode and dot clock frequency
  - <1> Select the data input mode.

| 0 | μS  | For inputting the data in microseconds.  When this mode is selected, dots can no longer be input for H-sync, H-back-porch, HD-start and HD-width |
|---|-----|----------------------------------------------------------------------------------------------------|
| 1 | dot | For inputting the data in dots.  When this mode is selected, the microsecond data is displayed only.                                             |

<2> Input the dot clock frequency.

| Input using 0 to 9 number keys | Setting range        | Fixed mode                                   |
|--------------------------------|----------------------|----------------------------------------------|
| Dot clock frequency            | 5.00 to 260.00 (MHz) | Fixed to dot input using 'C' key. (See Note) |

Note: When the fixed mode is set to ON, '\*' appears, and the setting is fixed.

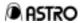

(3) Inputting H-period and H-disp

Use the key to move to the screen below.

Fig. 4-4

Hperiod: 15.70 μS 117<u>7</u>dot Hdisp : 11.80 μS 885dot

| Input using 0 to 9 number keys | Setting range                           | Fixed mode                                                                             |
|--------------------------------|-----------------------------------------|----------------------------------------------------------------------------------------|
| H-period                       | 0.00 to 99.99 (μs)<br>128 to 4096 (dot) | Fixed to microsecond input using 'E' key. Fixed to dot input using 'F' key. (See Note) |
| H-disp                         | 0.00 to 99.99 (μs)<br>48 to 4096 (dot)  | Fixed to microsecond input using 'B' key. Fixed to dot input using 'C' key. (See Note) |

Even when values are set in microseconds, the setting ranges for the number of dots given above must not be exceeded.

Note: When the fixed mode is set to ON, '\*' appears, and the setting is fixed.

(4) Inputting H-sync and H-back-porch

Use the ( ) key to move to the screen below.

Fig. 4-5

Hsync : 1.60 μS 12<u>0</u>dot Hbackp : 2.00 μS 150dot

| Input using 0 to 9 number keys | Setting range                         |
|--------------------------------|---------------------------------------|
| H-sync                         | 0.00 to 99.99 (μs)<br>0 to 4096 (dot) |
| H-backp                        | 0.00 to 99.99 (μs)<br>0 to 4096 (dot) |

\*. Even when values are set in microseconds, the setting ranges for the number of dots given above must not be exceeded.

H-front-porch is automatically calculated from H-period, H-disp,

Note: H-sync and H-back-porch.

It must be within the same range as H-back-porch.

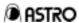

(5) Inputting HD-start and HD-width Use the [ ] key to move to the screen below.

> HDstart: 0.00 μS 0dot

> Fig. 4-6 HDwidth: 0.00 μS 0dot

| Input using 0 to 9 number keys | Setting range                         |  |
|--------------------------------|---------------------------------------|--|
| HDstart                        | 0.00 to 99.99 (μs)<br>0 to 4096 (dot) |  |
| HDwidth                        | Same as above                         |  |

The sum of HD-start and HD-width cannot be set in excess of

Note:

Set it within the following range: (HD-start + HD-width) <= H-period

[Supplementary Note] Concerning differences in operation by the input mode

When the dot input mode has been selected: The microsecond settings are re-calculated without changing the dot item

of each data.

|                      | The microsecond setting items are re-calculated without                                          |
|----------------------|--------------------------------------------------------------------------------------------------|
| input                | changing the dot item of each data.                                                              |
| Input of other items | The microsecond setting items are re-calculated on the basis of the dot items of the input data. |

(2) When the microsecond input mode has been selected:

Basically, the dot items are calculated in such a way that the microsecond item of each data remains unchanged. The microsecond settings are then re-calculated from the number of dots and dot clock frequency obtained.

| Dot clock frequency input | The number of dots for each item is calculated in such a way that the microsecond settings of each item remains unchanged. The microsecond setting for each item is then re-calculated from the number of dots obtained. (The dot clock frequency is compensated for in such a way that the Hperiod microsecond setting remains unchanged.) |
|---------------------------|----------------------------------------------------------------------------------------------------|
| Input of other items      | The corresponding dot items are calculated on the basis of the microsecond items of the input data. The microsecond items are then re-calculated on the basis of the dot items obtained.  (The dot clock frequency is compensated for in such a way that Hperiod and Hdisp are set optimally for the input microsecond settings.)           |

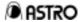

[Supplementary note] Concerning fixed modes

In (1) and (2) above, the timing data is re-calculated but the DotClock, Hperiod and Hdisp settings can be fixed.

When the fixed mode is set to ON, the settings concerned are fixed and this takes precedence over (1) and (2) above.

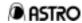

# 4.3 Vertical Timing Data Editing

## \* With non-interlacing

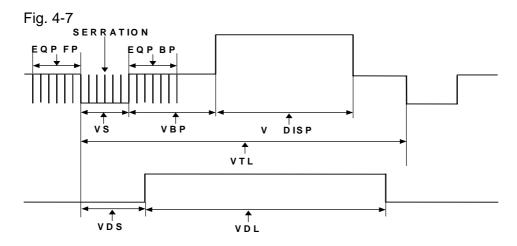

| VTL    | V TOTAL  |
|--------|----------|
| VS     | V SYNC   |
| VBP    | V BACKP  |
| EQP FP | EQP FP   |
| EQP BP | EQP BP   |
| VDISP  | V DISP   |
| VDS    | VD START |
| VDL    | VD LINE  |

# \* With interlacing

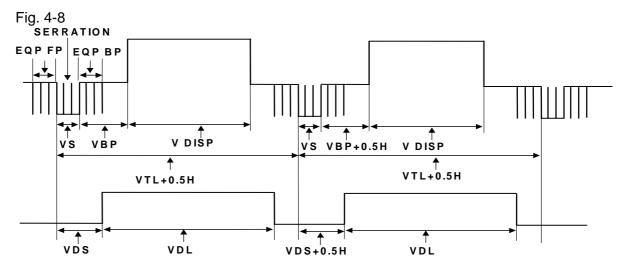

• Even-numbered field

• Odd-numbered field

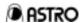

| VTL    | V TOTAL  |
|--------|----------|
| VS     | V SYNC   |
| VBP    | V BACKP  |
| EQP FP | EQP FP   |
| EQP BP | EQP BP   |
| VDISP  | V DISP   |
| VDS    | VD START |
| VDL    | VD LINE  |

(1) How to establish the vertical timing data editing mode When "V-Timing Data Edit" is selected in Section 4-1, the following display appears.

(2) Inputting the input mode and scanning mode

<1> Select the data input mode.

| H When this mode |    | For inputting the data in H increments.  When this mode is selected, the microsecond data is displayed only. |
|------------------|----|----------------------------------------------------------------------------------------------------|
| 1                | mS | For inputting the data in microseconds.  When this mode is selected, the H data is displayed only.           |

<2> Input the scanning mode.

| 0 | Non Interlace | Non-interlace     |
|---|---------------|-------------------|
| 1 | Inter & Sync  | Interlace & sync  |
| 2 | Inter & Video | Interlace & video |

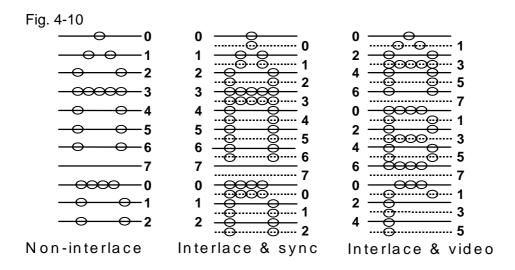

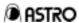

(3) Inputting V-total-line and V-disp-line
Use the key to move to the screen below.

Fig. 4-11 Vtotal: 16.657 mS 106<u>1</u>H Vdisp : 16.076 mS 1024H

| Input using 0 to 9 number keys | H setting range                       |                                                                    | Fixed mode                                                                           |
|--------------------------------|---------------------------------------|--------------------------------------------------------------------|--------------------------------------------------------------------------------------|
| V - total - linec              | With non-interlacing With interlacing | 100 to 8192<br>(1 H increments)<br>100 to 4096<br>(1 H increments) | Fixed to microsecond input using 'E' key. Fixed to H input using 'F' key.            |
| V - disp - line                |                                       | 16 to 4000<br>(1 H increments)                                     | Fixed to microsecond input using 'B' key. Fixed to H input using 'C' key. (See note) |

Note: When the fixed mode is set to ON, '\*' appears, and the setting is fixed.

When INT&S (interlace & sync) or INT&V (interlace & video) has been

Note: selected for the SCAN item, set the number of scanning lines per field for the V timing data concerned.

(4) Inputting V-sync and V-back-porch

Use the key to move to the screen below.

| Input using 0 to 9 number keys | H setting range                   |  |
|--------------------------------|-----------------------------------|--|
| V-sync                         | 1.0 to 99.0<br>(0.5 H increments) |  |
| V-back-porch                   | 0 to 4000 (1 H increments)        |  |

(5) Inputting the equalizing pulse, etc.

Use the ( ) key to move to the screen below.

| Input using 0 to 9 number keys                       | H setting range    |
|------------------------------------------------------|--------------------|
| EQPfp                                                | 0.0 to 99.0        |
| (input range of equalizing pulse within front porch) | (0.5 H increments) |
| EQPbp                                                | 0.0 to 99.0        |
| (input range of equalizing pulse within back porch)  | (0.5 H increments) |

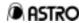

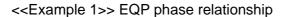

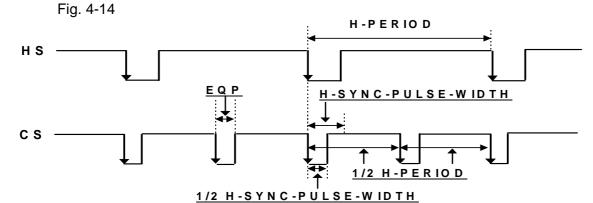

<< Example 2>> Examples of EQP settings

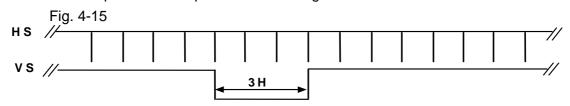

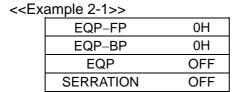

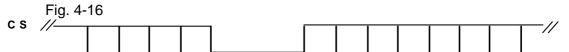

<<Example 2-2>>

| -: |           |      |
|----|-----------|------|
|    | EQP-FP    | 0H   |
|    | EQP-BP    | 0H   |
|    | EQP       | OFF  |
|    | SERRATION | 0.5H |

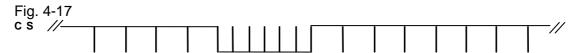

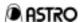

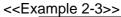

| EQP-FP    | 3H |
|-----------|----|
| EQP-BP    | 3H |
| EQP       | ON |
| SERRATION | 1H |

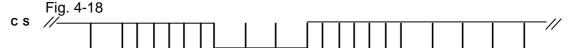

<<Example 2-4>>

| Marripic Z +// |     |  |  |  |
|----------------|-----|--|--|--|
| EQP-FP         | 3H  |  |  |  |
| EQP-BP         | 0H  |  |  |  |
| EQP            | OFF |  |  |  |
| SERRATION      | OFF |  |  |  |

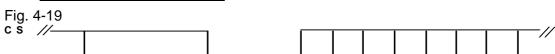

(6) Selecting the equalizing and serrated pulses

Use the key to move to the screen below.

<1> Select "Serration."

| 0 | OFF   | OFF               |
|---|-------|-------------------|
| 1 | 0.5 H | See figure below. |
| 2 | 1 H   |                   |
| 3 | EXOR  | See figure below. |

<<Example 1>> Serrated pulse phase relationship

With the 0.5H setting

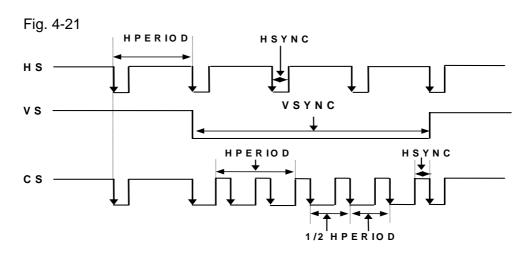

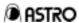

### With the XOR setting

Fig. 4-22

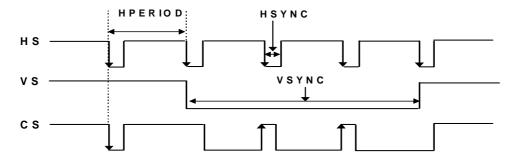

### <2> Select ON or OFF for EQP.

| 0 | OFF | EQP off |  |
|---|-----|---------|--|
| 1 | ON  | EQP on  |  |

# (7) Inputting VD-Startline and VD-Line

Use the key to move to the screen below.

Fig. 4-23 VDstart: 0.000 mS 0.<u>0</u>H VDline : 0.000 mS 0.<u>0</u>H

| Input using 0 to 9 number keys | H setting range                                                        |
|--------------------------------|------------------------------------------------------------------------|
| VD-startline                   | 0.0 to 4095.0<br>(0.5H increments)<br>(Must be less than V-total - 1H) |
| VD-line                        | 0.0 to 4095.0<br>(0.5H increments)<br>(Must be less than V-total)      |

The sum of VD-start and VD-line cannot be set in excess of V-total.

Note: Set it within the following range:

(VD-start + VD-Line) <= V-total

When interlace & sync or interlace & video has been selected, set the number of scanning lines per field.

The same applies to V-sync through VD-Line.

[Supplementary Note] Concerning differences in operation by the input mode

(1) When the H input mode has been selected:

The microsecond settings are re-calculated without changing the H item of each data.

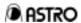

(2) When the microsecond input mode has been selected: Basically, the H items are calculated in such a way that the microsecond item of each data remains unchanged. The microsecond settings are then re-calculated from the H number and horizontal period obtained.

# [Supplementary note] Concerning fixed modes

In (1) and (2) above, the timing data is re-calculated but the Vtotal and Vdisp settings can be fixed.

Once the fixed mode is set to ON, the settings concerned are fixed when the horizontal timing data Hperiod has been changed, and the fixed settings are given precedence over (1) and (2) above.

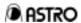

# 4.4 Analog Output Condition Data Editing

(1) How to establish the output condition data editing mode When "Analog Output Condition" is selected in Section 4-1, the following display appears.

(2) Selecting the output mode and NRZ/RZ

<1> Select the output mode.

| 0 | ANALOG   | For setting the analog output mode.                                                                           |
|---|----------|----------------------------------------------------------------------------------------------------|
| 1 | TTL/ECL  | For setting the TTL mode.  The TTL mode is not available with the VG-828 (it will be ignored if this is set). |
| 2 | TRI-1080 | For setting the tri-level sync signal output mode (1080p, 1080i).                                             |
| 3 | TRI-1035 | For setting the tri-level sync signal output mode (1035i).                                                    |
| 4 | TRI-720  | For setting the tri-level sync signal output mode (720p).                                                     |
| 5 | TRI-483  | For setting the tri-level sync signal output mode (483p).                                                     |

<2> Select NRZ or NZ.

|   |     | <del></del> -                                                    |
|---|-----|------------------------------------------------------------------|
| 0 | NRZ | NRZ (normal setting: non return zero)                            |
| 1 | RZ  | RZ (no dots: return zero) This setting is ignored by the VG-828. |

(3) Selecting CV and the output polarities

Use the key to move to the screen below.

<1> Select CV (composite video).

| OCICCI | OV (comp | osite video).                       |
|--------|----------|-------------------------------------|
| 0      |          | OFF                                 |
| 1      | R        | Composite sync is carried on R.     |
| 2      | G        | Composite sync is carried on G.     |
| 3      | RG       | Composite sync is carried on R/G.   |
| 4      | В        | Composite sync is carried on B.     |
| 5      | R B      | Composite sync is carried on R/B.   |
| 6      | G B      | Composite sync is carried on G/B.   |
| 7      | RGB      | Composite sync is carried on R/G/B. |

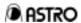

<2> Select the HS and VS polarities.

| 0 | N | Negative |
|---|---|----------|
| 1 | Р | Positive |
| 2 | - | OFF      |

<3> Select the CS polarity.

| 0 | N  | Negative                                 |
|---|----|------------------------------------------|
| 1 | Р  | Positive                                 |
| 2 | -  | OFF                                      |
| 3 | HS | Only HS is output from the CS connector. |
| 4 | VS | Only VS is output from the CS connector. |

Concerning the polarity settings

Note:

There are five items to be set for CS, and each has its own address inside the VG-828. When the polarity has been set to "N" or "P," the CS polarity is set to negative or positive. To set the polarity when HS or VS is to be output from the CS connector, select the polarity (N or P) and then set HS or VS. This enables a negative or positive HS or VS signal to be output.

Reference example: Changing the output from the CS connector from CS/negative to HS/positive

The procedure is described using Fig. 4-22 as a reference.

- 1. Use the key to move the cursor to "CS:".
- 2. Press the 1 key to change the setting from the current "N" to "P".
- 3. Press the **SET** key to set the polarity.
- 4. Press the 3 key again to change the display to "HS".
- 5. Press the **SET** key to complete the setting.

A positive HS signal is output from the CS connector.

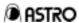

Waveforms in the figure below

Waveform diagram 1 applies for an HS setting. (Reference example)

Waveform diagram 2 applies for a VS setting.

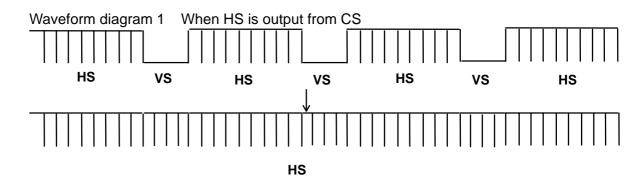

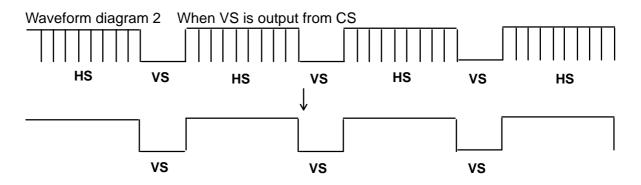

(4) Selecting the HD, VD, RGB (TTL) video signal, HT (TTL) half-tone signal and CLK polarities

Use the [ ] key to move to the screen below.

<1> Select the HD and VD polarities.

| 0 | N | Negative |  |
|---|---|----------|--|
| 1 | Р | Positive |  |

<2> Select the RGB (TTL) video signal and HT (TTL) half-tone signal polarities.

| 0 | N | Negative |  | • | <br>_ |
|---|---|----------|--|---|-------|
| 1 | Р | Positive |  |   |       |

<3> Select the CLK (clock) polarity.

| 0 | N | Negative |
|---|---|----------|
| 1 | Р | Positive |

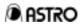

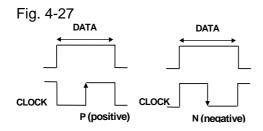

(5) Setting the video signal, sync signal and setup levels
Use the key to move to the screen below.

| Fig. 4-28 Video: 0.7 <u>0</u> V Set-up: 0.00V Sync: 0.30V |  |
|-----------------------------------------------------------|--|

<1> Input the video signal level.

| The impacting video digital lovel. |                                    |  |  |  |
|------------------------------------|------------------------------------|--|--|--|
| Input using 0 to 9 number keys     | Setting range                      |  |  |  |
| Video signal level                 | 0.00 to 1.20 V (0.01 V increments) |  |  |  |

<2> Input the sync (G on sync) signal level.

| VEZ IMPACTIO OTTO              | yrie, eigilai leveli               |
|--------------------------------|------------------------------------|
| Input using 0 to 9 number keys | Setting range                      |
| G on Sync signal level         | 0.00 to 0.60 V (0.01 V increments) |

<3> Input the setup level.

| 107 Imparting detap for on     |                                    |
|--------------------------------|------------------------------------|
| Input using 0 to 9 number keys | Setting range                      |
| Setup level                    | 0.00 to 0.25 V (0.01 V increments) |

(6) Selecting the RGB/YPbPr (color difference) output Use the key to move to the screen below.

<1> Select RGB or YPbPr (color difference) for output

| OCIC | delect NOB of 11 bit (color difference) for output. |                                                  |  |  |  |
|------|-----------------------------------------------------|--------------------------------------------------|--|--|--|
| 0    | RGB                                                 | RGB is selected for output.                      |  |  |  |
| 1    | YpbPr                                               | YPbPr (color difference) is selected for output. |  |  |  |

(7) Setting the YPbPr table number.

Use the key to move to the screen below.

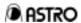

<2> Select YPbPr output coefficient table.

| 00.000 11 | Coloct II St I Catpat Coomolotic tasici |                          |  |
|-----------|-----------------------------------------|--------------------------|--|
| 0         |                                         | SMPTE 274M ,296M ,RP-177 |  |
| 1         |                                         | 240M                     |  |
| 2         |                                         | 293M                     |  |
| 3 to !    | 9                                       | User settings            |  |

Note: For details on the user settings for the YPbPr output coefficient table, refer to "3.3.10 YPbPr coefficient table edit function (FUNC-A)."

| ( | (8) | Setting the | D | connector   | line | 1 |
|---|-----|-------------|---|-------------|------|---|
| ١ | Ο,  | County and  | _ | 00111100101 |      |   |

Use the key to move to the screen below.

Fig. 4-31

| D-Connector |       |
|-------------|-------|
| Line1: 1080 | (0-2) |

Select the D connector line 1 identification signal.

| 0 | 480  | Number of effective scanning lines: 480 (identification voltage 0 V)   |
|---|------|------------------------------------------------------------------------|
| 1 | 720  | Number of effective scanning lines: 720 (identification voltage 2.2 V) |
| 2 | 1080 | Number of effective scanning lines: 1080 (identification voltage 5 V)  |

# (9) Setting the D connector line 2, line 3

Use the key to move to the screen below.

Fig. 4-32

| Line2: Interlace | (0/1) |
|------------------|-------|
| Line3: 4:3LB     | (0-2) |

<1> Select the D connector line 2 identification signal.

| 0 | Interlace   | Interlace (identification voltage 0 V)   |
|---|-------------|------------------------------------------|
| 1 | Progressive | Progressive (identification voltage 5 V) |

<2> Select the D connector line 3 identification signal.

| 0 | 4:3   | Aspect ratio 4:3 (identification voltage 0 V)               |
|---|-------|-------------------------------------------------------------|
| 1 | 4:3LB | Letterbox aspect ratio 4:3LB (identification voltage 2.2 V) |
| 2 | 16:9  | Aspect ratio 16:9 (identification voltage 5 V)              |

The above operations are valid when the D connector cable (option) is used.

Note: (See Section 9.6.)

Ignore these settings if the cable is not going to be used.

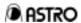

(10) Setting each of the analog, digital and TV outputs ON or OFF Use the key to move to the screen below.

<1> Select ON or OFF for the analog output.

| 0 | OFF | Output OFF |
|---|-----|------------|
| 1 | ON  | Output ON  |

<2> Select ON or OFF for the digital output.

| 0 | OFF | Output OFF | • |
|---|-----|------------|---|
| 1 | ON  | Output ON  |   |

<3> Select ON or OFF for the TV output.

| 0 | OFF | Output OFF | • |
|---|-----|------------|---|
| 1 | ON  | Output ON  |   |

|       | The ON or OFF setting for each output will be ignored when DIP switch SW2 |
|-------|---------------------------------------------------------------------------|
| Note: | is set to ON (factory setting).                                           |
|       | To perform the above operations, set this switch to OFF.                  |

Note: The digital setting is reflected for the serial output only. The TV-Out setting is valid only when NTSC or PAL timing data is executed.

\* The same screens appear for the digital output condition data edit menus, and the same settings can be performed.

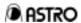

# 4.5 Digital Output Condition Data Editing

(1) How to establish the output condition data editing mode When "Digital Output Condition" is selected in Section 4-1, the following display appears.

(2) Selecting the output mode and NRZ/RZ (\* same as for analog output condition data)

Select NRZ or NZ.

| 0 | NRZ | NRZ (normal setting: non return zero)                            |
|---|-----|------------------------------------------------------------------|
| 1 | RZ  | RZ (no dots: return zero) This setting is ignored by the VG-828. |

(3) Selecting the output polarities 1

Use the [ ] key to move to the screen below.

Select the HS, VS, CS, HD and VD polarities (\* same as for analog output condition data).

| 0 | N | Negative |
|---|---|----------|
| 1 | Р | Positive |

(4) Selecting the output polarities 2

Use the key to move to the screen below.

<1> Select the 1CH and 2CH RGB (video) signal polarities

| Colour the Permana 2011 RCB (Maco) signal polarities. |   |          |
|-------------------------------------------------------|---|----------|
| 0                                                     | N | Negative |
| 1                                                     | Р | Positive |

<2> Select the CLK (clock) polarity.

| <br>201001 1110 |   | electy pelanty: |
|-----------------|---|-----------------|
| 0               | Ν | Negative        |
| 1               | Р | Positive        |

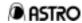

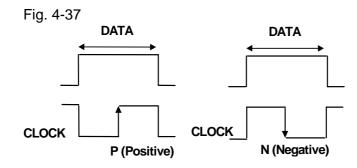

<3> Select the DISP polarity.

| 0 | N | Negative |
|---|---|----------|
| 1 | Р | Positive |

<4> Select the clock output area at CLKOUT.

| 0 | N | Negative |
|---|---|----------|
| 1 | Р | Positive |

(5) Selecting the OE (output enable)

Use the key to move to the screen below.

Select the 1CH and 2CH and clock OE (output enable).

| 0 | HiZ | High impedance      |
|---|-----|---------------------|
| 1 | ON  | ON (normal setting) |

(6) Setting the number of video signal bits and SW (general-purpose) signal ON/OFF Use the key to move to the screen below.

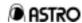

<1> Select the number of RGB (video) signal bits (high order).

| <br>Coloct the Hamber of ICED (Video) signal bits (high order): |   |                                              |  |  |
|-----------------------------------------------------------------|---|----------------------------------------------|--|--|
| Key No. of bits                                                 |   | RGB signal value                             |  |  |
| 1                                                               | 1 | 0, 128                                       |  |  |
| 2                                                               | 2 | 0, 64, 128, 192                              |  |  |
| 3                                                               | 3 | 0, 32, 64, 96, 128, 160, 192, 224            |  |  |
| 4                                                               | 4 | 0, 16, 32, 48,192, 208, 224, 240             |  |  |
| 5                                                               | 5 | 0, 8, 16, 24, 32,224, 232, 240, 248          |  |  |
| 6                                                               | 6 | 0, 4, 8, 12, 16, 20,240, 244, 248, 252       |  |  |
| 7 0, 2, 4, 6, 8, 10, 12,248, 250, 252, 254                      |   | 0, 2, 4, 6, 8, 10, 12,248, 250, 252, 254     |  |  |
| 8                                                               | 8 | 0, 1, 2, 3, 4, 5, 6, 7, 8,252, 253, 254, 255 |  |  |

<2> Select ON or OFF for OSW0 and OSW1 (general-purpose signals).

| 0 | OFF | Off |
|---|-----|-----|
| 1 | ON  | On  |

This setting is valid when OSW0 or OSW1 has been selected as the SW0-3 output setting.

(7) Selecting the SW0 and SW1 outputs.

Use the key to move to the screen below.

Fig. 4-40 SW0SEL: OSW0 (0-6) SW1SEL: OSW1 (0-6)

<1> Select the SW0 output.

| Gelect the Swo output. |    |                                                                                  |  |  |
|------------------------|----|----------------------------------------------------------------------------------|--|--|
| 0 CS C                 |    | CS is output.                                                                    |  |  |
| 1                      | VD | VD is output.                                                                    |  |  |
| 2                      | HD | HD is output.                                                                    |  |  |
| 3                      |    | The SW0 fixed output is output in accordance with the OSW0 setting. (See Note 1) |  |  |
| 4                      |    | The SW0 fixed output is output in accordance with the OSW1 setting. (See Note 1) |  |  |
| 5                      |    | The SW0 fixed output is output in accordance with the GSW0 setting. (See Note 2) |  |  |
| 6                      |    | The SW0 fixed output is output in accordance with the GSW1 setting. (See Note 2) |  |  |

Note 1: Refer to section (6) above on the ON or OFF setting for the SW (general-purpose) signals.

Note 2: Refer to the section describing the group data edit function (Func-6).

<2> Select the SW1 output.

|                       | 0              | CS   | CS is output.    |
|-----------------------|----------------|------|------------------|
|                       | 1              | VD   | VD is output.。   |
| HD HD is output.      |                | HD   | HD is output.    |
|                       | 3 OSW0 Same as |      | Same as for SW0. |
| OSW1 Same as for SW0. |                | OSW1 | Same as for SW0. |
| 5 GSW0 Same as for S  |                | GSW0 | Same as for SW0. |
| 6 GSW1 Same as for SW |                | GSW1 | Same as for SW0. |

(8) Selecting the SW2 and SW3 outputs.

Use the ( ) key to move to the screen below.

Fig. 4-41 SW2SEL: VD (0-6) SW3SEL: HD (0-6)

<1> Select the SW2 output.

| 001001 1110 0112 0410411 |                       |                                |  |
|--------------------------|-----------------------|--------------------------------|--|
| <b>0</b> VS              |                       | VS is output.                  |  |
| 1 VD '                   |                       | VD is output.                  |  |
| 2 HD HD is output.       |                       | HD is output.                  |  |
| 3 OSW0 Same              |                       | Same as for SW0.               |  |
| 4 OSW1 Same as for SW0.  |                       | Same as for SW0.               |  |
| 5 GSW0 Sa                |                       | Same as for SW0.               |  |
| 6                        | GSW1                  | Same as for SW0.               |  |
|                          | 1<br>2<br>3<br>4<br>5 | 1 VD 2 HD 3 OSW0 4 OSW1 5 GSW0 |  |

<2> Select the SW3 output.

| 0      | HS0  | HS is output.    |
|--------|------|------------------|
| 1      | VD   | VD is output.    |
| 2      | HD   | HD is output.    |
| 3      | OSW0 | Same as for SW0. |
| 4 OSW1 |      | Same as for SW0. |
| 5 GSW0 |      | Same as for SW0. |
| 6 GSW1 |      | Same as for SW0. |

(9) Setting the clock

Use the key to move to the screen below.

Fig. 4-42 CLKMode: 1/1 Delay: OFF CLKDelay: 0 nsec (0-31)

<1> Select the clock mode (clock output mode).

| 0 | 1/1 | 1/1 clock mode |   |
|---|-----|----------------|---|
| 1 | 1/2 | 1/2 clock mode | • |

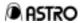

Fig. 4-43 In the 1/1 clock mode

• CLOCK

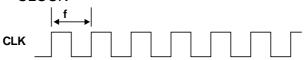

• 1 channel data

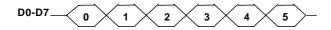

2 channel data
 Invalid

Fig. 4-44 In the 1/2 clock mode

• CLOCK

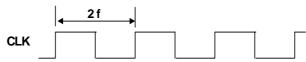

• 1 channel data

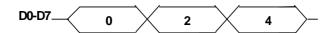

• 2 channel data

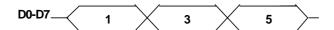

Note: In the 1/2 clock mode, the horizontal timing input setting is performed in 2-dot increments.

<2> Select ON or OFF for the Clock Delay (clock signal delay)

|                     |  |     | ioi airo orocit z orași (orocit orginal arotași). |
|---------------------|--|-----|---------------------------------------------------|
| OFF Clock delay OFF |  | OFF | Clock delay OFF                                   |
| 1 ON Clock delay ON |  | ON  | Clock delay ON                                    |

<3> Input the Clock Delay (clock signal delay) time.

|                    | - 0 1),                            |
|--------------------|------------------------------------|
| Input using 0 to 9 | Setting range                      |
| number keys        |                                    |
| Clock Delay time   | 0 nsec to 31 nsec (1 ns increment) |

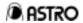

(10) Setting ON or OFF for the R (video) signal bits

Use the key to move to the screen below.

Fig. 4-45

R7: ON R6: -- R5: ON R4: ON R3: -- R2: ON R1: -- R0: ON

Select ON or OFF for the R signal bits

| 70 | CLONG OF FIGURE IN SIGNAL DIES. |    |         |  |  |
|----|---------------------------------|----|---------|--|--|
|    | 0                               |    | Bit OFF |  |  |
|    | 1                               | ON | Bit ON  |  |  |

(11) Setting ON or OFF for the G (video) signal bits Follow the same setting method as for the R signal.

(12) Setting ON or OFF for the B (video) signal bits Follow the same setting method as for the R signal.

(13) Setting each of the analog, digital and TV outputs ON or OFF

Use the  $\bigcup$  key to move to the screen below.

Fig. 4-46

| Analog: ON TV-Out: ON | Digital: ON |
|-----------------------|-------------|
| TV-Out: ON            | (0/1)       |

<1> Select ON or OFF for the analog output.

| 0 | OFF | Output OFF |  |
|---|-----|------------|--|
| 1 | ON  | Output ON  |  |

<2> Select ON or OFF for the digital output.

| 0 | OFF | Output OFF |
|---|-----|------------|
| 1 | ON  | Output ON  |

<3> Select ON or OFF for the TV output.

| 0 | OFF | Output OFF |  |
|---|-----|------------|--|
| 1 | ON  | Output ON  |  |

The ON or OFF setting for each output will be ignored when DIP switch SW2

Note: is set to ON (factory setting).

To perform the above operations, set this switch to OFF.

Note: The digital setting is reflected for the serial output only.
The TV-Out setting is valid only when NTSC or PAL timing data is executed.

\* The same screens appear for the analog output condition data edit menus, and the same settings can be performed.

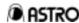

# CHAPTER 5 PATTERN DATA EDITING

### 5.1 Pattern Data Selection

When the **PAT** key is pressed while the display in Fig. 3-8 in Section 3-3-1 appears or while editing is underway, the PAT-LED flashes, and the display shown in Fig. 5-1 appears.

Select the data to be edited in accordance with the table below, and press the **SET** key to display the editing screens. (The PAT-LED stops flashing and remains lighted.)

Table 5-1

| Display             | Key         | Data               | Setting item                                                                                                |
|---------------------|-------------|--------------------|----------------------------------------------------------------------------------------------------|
| Pattern Select      | 0           | Pattern select     | Pattern select data                                                                                         |
| Graphic Color       | 1           | Graphic color      | Graphic color, background                                                                                   |
| CHARA Data Edit     | 2<br>CHARA  | Character pattern  | Display format, character code, font size, cell size                                                        |
| CROSS Data Edit     | (CROSS)     | Crosshatch pattern | Horizontal direction interval, vertical direction interval                                                  |
| DOTS Data Edit      | 4<br>DOTS   | Dot pattern        | Horizontal direction interval, vertical direction interval                                                  |
| CIRCLE Data Edit    | 5<br>CIRCLE | Circle pattern     | Display format                                                                                              |
| COLOR Data Edit     | 6<br>COLOR  | Color bar pattern  | Horizontal direction and vertical direction intervals, layout direction, color layout                       |
| GRAY Data Edit      | 7<br>GRAY   | Gray scale pattern | (Horizontal direction and vertical direction intervals common to color bar pattern) Layout direction, level |
| BURST Data Edit     | 8<br>BURST  | Burst pattern      | Display format, step, interval                                                                              |
| WINDOW Data Edit    | 9<br>WINDOW | Window pattern     | Horizontal direction, vertical size, display color, display format, flicker interval                        |
| OPT1 Data Edit      | A<br>OPT1   | Optional pattern 1 | Optional pattern No.                                                                                        |
| OPT2 Data Edit      | B<br>OPT2   | Optional pattern 2 | Optional pattern No.                                                                                        |
| CURSOR Data Edit    | C CURSOR    | Cursor pattern     | Display format, position display mode, flicker interval, movement step, cursor color, background color      |
| NAME Data Edit      | D<br>NAME   | Program name       | Display position, font size                                                                                 |
| ACTION Data<br>Edit | E<br>NAME   | Pattern action     | Graphic scroll, window scroll/flicker, palette scroll                                                       |

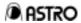

In order to enter the data on the memory card, the **SAVE** key must be pressed to save the data after any changes have been made in the pattern setting data.

# 5.2 Pattern Data Editing

(1) Pattern select data editing

When "Pattern Select" is selected in Section 5-1, the following display appears.

Fig. 5-2 Pattern Select (CHARA-NAME, R/G/B/INV)

Select the pattern to be output by pressing the pattern key concerned (CHARA to NAME) and R/G/B/INV key. (The pattern shown by the lighted LED is the one selected.)

Note: When the **SET** key is pressed, the selected pattern is displayed.

(2) Graphic color editing

When "Graphic Color" is selected in Section 5-1, the following display appears.

Fig. 5-3 Graph.Color BG: OFF (0/1) R: 255 G: 255 B: 255

<1> Select the background.

When the background is set to ON, the dots of the character, crosshatch and dot patterns are displayed with the level and colors designated by the color bars and gray scale.

Select background ON or OFF using the  $oldsymbol{0}$  or  $oldsymbol{1}$  key.

| 0 | OFF |
|---|-----|
| 1 | ON  |

If patterns are to be displayed with the level and colors designated by the Note: color bars and gray scale while background is ON, select "0" for all the "Graphic Color" settings.

<2> When ANALOG has been selected as the output mode of the output conditions, select one of 16.77 million colors.

Use the ( ) key to move to the screen below.

Set the background color.

Fig. 5-4 BG Color R: 0 G: 0 B: 0

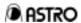

Input the settings for R, G and B using the [0] to [9] number keys. The setting range is as shown below.

| Input using 0 to 9 number keys | Setting range |
|--------------------------------|---------------|
| R, G, B                        | 0 to 255      |

<3> When TTL has been selected as the output mode of the output conditions, select one of 64 colors.

Input the colors of the video signals and half-tone signals using the [0] to [7] number keys.

| 0 |   |   |   |   |   |   |
|---|---|---|---|---|---|---|
| 1 | R |   |   | r |   |   |
| 2 |   | G |   |   | g |   |
| 3 | R | G |   | r | g |   |
| 4 |   |   | В |   |   | b |
| 5 | R |   | В | r |   | b |
| 6 |   | G | В |   | g | b |
| 7 | R | G | В | r | g | b |

(3) Character pattern data editing

When "CHARA Data Edit" is selected in Section 5-1, the following display appears.

<1> Select the format number.

Input the number using **0**, **1** or **2** key.

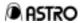

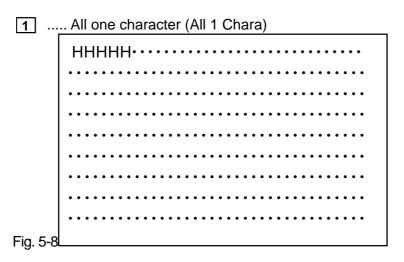

2 ..... Corners and center (Corner & Center)

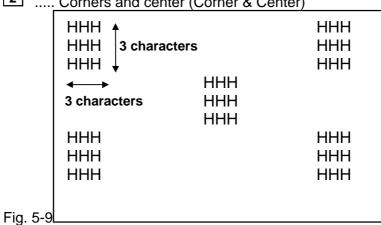

<2> Select the font.

Move the cursor to the "Font" position, and input the number using [0],

| <b>1</b> or | 2 key. |       |
|-------------|--------|-------|
| 0           | •••••  | 5×7   |
| 1           | •••••  | 7×9   |
| 2           | •••••  | 16×16 |

#### <3> Select the character code.

Use the \( \bigcup \) key to move to the screen above.

A character code in the range shown below is set in hexadecimal notation.

| Setting range | 20 to FF |
|---------------|----------|

<sup>\*</sup> Characters can be input on the display screen.

For further details, refer to Section 3-3-10.

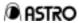

<4> Input the cell sizes (horizontal and vertical). \_\_\_\_\_

Input the sizes for R, G and B each using the **0** to **9** number keys.

The setting range is as shown below.

| Input using 0 to 9 number keys | Setting range |
|--------------------------------|---------------|
| Cell size (horizontal)         | 1 to 255      |
| Cell size (vertical)           | 1 to 255      |

\* The correlation between the font and cell size is shown below.

<Example with 7x9 font and 16x16 cell size>

Fig. 5-11

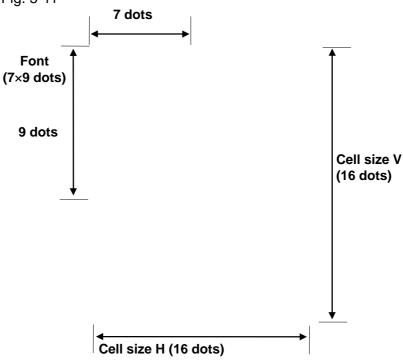

(4) Crosshatch pattern data editing

When "CROSS Data Edit" is selected in Section 5-1, the following display appears.

Fig. 5-12

| Mode: <u>L</u> ine  | (0/1) |
|---------------------|-------|
| Format: from center | (0/1) |
|                     |       |

<1> Select the mode.

Input the mode using the **0** or **1** key.

| 0 | Line | For designating the number of lines (in which case the interval is the number of crosshatch lines).                    |
|---|------|----------------------------------------------------------------------------------------------------|
| 1 | Dot  | For designating the number of dots (in which case the interval is the number of dots between the crosshatch patterns). |

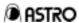

<2> Select the format number.

Input the mode using the **0** or **1** key.

| 0 | from center  | For drawing with the screen center serving as the start point.      |
|---|--------------|---------------------------------------------------------------------|
| 1 | from LeftTop | For drawing with the top left of screen serving as the start point. |

<3> Set the interval.

Use the ( ) key to move to the screen below.

Input the H/V interval using the number keys.

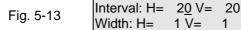

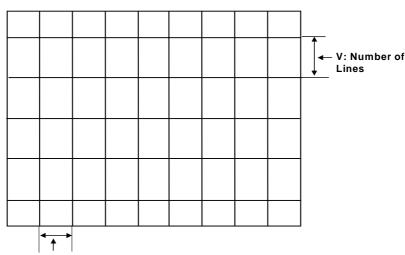

Fig. 5-14 H: Numbers of dots

Input the H and V intervals.

| Input using 0 to 9 number keys | Setting range       |
|--------------------------------|---------------------|
| H, V interval                  | 0 to 9999 lines/dot |

Note: The crosshatch in the H (or V) direction is not displayed if "0" is set for the H (or V) interval.

When "from center" is set for "Format," the crosshatch pattern is displayed only after the screen center is calculated. When both the number of dots and number of lines to be displayed are set to odd numbers, the screen center can be calculated, but when they are set to even numbers, the point which is one dot to the right of the center and one line below it is used as the actual screen center.

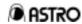

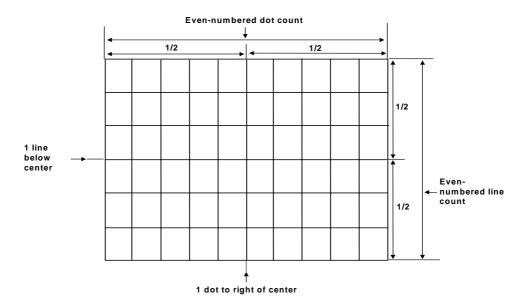

\* Examples when "0 and 1", "1 and 0" and "1 and 1" settings are used for H: and V: are shown below.

|           | H:0, V:1 | H:1 | , V:0 | H:1, | V:1 |
|-----------|----------|-----|-------|------|-----|
|           |          |     |       |      |     |
|           |          |     |       |      |     |
| Fig. 5-16 |          |     |       |      |     |

<4> Set the width.

Input the line width for H and V.

| Input using 0 to 9 number keys | Setting range |
|--------------------------------|---------------|
| H, V line width                | 1 to 255 dots |

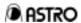

# (5) Dot pattern data input

When "DOTS Data Edit" is selected in Section 5-1, the following display appears.

### <1> Select the mode.

Input the mode using the **0** or **1** key.

| 0 Line | Line | For designating the number of lines (in which case the |
|--------|------|--------------------------------------------------------|
| ا ا    | LINE | interval is the number of dot pattern lines).          |
| 1      | Dot  | For designating the number of dots (in which case the  |
|        | DOI  | interval is the number of dots between the dots).      |

### <2> Select the format number.

Input the mode using the **0** or **1** key.

| 0 | from center   | For drawing with the screen center serving as the start point.      |
|---|---------------|---------------------------------------------------------------------|
| 1 | from Left Top | For drawing with the top left of screen serving as the start point. |

### <3> Set the interval.

Use the ( ) key to move to the screen below.

Input the H/V interval using the number keys.

Fig. 5-18

Interval: H= 20 V= 20 Size: 1dot Type: Rect (0/1)

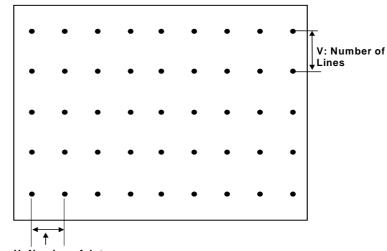

Fig. 5-19<sup>H: Number of dots</sup>

Input the H and V intervals.

| Input using 0 to 9 number keys | Setting range       |
|--------------------------------|---------------------|
| H, V interval                  | 0 to 9999 lines/dot |

Note: As with the crosshatch pattern, the dot pattern is displayed only after the screen center is calculated.

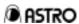

\* If "1" or "0" is set for both H: and V:, the display shown in the figure below will appear.

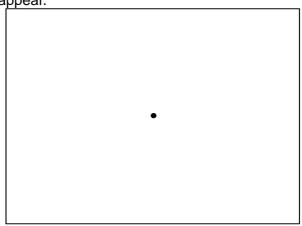

Fig. 5-20

<4> Set the size.

Input the size of the dot pattern.

| Input using 0 to 9 number keys | Setting range |
|--------------------------------|---------------|
| Size                           | 1 to 15 dots  |

<5> Input the type.

Input the mode using the **0** or **1** key.

| 0 | Crcl | For drawing dots in the shape of a circle whose diameter is the designated size.     |
|---|------|--------------------------------------------------------------------------------------|
| 1 | Rect | For drawing dots in the shape of a square, one side of which is the designated size. |

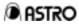

(6) Circle pattern data input

When "CIRCLE Data Edit" is selected in Section 5-1, the following display appears.

| Format: 0  | (0-6) |   |
|------------|-------|---|
| Aspect: H= | 0 V=  | 0 |

<1> Select the format number.

Input the format number using one of **0** to **6** keys.

Fig. 5-22

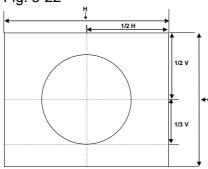

Format 0

Single circle

Center: 1/2 H, 1/2 V

Radius: 1/3 V

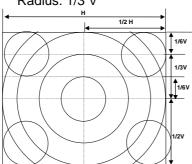

Format 2

Format 1 + (4 circles with 1/6 V

radius)

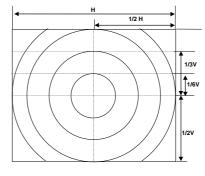

Format 1

Concentric circles (1)

Center: 1/2 H, 1/2 V

Radius (from center): 1/6 V, 1/3 V, 1/2 V, 1/2 H

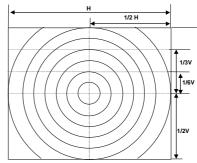

Format 3

Concentric circles (2)

Center: 1/2 H, 1/2 V

Radius (from center): addition of other circles inside 1/6 V, 1/3 V, 1/2 V circles; addition of 1/2

radius

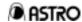

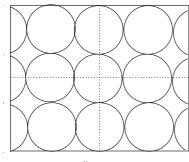

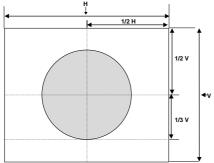

Format 5

Single circle painted out

Center: 1/2 H, 1/2 V Radius: 1/3 V

# Format 4

Consecutive circles with 1/6 V radius

Circles are displayed symmetrically both horizontally and vertically with the center (1/2 H, 1/2 V [V/2 V]) serving as the reference.

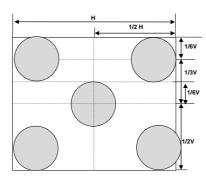

Format 6

5 circles with 1/6 V radius painted out

# <2> Set the aspect ratio (H:V).

| Input using 0 to 9 number keys | Setting range |
|--------------------------------|---------------|
| H:V aspect ratio               | 0 to 255      |

Perfectly round circles are always displayed by setting the aspect ratio of the monitor regardless of the display resolution.

#### Example:

H=4, V=3 for an NTSC monitor

H=16, V=9 for an HDTV monitor

Perfectly round circles will not be drawn if "0" is set for H or V.

(This is compatible with Astro's existing VG generators.)

### (7) Color bar pattern data input

When "Color Data Edit" is selected in Section 5-1, the following display appears.

Fig. 5-23 Mode: <u>%</u> (0/1) Direction: Hor (0-3)

# <1> Select the mode.

| 0 | %   | For designating the interval as a percentage.     |
|---|-----|---------------------------------------------------|
| 1 | Dot | For designating the interval as a number of dots. |

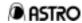

#### <2> Select the direction.

Input the layout direction using the [0], [1], [2] or [3] keys.

Fig. 5-24

### 0: Horizontal direction

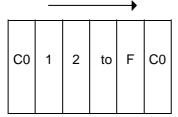

The colors from color "C0" to the color of the designated "repeat number" (color "CF" when 16 is designated) in the designated color layout are repeated horizontally.

\* The V interval is ignored.

### 1: Vertical direction

The colors from color "C0" to the color of the designated "repeat number" (color "CF" when 16 is designated) in the designated color layout are repeated vertically.

\* The H interval is ignored.

### 2: Horizontal direction

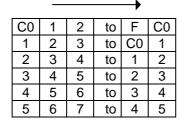

The colors from color "C0" to the color of the designated "repeat number" (color "CF" when 16 is designated) in the designated color layout are repeated horizontally, and when they reach the corner, they are continued onto the next line which is determined by the V interval.

#### 3: Vertical direction

|   | C0 | 1  | 2 | 3 | 4 | 5 |
|---|----|----|---|---|---|---|
| 1 | 1  | 2  | 3 | 4 | 5 | 6 |
|   | 2  | 3  | 4 | 5 | 6 | 7 |
|   | :  | :  | : | : | : | : |
|   | F  | C0 | 1 | 2 | 3 | 4 |
| ₩ | C0 | 1  | 2 | 3 | 4 | 5 |

The colors from color "C0" to the color of the designated "repeat number" (color "CF" when 16 is designated) in the designated color layout are repeated vertically, and when they reach the corner, they are continued onto the next row which is determined by the H interval.

#### <3> Set the repeat number.

Use the [down] key to move to the screen below. Input the repeat number using the number keys.

Fig. 5-25

Repeat : 1<u>6</u> (1-16) Interval: H= 6.3 V= 6.3

| Input using 0 to 9 number keys | Setting range |
|--------------------------------|---------------|
| Repeat number                  | 1 to 16       |

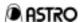

<4> Input the H and V intervals.

The setting ranges are as shown below.

| Input using 0 to 9 number keys | Dot setting range | % setting range |  |
|--------------------------------|-------------------|-----------------|--|
| H interval                     | 1 to 9999 dots    | 0.0 to 100.0%   |  |
| V interval                     | 1 to 9999 dots    | 0.0 to 100.0%   |  |

<5> Press the key to display the menu shown in the figure below, and input the color bar color layout.

There are 16 colors to be set for the layout ranging from C0 to CF.

Fig. 5-26

Fig. 5-27

Input one of the eight colors using the [0] to [7] number keys.

| input one of the of |   |   |   |
|---------------------|---|---|---|
| 0                   |   |   |   |
| 1                   | R |   |   |
| 2                   |   | G |   |
| 3                   | R | G |   |
| 4                   |   |   | В |
| 5                   | R |   | В |
| 6                   |   | G | В |
| 7                   | R | G | В |
|                     |   |   |   |

(8) Gray scale (half-tone) pattern data input

When "Gray Data Edit" is selected in Section 5-1, the following display appears.

Fig. 5-28

| Mode: <u>%</u> | (0/1) |  |
|----------------|-------|--|
| Direction: Hor | (0/1) |  |

<1> Select the mode.

| 0 | %   | For designating the interval as a percentage.     |
|---|-----|---------------------------------------------------|
| 1 | Dot | For designating the interval as a number of dots. |

<2> Select the direction.

Input the direction using the **0** or **1** number key.

| 0 | Hor | "LO" to the designated "repeat number" level in the designated level layout is repeated in the horizontal direction. |
|---|-----|----------------------------------------------------------------------------------------------------|
| 1 | Ver | "LO" to the designated "repeat number" level in the designated level layout is repeated in the vertical direction.   |

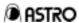

<3> Select the repeat number.

Use the key to move to the screen below.

Input the repeat number using the number keys.

Fig. 5-29

| Repeat: 16   | <u>i</u> | (1-16) |  |
|--------------|----------|--------|--|
| Interval: H= | 6.3 V=   | 6.3    |  |

| Input using 0 to 9 number keys | Setting range |
|--------------------------------|---------------|
| Repeat number                  | 1 to 16       |

<4> Input the H and V intervals.

The setting ranges are as shown below.

| Input using 0 to 9 number keys | Dot setting range | % setting range |  |
|--------------------------------|-------------------|-----------------|--|
| H interval                     | 1 to 9999 dots    | 0.0 to 100.0%   |  |
| V interval                     | 1 to 9999 dots    | 0.0 to 100.0%   |  |

<5> Press the key to display the menu shown in the figure below, and input the gray scale level layout.

There are 16 levels to be set for the layout ranging from L0 to LF.

Fig. 5-30

Fig. 5-31

Input the gray scale level using the **0** to **9** number keys.

| Input using 0 to 9 number keys | Setting range |
|--------------------------------|---------------|
| Gray scale level               | 0 to 255      |

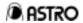

Note: When TTL was selected as the output mode, input the half-tone colors in <5>.

Input one of the eight colors using the **0** to **7** number keys.

| 0 |   |   |   |
|---|---|---|---|
| 1 | R |   |   |
| 2 |   | G |   |
| 3 | R | G |   |
| 4 |   |   | В |
| 5 | R |   | В |
| 6 |   | G | В |
| 7 | R | G | В |

# (9) Burst pattern data editing

When "BURST Data Edit" is selected in Section 5-1, the following display appears.

# <1> Select the format.

| 0 | L→R                          | The pattern is increased from left to right.                |
|---|------------------------------|-------------------------------------------------------------|
| 1 | L←R                          | The pattern is increased from right to left.                |
| 2 | $L\leftarrow C\rightarrow R$ | The pattern is increased from the center to left and right. |
| 3 | L→C←R                        | The pattern is increased from left and right to the center. |

# <2> Input the step and interval.

The step is the increment by which the line thickness is to be increased. The interval is the number of lines with same thickness which are to be displayed.

| Input using 0 to 9 number keys | Setting range |
|--------------------------------|---------------|
| Step                           | 1 to 99 dots  |
| Interval                       | 1 to 99 dots  |

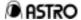

# [Setting example 1]

Format 0, step 1, interval 5

Fig. 5-35

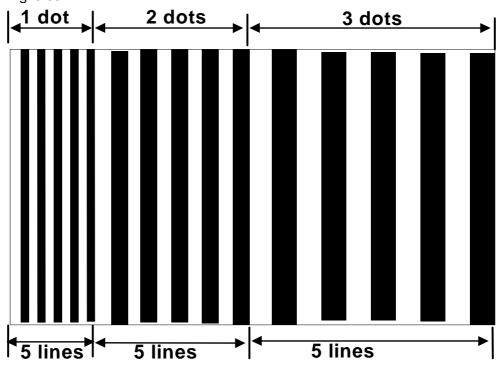

# (10) Window pattern data editing

When "WINDOW Data Edit" is selected in Section 5-1, the following display appears.

# <1> Select the mode.

| 0 | %   | For setting the widths (horizontal, vertical width) as a percentage.     |
|---|-----|--------------------------------------------------------------------------|
| 1 | Dot | For setting the widths (horizontal, vertical width) as a number of dots. |

### <2> Select the format.

| Input using 0 to F keys | Setting range |
|-------------------------|---------------|
| Window format           | 0 to F        |

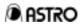

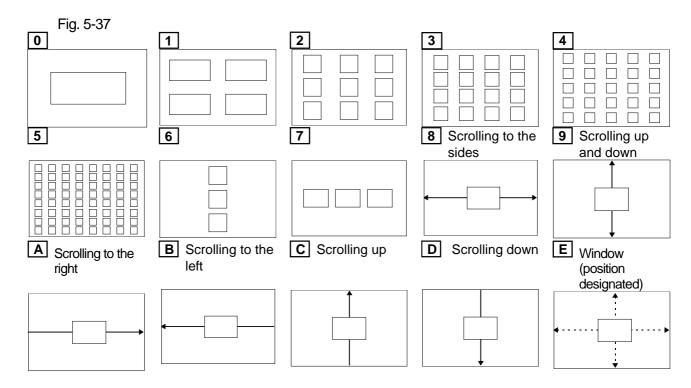

Note: Format F

The window RGB level can be varied automatically in the direct display mode.

The window display is the same as format 0.

<3> Set the widths (horizontal and vertical width).

Use the [ ] key to move to the screen below.

Input the horizontal and vertical widths using the number keys.

Fig. 5-38

Width: H= 20.<u>0</u> V= 20.0 R: 255 G: 255 B: 255

| 3 3                            |                   |                 |  |  |
|--------------------------------|-------------------|-----------------|--|--|
| Input using 0 to 9 number keys | Dot setting range | % setting range |  |  |
| Hwidth                         | 1 to 9999 dots    | 0.1 to 100.0%   |  |  |
| Vwidth                         | 1 to 9999 dots    | 0.1 to 100.0%   |  |  |

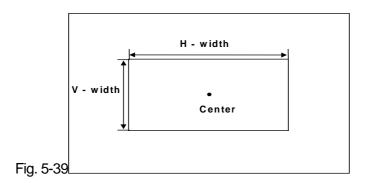

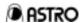

Note: The window is displayed between the background (color bar, gray scale) and graphic pattern (characters, etc.).

<4> Set R/G/B (window color).

Input one of 16.77 million colors using the **0** to **9** number keys.

The setting range is as shown below.

| Input using 0 to 9 number keys | Setting range |
|--------------------------------|---------------|
| Window color                   | 0 to 255      |

Note: The following screen appears when TTL was selected as the output mode.

Fig. 5-40

Width: H= 20.<u>0</u> V= 20.0 Video: RGB HT: rgb

Set the video signal and half-tone signal colors.

Input the color using the **0** to **7** keys.

| 0 |   |   |   |   |
|---|---|---|---|---|
| 1 |   | R |   |   |
| 2 |   |   | G |   |
| 3 |   | R | G |   |
| 4 |   |   |   | В |
| 5 |   | R |   | В |
| 6 | _ |   | G | В |
| 7 |   | R | G | В |
|   |   |   |   |   |

<5> Select the flicker (flicker interval) for a window format from 0 to 7 or E.

Use the key to move to the screen below.

Select the flicker interval.

Fig. 5-41

Flicker: 0 (NONE) (0-7)

| 0 | 0 (NONE) | No flicker。                        |
|---|----------|------------------------------------|
| 1 | 1 (1 V)  | Flicker occurs every V period.     |
| 2 | 2 (2 V)  | Flicker occurs every 2 V periods.  |
| 3 | 3 (4 V)  | Flicker occurs every 4 V periods.  |
| 4 | 4 (8 V)  | Flicker occurs every 8 V periods.  |
| 5 | 5 (16 V) | Flicker occurs every 16 V periods. |
| 6 | 6 (32 V) | Flicker occurs every 32 V periods. |
| 7 | 7 (64 V) | Flicker occurs every 64 V periods. |

Note: The flicker cannot be set for a window in a format from 8 to D.

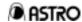

<6> Select the scroll speed for a window in a format 8 to D.

The window is scrolled in formats 8 to D.

The scroll speed can be changed by setting one of the following numbers in "Flicker Interval."

| 0 | 1 V: 1 dot  | Window is scrolled by 1 dot every blanking period.  | (Slow)       |
|---|-------------|-----------------------------------------------------|--------------|
| 1 | 1 V: 2 dots | Window is scrolled by 2 dots every blanking period. |              |
| 2 | 1 V: 3 dots | Window is scrolled by 3 dots every blanking period. |              |
| 3 | 1 V: 4 dots | Window is scrolled by 4 dots every blanking period. | ↓            |
| 4 | 1 V: 4 dots | Window is scrolled by 4 dots every blanking period. | $\downarrow$ |
| 5 | 1 V: 4 dots | Window is scrolled by 4 dots every blanking period. |              |
| 6 | 1 V: 4 dots | Window is scrolled by 4 dots every blanking period. |              |
| 7 | 1 V: 4 dots | Window is scrolled by 4 dots every blanking period. | (Fast)       |

<7> Select the level variation speed for window format F.

The window RGB level is automatically varied for format F.

The speed at which the window level is varied can be changed by setting one of the following numbers in "Flicker Interval."

| 0 | 1 V: 1 Level | Window is changed by 1 level every blanking period.    | (Fast)       |
|---|--------------|--------------------------------------------------------|--------------|
| 1 | 2 V: 1 Level | Window is changed by 1 level every 2 blanking periods. |              |
| 2 | 3 V: 1 Level | Window is changed by 1 level every 3 blanking periods. |              |
| 3 | 4 V: 1 Level | Window is changed by 1 level every 4 blanking periods. | $\downarrow$ |
| 4 | 5 V: 1 Level | Window is changed by 1 level every 5 blanking periods. | $\downarrow$ |
| 5 | 6 V: 1 Level | Window is changed by 1 level every 6 blanking periods. |              |
| 6 | 7 V: 1 Level | Window is changed by 1 level every 7 blanking periods. |              |
| 7 | 8 V: 1 Level | Window is changed by 1 level every 8 blanking periods. | (Slow)       |

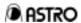

<8> Set the "Format-E" positions (format E window position). (For format E only) Use the [down] key to move to the screen shown below.
Set the window center positions #1 and #2 (by percentage).

The setting range is as shown below.

| Input using 0 to 9 number keys   | Setting range  |  |  |  |
|----------------------------------|----------------|--|--|--|
| Window center position #1 (h, v) | 0.0% to 100.0% |  |  |  |
| Window center position #2 (h, v) | 0.0% to 100.0% |  |  |  |

Note: The #2 window is not displayed when "0,0" is selected for window center position #2 setting.

(10-1) Level changing operation in direct display mode

The window level can be changed under the following conditions:

- <1> When window format F has been selected
- <2> When one of the window formats from 0 to 7 has been selected and the flicker interval has been set to "0" (the speed of the change is fixed (1 V: 1 level))

The following LCD display appears when a window pattern is selected in the direct display mode and the above conditions have been satisfied. (WIN: RGB level display)

Proceed with the following operations using the A to F keys.

| A Key        | This increases the level automatically at the speed set for the flicker interval.         |
|--------------|-------------------------------------------------------------------------------------------|
| <b>B</b> Key | This decreases the level automatically at the speed set for the flicker interval.         |
| C Key        | This stops the automatic change. It stops at the level applying when the key was pressed. |
| <b>E</b> Key | Each time this is pressed, the level is incremented by 1.                                 |
| <b>F</b> Key | Each time this is pressed, the level is decremented by 1.                                 |

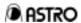

# (11) Optional pattern number setting

When "OPT1 Data Edit" or "OPT2 Data Edit" is selected in Section 5-1, the following display appears.

Fig. 5-44

OPT1-NO: <u>0</u> (00-BF)

Fig. 5-45

OPT2-NO: <u>0</u> (00-BF)

The setting range is as shown below.

| Input using 0 to 9 number keys | Setting range |
|--------------------------------|---------------|
| Optional pattern number        | 00 to BF      |

| Note 1  | When an optional pattern is selected, it cannot be superimposed onto any other pattern.                                                                                                    |
|---------|----------------------------------------------------------------------------------------------------|
| Note 2: | Optional patterns 00 to 3F are internal optional patterns.  Patterns 40 to 7F are user-generated optional patterns, and patterns 80 to BF are image displays (#1 to #64).  Patterns 40 to BF cannot be used when the panel ROM is used. |

# (12) Cursor pattern data editing

When "CURSOR Data Edit" is selected in Section 5-1, the following display appears.

Fig. 5-46

| Format: Cross | (0-2) |
|---------------|-------|
| Pos.Disp: OFF | (0-2) |

### <1> Select the format.

| 0 | 5*5          | For setting a cross-shaped cursor consisting of 5 horizontal dots and 5 vertical dots.       |
|---|--------------|----------------------------------------------------------------------------------------------|
| 1 | Cross        | For setting a cross-shaped cursor which fills the entire screen.                             |
| 2 | V-Line       | For setting a vertical line as the cursor.                                                   |
| 3 | 5*5 (RGB)    | For setting a cross-shaped cursor consisting of 5 horizontal dots and 5 vertical dots. (RGB) |
| 4 | Cross (RGB)  | For setting a cross-shaped cursor which fills the entire screen. (RGB)                       |
| 5 | V-Line (RGB) | For setting a vertical line as the cursor. (RGB)                                             |

When  $\boxed{\bf 3}$ ,  $\boxed{\bf 4}$  or  $\boxed{\bf 5}$  is selected, the color changes color from white  $\rightarrow$  red  $\rightarrow$  green  $\rightarrow$  blue when it moves.

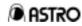

<2> Select PosDisp (position display mode).

| 0 | OFF       | The cursor position does not appear on the display.                                                                                                    |
|---|-----------|----------------------------------------------------------------------------------------------------|
| 1 | Normal 1  | The cursor position is displayed on the display in the following format.  (H-pos, V-pos: STEP xx)  H-pos: Horizontal coordinate (1 to )  V-pos: Vertical coordinate (1 to )  STEP: Movement step (1/10/100)  * "1,1" serves as the coordinates for the top left of the                                                                                                    |
| 2 | Normal 2  | display.  The cursor position is displayed on the display in the following format.  (GATE=gate: STEP xx)  (R=rrr, G=ggg, B=bbb)  gate: Vertical coordinate (1 to )  rrr: R color horizontal coordinate (2 to )  bbb: B color horizontal coordinate (3 to )  STEP: Movement step (1/10/100)  * "1,1" serves as the coordinates for the top left of the display.  As the horizontal coordinates, the coordinates on the display are trebled and the +1, +2 and +3 values are displayed for R, G and B, respectively. |
| 3 | Reverse 1 | The contents are the same as with Normal 1 but both the characters and coordinates are rotated by 180 degrees. If this display is inverted, the display will be the same as with Normal 1.  * "1,1" serves as the coordinates for the bottom right of the display.                                                                                                    |
| 4 | Reverse 2 | The contents are the same as with Normal 2 but both the characters and coordinates are rotated by 180 degrees. If this display is inverted, the display will be the same as with Normal 2.  * "1,1" serves as the coordinates for the bottom right of the display.                                                                                                    |

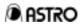

<3> Select the flicker (flicker interval).

Use the  $\bigcirc$  key to move to the screen below.

Select the flicker interval.

Fig. 5-47

| Flicker: 0 (N | IONE) (0-7) |  |
|---------------|-------------|--|
| Step : 10     | dot (0-2)   |  |

| 0 | 0 (NONE) | No flicker                         |
|---|----------|------------------------------------|
| 1 | 1 (1 V)  | Flicker occurs every V period.     |
| 2 | 2 (2 V)  | Flicker occurs every 2 V periods.  |
| 3 | 3 (4 V)  | Flicker occurs every 4 V periods.  |
| 4 | 4 (8 V)  | Flicker occurs every 8 V periods.  |
| 5 | 5 (16 V) | Flicker occurs every 16 V periods. |
| 6 | 6 (32 V) | Flicker occurs every 32 V periods. |
| 7 | 7 (64 V) | Flicker occurs every 64 V periods. |

<4> Select the step (movement step).

| 0 | 1 dot    | Movement is made in 1-dot increments.   |
|---|----------|-----------------------------------------|
| 1 | 10 dots  | Movement is made in 10-dot increments.  |
| 2 | 100 dots | Movement is made in 100-dot increments. |

<5> Set R/G/B (cursor color) and BR/BG/BB (background color).

Use the \(\bigcup \) key to move to the screen below.

Select the cursor color and background color.

Fig. 5-48

R: 25<u>5</u> G: 255 B: 255 BR: 127 BG: 127 BB: 127

The setting range is as shown below.

| Input using 0 to 9 number keys | Setting range |
|--------------------------------|---------------|
| Cursor color                   | 0 to 255      |
| Background color               | 0 to 255      |

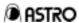

(12-1) Cursor pattern operations in direct display mode
In the direct display mode, the following LCD display appears when the cursor pattern is selected. (H/V: cursor coordinates displayed)

Perform the operations shown below using the **0** to **9** number keys.

| Key operation                          | Function                                                                                                    |
|----------------------------------------|----------------------------------------------------------------------------------------------------|
| 8/E <b>4</b> 4/A <b>4</b> 6/C <b>1</b> | For moving the cursor pattern on the display in the designated direction. For indicating the cursor coordinate position (H/V) on the LCD. |
| 0 CLR Key                              | For changing the coordinate display. (No display → Type 1 → Type 2)                                                                       |
| 1 k                                    | For changing the flashing speed. (No flashing $\rightarrow$ once in 1V $\rightarrow$ $\rightarrow$ once in 64V)                           |
| 3 📕 Key                                | For changing the cursor shape. $(5*5 \rightarrow \text{Cross} \rightarrow \text{V-line})$                                                 |
| 5/B • Key                              | For changing the movement step. (100 dots $\rightarrow$ 10 dots $\rightarrow$ 1 dot)                                                      |

Note: Program numbers cannot be input at this time using the number keys.

## (13) Program name data editing

When "NAME Data Edit" is selected in Section 5-1, the following display appears.

<1> Select the display position ("Pos").

| 00.000 | no alopic | xy position ( 1 66 ):                                            |
|--------|-----------|------------------------------------------------------------------|
| 0      | Cntr      | The program name is displayed in the center of the screen.       |
| 1      | L-T       | The program name is displayed at the top left of the screen.     |
| 2      | L-B       | The program name is displayed at the bottom left of the screen.  |
| 3      | R-T       | The program name is displayed at the top right of the screen.    |
| 4      | R-B       | The program name is displayed at the bottom right of the screen. |

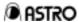

<2> Select the font.

| 0 | 5*7   | 5×7 font   |
|---|-------|------------|
| 1 | 7*9   | 7×9 font   |
| 2 | 16*16 | 16×16 font |

<3> Input the program name.

Move the cursor to the bottom line and input the program name in hexadecimal notation.

Up to 20 characters can be used for a program name.

\* Characters can be input on the display screen. For further details, refer to Section 3-3-10.

## (14) Pattern action editing

When "Action Edit" is selected in Section 5-1, the following display appears.

#### <1> Select V-interval.

The setting range is as shown below.

| Input using 0 to 9 number keys       | Setting range |
|--------------------------------------|---------------|
| Execution interval (in V increments) | 0 to 999      |

The following display appears when the [down] key is pressed.

<2> Select ON or OFF for G-SCR (8-bit plane scrolling).

| <br>0.000 |     | i ioi e ee i (e en plane ee elling).             |
|-----------|-----|--------------------------------------------------|
| 0         | OFF | 8-bit plane scrolling is not executed. (Default) |
| 1         | ON  | 8-bit plane scrolling is executed.               |

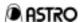

<3> Select G-Dir (direction of 8-bit plane scrolling).

|   | 2 ( 3 5 5 1 5 | in an a sit planta coronning).                                                  |
|---|---------------|---------------------------------------------------------------------------------|
| 0 | Mov           | The display start coordinates are moved, and simple moving picture is executed. |
| 1 | L-D           | The pattern is scrolled toward the bottom left.                                 |
| 2 | D             | The pattern is scrolled downward.                                               |
| 3 | R-D           | The pattern is scrolled toward the bottom right.                                |
| 4 | L             | The pattern is scrolled toward the left.                                        |
| 6 | R             | The pattern is scrolled toward the right.                                       |
| 7 | L-U           | The pattern is scrolled toward the top left.                                    |
| 8 | U             | The pattern is scrolled upward.                                                 |
| 9 | R-U           | The pattern is scrolled toward the top right.                                   |

| Note: | For details on the simple moving picture, refer to "(14-1) Simple moving picture function." |
|-------|---------------------------------------------------------------------------------------------|
| The   | following display appears when the \(\bigcap\) key is pressed.                              |

<4> Set the step (8-bit scroll step).

The setting range is as shown below.

| Input using 0 to 9 number keys      | Setting range |
|-------------------------------------|---------------|
| Step (dots) in horizontal direction | 1 to 4095     |
| Step (V) in vertical direction      | 1 to 4095     |

The following display appears when the \(\cap \) key is pressed.

<5> Set Repeat (number of simple moving picture repetitions).

The setting range is as shown below.

P-SCR: OFF

Fig. 5-55

| Input using 0 to 9 number keys                | Setting range |
|-----------------------------------------------|---------------|
| Number of repetitions in horizontal direction | 1 to 15       |
| Number of repetitions in vertical direction   | 1 to 15       |

| Note:                                                  | This iter | n is valid only when "Mov" has been set for G-Dir. |
|--------------------------------------------------------|-----------|----------------------------------------------------|
| The following display appears when the key is pressed. |           |                                                    |
| Γiα                                                    | E         | WDSR: OFF WDFL: OFF (0/1)                          |

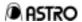

<6> Select ON or OFF for WDSR (window scrolling).

| 0 | OFF | Window scrolling is not executed. (Default) |
|---|-----|---------------------------------------------|
| 1 | ON  | Window scrolling is executed.               |

<7> Select ON or OFF for WDFL (window flicker).

| 0 | OFF | Window flicker is not executed. (Default) |
|---|-----|-------------------------------------------|
| 1 | ON  | Window flicker is executed.               |

<8> Select ON or OFF for PLSR (palette scrolling).

| 0 | OFF | Palette scrolling is not executed. (Default) |
|---|-----|----------------------------------------------|
| 1 | ON  | Palette scrolling is executed.               |

The following display appears when the \(\bigcap\) key is pressed.

```
Fig. 5-56 W-Dir : R-D (1-9)
W-Step: xxx (1-255)
```

<9> Select Dir (direction) for window scrolling.

| general 2 in (uniformation denoming) |                                                       |                                                  |  |
|--------------------------------------|-------------------------------------------------------|--------------------------------------------------|--|
| 1                                    | 1 L-D The pattern is scrolled toward the bottom left. |                                                  |  |
| D The pattern is scrolled downward.  |                                                       | The pattern is scrolled downward.                |  |
| 3                                    | R-D                                                   | The pattern is scrolled toward the bottom right. |  |
| 4                                    | L                                                     | The pattern is scrolled toward the left.         |  |
| 6                                    | R                                                     | The pattern is scrolled toward the right.        |  |
| 7                                    | L-U                                                   | The pattern is scrolled toward the top left.     |  |
| 8                                    | U                                                     | The pattern is scrolled upward.                  |  |
| 9                                    | R-U                                                   | The pattern is scrolled toward the top right.    |  |

### <10> Set the step for window scrolling.

The setting range is as shown below.

| Input using 0 to 9 number keys                             | Setting range |
|------------------------------------------------------------|---------------|
| Step in horizontal and vertical direction (common setting) | 1 to 255      |

The following display appears when the \(\bigcap\) key is pressed.

Fig. 5-57 P-Step: -(0/1) xxx (0-128) P-Stt: xxx End: xxx (0-255)

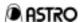

<11> Set the palette scrolling step sign and value.

| 0 | _ | Used for setting negative value. |
|---|---|----------------------------------|
| 1 | + | Used for setting positive value. |

The setting range is as shown below.

| Input using 0 to 9 number keys | Setting range |
|--------------------------------|---------------|
| Step                           | 1 to 128      |

<12> Set Start (start position) and End (end position) for palette scrolling.

The setting range is as shown below.

| Input using 0 to 9 number keys | Setting range |
|--------------------------------|---------------|
| Start position, end position   | 0 to 255      |

### (14-1) Simple moving picture function

This function achieve simple moving pictures by drawing a multiple number of pictures in the drawing area and moving the display start coordinates. Provided as an example is a description of the method used to execute 9-frame simple moving picture using a 1920×1440 composite image consisting of three 640×480 images stacked vertically and three 640×480 images placed side by side horizontally.

- <1> On the screen shown in Fig. 5-52, set "ON" (1) for G-SCR and "Mov" (0) for G-Dir.
- <2> On the screen shown in Fig. 5-53, set H=640 and V=480 for Step.
- <3> On the screen shown in Fig. 5-54, set H=3 and V=3 for Repeat.

As a result of the above operations, the display start coordinates move in the sequence of #1 through #9 shown in the figure below.

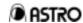

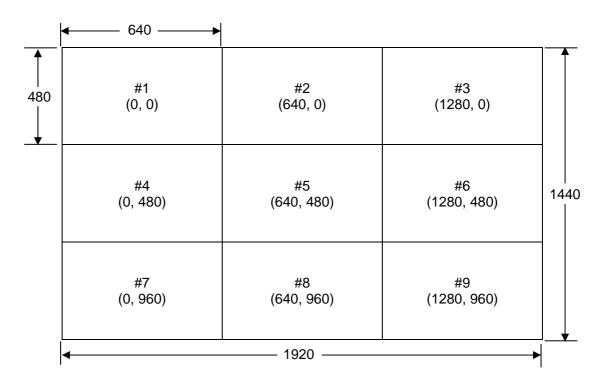

<sup>\*</sup> The figures in parentheses denote the display start coordinates.

Note: The composite 1920x1440 images must be created and edited by the user.

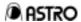

## **CHAPTER 6 OPERATIONS USING RB-614C**

### 6.1 Connections with VG-828

The RB-614C cable is connected to the REMOTE connector on the rear panel of the VG-828.

## 6.2 Overview

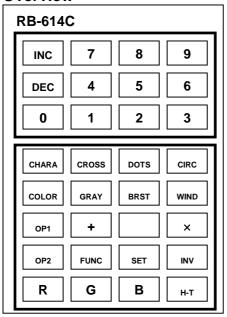

## 6.3 Operations

The keys of the RB-614C listed in the table below can be used in place of the corresponding VG-828 keys.

| corresponding v o ozo keys. |                       |
|-----------------------------|-----------------------|
| RB-614C                     | VG-828                |
| INC Key                     | Key                   |
| DEC Key                     | Key                   |
| 0 to 9 Keys                 | 0 to 9 Keys           |
| CHARA to OP2 Keys           | CHARA to OPT2 Keys    |
| FUNC Key                    | FUNC Key              |
| SET Key                     | SET Key               |
| INV Key                     | INV Key               |
| R to B Keys                 | R to B Key            |
| H-T Key                     | No operation possible |

Note: Program data, etc. cannot be edited using the RB-614C. (Only functions 0, 4 and 9 can be executed.)

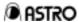

## **CHAPTER 7 OPERATIONS USING RB-649**

## 7-1 Connections with VG-828

The RB-649 cable is connected to the REMOTE connector on the rear panel of the VG-828.

## 7·2 Overview

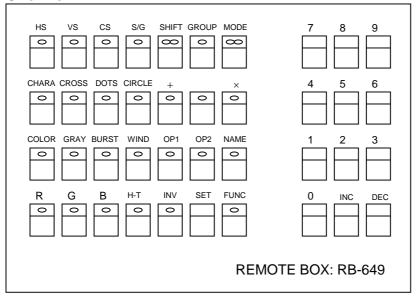

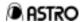

## 7·3 Operations

The keys of the RB-649 listed in the table below can be used in place of the corresponding VG-828 keys.

| PB 040             | \/O.000                                                |  |  |
|--------------------|--------------------------------------------------------|--|--|
| RB-649             | VG-828                                                 |  |  |
| HS to S/G Keys     | HS/CS to YPbPr Keys                                    |  |  |
| SHIFT Key          | SHIFT Key                                              |  |  |
| GROUP Key          | Used to select the number of the group to be executed. |  |  |
|                    | It functions in the same way as the <b>ESC</b> key. *  |  |  |
|                    | The functions in Func-0 are as follows.                |  |  |
| MODE Key           | Red line lighted: All program data is executed.        |  |  |
|                    | Red dot lighted: Timing data only is executed.         |  |  |
|                    | Green dot lighted: Pattern data only is executed.      |  |  |
| CHARA to NAME Keys | CHARA to NAME Keys                                     |  |  |
| R to B Keys        | R to B Keys                                            |  |  |
| H-T Key            | CURSOR Key                                             |  |  |
| INV Key            | INV Key                                                |  |  |
| SET Key            | SET Key                                                |  |  |
| FUNC Key           | FUNC Key                                               |  |  |
| 0 to 9 Keys        | 0 to 9 Keys                                            |  |  |
| INC Key            | Key                                                    |  |  |
| <b>DEC</b> Key     | Key                                                    |  |  |

Note: Program data, etc. cannot be edited using the RB-649.

(Only functions 0, 4 and 9 can be executed.)

\* Refer to (5) in Section 3-3-2.

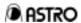

## CHAPTER 8 SELF-DIAGNOSIS MODE

### 8.1 Introduction

The self-check functions of the VG-828 check the hardware devices of the VG-828.

## 8.2 What is Required for Checking

<1> Connector used for checking RS-232C

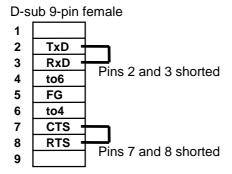

## 8.3 Operation Method

### 8.3.1 Startup Method

Switch on the power of the VG-828 while pressing the Wey.

The buzzer sounds, all the LEDs on the operation panel of the VG-828 generator light, and the following LCD display appears.

After another 5 seconds the buzzer sounds again, and the check item selection screen appears on the LCD display.

## 8.3.2 Selecting the Check Items

Using the **0** to **7** number keys, select the items to be checked on the check item selection screen described above.

| 0 | Key Check        | For checking the keys and LEDs on the VG-828's operation panel. |
|---|------------------|-----------------------------------------------------------------|
| 1 | RAM Check        | For checking the graphic RAM (8-bit VRAM).                      |
| 2 | Mem-Card Check   | For checking the memory card.                                   |
| 3 | Panel-ROM Check  | For checking the panel ROM.                                     |
| 4 | RS232C(LoopBack) | For checking the RS-232C loopback.                              |
| 6 | Flash-ROM Check  | For checking the internal flash ROM.                            |
| 7 | Flash-ROM Init.  | For initializing the internal flash ROM.                        |

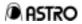

### 8.3.3 Key Check

(1) Selecting the check item

Fig. 8-3

Select Item.: 0 (0-7)

Key Check

<<Key operations>> 0 (SET)

(2) Initial display

Fig. 8-4 Key Check (ESC=end)
Push Any Key

(3) Checking the keys

When each key from **CHARA** to is pressed, the pressed key is displayed on the bottom line of the LCD.

When **ESC** is pressed, the key check is completed, and the check item selection screen is restored.

#### 8 · 3 · 4 RAM Check

(1) Selecting the check item

Fig. 8-4 Select Item.: 1 (0-7)
RAM Check
<<Key operations>> 1 (SET)

(2) Checking the RAM

When the **SET** key is pressed in (1), the RAM check is commenced in the following sequence.

<1> Graphic RAM write

Fig. 8-6

GRAPH-E RAM Write

ADR=aaaaaaaaa W=wwwwwwwww

aaaaaaaa = write address
wwwwwwww = write data (hexadecimal display)

<2> Graphic RAM verify

Fig. 8-7 GRAPH-E RAM Verify ADR=aaaaaaaa R=rrrrrrr

aaaaaaaa = read address

rrrrrrrr = read data (hexadecimal display)

Note: If an error has been discovered, the error buzzer sounds, the following display appears, and the check is stopped.

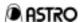

ADR=aaaaaaaa Fig. 8-8

R=rrrrrr W=wwwwwwww

aaaaaaaa = read address

rrrrrrr = read data

wwwwwww = write data (hexadecimal display)

<3> If no errors at all have been discovered, the following display appears upon completion of the checks, and the check item selection screen is restored three seconds later (or by pressing the ESC key).

Fig. 8-9

RAM Check OK ESC → end

#### 8.3.5 **Memory Card Check**

Selecting the check item (1)

Fig. 8-10

Select Item: <u>2</u> (0-7) Mem-Card Check

<<Key operations>> 2 SET

This check requires a memory card. Install the card properly before proceeding.

Note:

Bear in mind that all the data on the memory card will be erased when this check is conducted.

Once a memory card has been used for this check, it will not be possible to use it to enter the VG-828 data without first formatting it.

Use function 4 (Card/ROM Erase) to format the card before re-using it.

(2)Initial display

Fig. 8-11

Mem-Card Check Erasing All Data OK?

Fig. 8-12

Mem-Card Check Really OK? or press **ESC** 

The screen shown in Fig. 8-12 appears when the (SET) key is pressed.

When the **SET** key is pressed again, the check is commenced.

If the **ESC** key is pressed instead, the check is aborted, and the check item selection screen is restored.

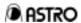

(3) Checking the memory card When the SET key is pressed in (2), the memory card check is commenced in the following sequence.

<1> Memory card write

Fig. 8-13 Mem-Card Check : Write Sector : ss

ss = Write sector number

<2> Graphic RAM verify

Fig. 8-14 Mem-Card Check : Verify Sector : ss OK

ss = Read sector number

Note: If an error has been discovered, the error buzzer sounds, the following display appears, and the check is stopped.

Fig. 8-15 Mem-Card Check : Verify adr=ss:aaa R=rr W=ww

ss = Read sector number aaa = address in sector rr = read data ww = write data (hexadecimal display)

<3> If no errors at all have been discovered, the following display appears upon completion of the checks, and the check item selection screen is restored three seconds later (or by pressing the ESC key).

Fig. 8-16 MemCard Check OK ESC → end

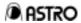

#### 8.3.6 Panel ROM Check

(1) Selecting the check item

Fig. 8-17 Diag:Select NO.: 3 (0-7)
Panel-ROM Check
<<Key operations>> 3 (SET)

This check requires a panel ROM. Install the panel ROM properly before

Note: proceeding.

Bear in mind that all the data on the panel ROM will be erased when this check is conducted.

(2) Initial display

Fig. 8-18 Panel-ROM Check Erasing All Data OK?

Fig. 8-19

Panel-ROM Check Really OK? or press ESC

The screen shown in Fig. 8-19 appears when the **SET** key is pressed. When the **SET** key is pressed again, the check is commenced. If the **ESC** key is pressed instead, the check is aborted, and the check item selection screen is restored.

(3) Checking the panel ROM

When the **SET** key is pressed in (2), the memory card check is commenced in the following sequence.

<1> Memory card write

Fig. 8-20 Panel-ROM Check : Write Adr : aa

aa = Write address

<2> Panel ROM verify

Fig. 8-21 Panel-ROM Check : Verify

Adr : aa OK

aa = Read address

Note: If an error has been discovered, the error buzzer sounds, the following display appears, and the check is stopped.

Fig. 8-22 Panel-ROM Check : Verify adr=aaa R=rr W=ww

aaa = read address

rr = read data

ww = write data (hexadecimal display)

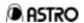

<3> If no errors at all have been discovered, the following display appears upon completion of the checks, and the check item selection screen is restored three seconds later (or by pressing the ESC key).

Fig. 8-23 Panel-ROM Check OK ESC → end

Note: The address display appears as shown below when the AH-3000 is used for the panel ROM.

Adr = b : aa b = bank no. aa = read address

#### 8 • 3 • 7 RS-232C Check

(1) Selecting the check item

 Fig. 8-24
 Diag:Select NO.: 4 (0-7)

 RS-232C (LoopBack)

 <</td>
 SET

Note: The connector used for checking is required for this check. Install the connector properly before proceeding.

(2) Starting the check

Fig. 8-25 RS-232C Check OK : R=rr W=ww

rr = read data, ww = write data (hexadecimal display)

Note: If an error has been discovered, the error buzzer sounds, the following display appears, and the check is stopped.

Fig. 8-26 RS-232C Check ERR : R=rr W=ww

\* Codes 20H to 7FH are checked.

If no errors at all have been discovered, the following display appears upon completion of the checks, and the check item selection screen is restored three seconds later (or by pressing the ESC key).

Fig. 8-27 S-232C Check OK ESC → end

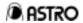

#### 8.3.8 Internal Flash ROM Check

(1) Selecting the check item

Fig. 8-28

Diag:Select NO.: 6 (0-7)
Flash-PROM Check

<<Key operations>> 6 (SET)

(2) Initial display

Fig. 8-29 Flash-PROM check Press SET or ESC

When the **SET** key is pressed, the check is commenced as follows. If the **ESC** key is pressed instead, the check is aborted, and the check item selection screen is restored.

- (3) Checking the internal flash ROM
  When the SET key is pressed in (2), the internal flash ROM check is commenced in the following sequence.
  - <1> Internal flash ROM write

Fig. 8-30 Flash-PROM Chk: Write Sector No.: aa

aa = write sector number

<2> Internal flash ROM verify

Fig. 8-31 Flash-PROM Chk : Verify Sector No. : aa OK

aa = read sector number

Note: If an error has been discovered, the error buzzer sounds, the following display appears, and the check is stopped.

Fig. 8-32 Flash-PROM Chk: Verify Error Message

- <2> If no errors at all have been discovered, the following display appears upon completion of the checks, and the check item selection screen is restored three seconds later (or by pressing the ESC key).
- Fig. 8-33 Flash-PROM Check OK ESC → end

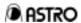

#### 8.3.9 Internal Flash ROM Initialization

(1) Selecting the check item

Note: When these operations are performed, the contents of the internal flash ROM are initialized to the factory setting.

(2) Initial display

When the **SET** key is pressed, initialization is commenced. If the **ESC** key is pressed instead, initialization is aborted, and the check item selection screen is restored.

(3) Initializing the internal flash ROM
When the SET key is pressed in (2), the initialization of the internal flash ROM check is commenced.

If no errors at all have been discovered, the following display appears upon completion of the checks, and the check item selection screen is restored three seconds later (or by pressing the ESC key).

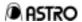

## **CHAPTER 9 MAIN SPECIFICATIONS**

9-1 Error Messages

| 1 Error Wessages  |             |                                                                                                    |  |  |
|-------------------|-------------|----------------------------------------------------------------------------------------------------|--|--|
| Error message     | Code<br>(H) | Description                                                                                                    |  |  |
| Panel ROM         | 00          | The EEPROM has not been installed in the panel ROM socket or                                                                                       |  |  |
| Unsetted          | 00          | the memory card has not been installed.                                                                                                    |  |  |
| Prog No Disabled  | 01          | The number of the program which was input was set to "Disable," disabling the attempt to initiate direct display or execute the program concerned. |  |  |
| DotClk over       | 02          | The dot clock in the horizontal timing data is outside the specified range.                                                                        |  |  |
| Hfp over          | 03          | The front porch in the horizontal timing data is outside the specified range.  (Hperiod ≥ Hsync + Hbackp + Hdisp)                                  |  |  |
| HD over           | 05          | HDStart + HDWidth in the horizontal timing data is outside the specified range.  (Hperiod ≥ HDstart + HDwidth)                                     |  |  |
| Hperiod over      | 07          | HPeriod in the horizontal timing data is outside the specified range.                                                                              |  |  |
| Hdisp over        | 08          | Hdisp in the horizontal timing data is outside the specified range.                                                                                |  |  |
| Hsync over        | 09          | Hsync in the horizontal timing data is outside the specified range.                                                                                |  |  |
| Hbp over          | 0A          | Hbackp in the horizontal timing data is outside the specified range.                                                                               |  |  |
| Hblank over       | 0B          | The blanking period in the horizontal timing data is outside the specified range.                                                                  |  |  |
| Hfreq over        | 0C          | The horizontal frequency in the horizontal timing data is outside the specified range.                                                             |  |  |
| H-TIM data NG     | 0D          | Error other than those described above in the horizontal timing data.                                                                              |  |  |
| OUTPUT data error | 10          | Error in the output condition data.                                                                                                    |  |  |
| CHR data error    | 11          | Error in the character pattern data.                                                                                                    |  |  |
| CROSS data error  | 12          | Error in the crosshatch pattern data.                                                                                                    |  |  |
| DOTS data error   | 13          | Error in the dot pattern data.                                                                                                    |  |  |
| CRCL data error   | 14          | Error in the circle pattern data.                                                                                                    |  |  |
| BRST data error   | 15          | Error in the burst pattern data.                                                                                                    |  |  |
| WIND data error   | 16          | Error in the window pattern data.                                                                                                    |  |  |
| COLBAR data error | 17          | Error in the color bar pattern data.                                                                                                    |  |  |
| PARAMETER error   | 18          | Error in a parameter in the terminal mode.                                                                                                    |  |  |
| DATA error        | 19          | Error in the data in the terminal mode.                                                                                                    |  |  |
| SYNC data error   | 1A          | The sync signal has not been supplied.                                                                                                    |  |  |
| COMM. Timeout     | 1E          | Time-out has occurred during communication in the terminal mode.                                                                                   |  |  |
| Undef Command     | 1F          | An undefined command was received in the terminal mode.                                                                                            |  |  |

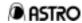

| Error message            | Code<br>(H) | Description                                                             |  |
|--------------------------|-------------|-------------------------------------------------------------------------|--|
| V-Sync Timeout           | 20          | Time-out has occurred during V sync interrupt wait.                     |  |
| Prog-NO error            | 21          | Error in the program number.                                            |  |
| Group-NO error           | 22          | Error in the group number.                                              |  |
| User-CHR code error      | 23          | Error in a user character code.                                         |  |
| EEPROM write error       | 24          | An EEPROM write error has occurred.                                     |  |
| M-Card Type error        | 25          | The memory card is not the correct type.                                |  |
| M-Card Write error       | 26          | A memory card write error has occurred.                                 |  |
| M-Card W-Protected       | 27          | The memory card has been set to the write protect status.               |  |
| M-Card Not Set           | 28          | The memory card has not been installed.                                 |  |
| M-Card UnFormated        | 29          | The memory card has not been formatted.                                 |  |
| M-Card Full              | 2A          | There is no free space on the memory card.                              |  |
| OPT PTN No error         | 2B          | Error in the optional pattern number.                                   |  |
| OPT PTN FAT error        | 2C          | Error in user-generated optional pattern FAT.                           |  |
| OPT PTN Not<br>Registed  | 2D          | The user-generated optional pattern has not been entered.               |  |
| BMP data No error        | 2E          | Error in the image data number.                                         |  |
| BMP data FAT error       | 2F          | Error in image data FAT.                                                |  |
| BMP data Not<br>Registed | 30          | Image data has not been entered.                                        |  |
| Cur-DEV Incorrect        | 31          | Illegal current data device (memory card or EEPROM).                    |  |
| Key Not Available        | 32          | The function cannot be used because the key lock function is activated. |  |
| CURSOR Not<br>Selected   | 33          | The cursor pattern has not been selected (when CurTool is used).        |  |
| OPT-0E(DDC) Disabled     | 34          | The DDC option data (#OE) is invalid.                                   |  |
| Flash ROM write error    | 35          | A flash ROM write error has occurred.                                   |  |
| GRAY data error          | 38          | Error in gray scale pattern data.                                       |  |
| OPT-PTN data error       | 39          | Error in optional pattern data.                                         |  |
| HALFTONE data error      | ЗА          | Error in half-tone pattern data.                                        |  |
| CURSOR data error        | 3B          | Error in cursor pattern data.                                           |  |
| PrgName data error       | 3C          | Error in program name data.                                             |  |
| GCOLOR data error        | 3D          | Error in graphic color data.                                            |  |

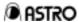

| Error message  | Code<br>(H) | Description                                                           |  |  |
|----------------|-------------|-----------------------------------------------------------------------|--|--|
| Vtotal over    | 40          | Vtotal in the vertical timing data is outside the specified range.    |  |  |
| Vdisp over     | 41          | Vdisp in the vertical timing data is outside the specified range.     |  |  |
| Vsync over     | 42          | Vsync in the vertical timing data is outside the specified range.     |  |  |
| Vbp over       | 43          | Vbackp in the vertical timing data is outside the specified range.    |  |  |
|                |             | The front porch in the vertical timing data is outside the specified  |  |  |
| Vfp over       | 44          | range.                                                                |  |  |
|                |             | (Vtotal ≥ Vsync + Vbackp + Vdisp)                                     |  |  |
| Vblank over    | 45          | The blanking period in the vertical timing data is outside the        |  |  |
| V DIGITIK OVCI | 70          | specified range.                                                      |  |  |
| Vfreq over     | 46          | The vertical frequency in the vertical timing data is outside the     |  |  |
| V1104 0V01     | .0          | specified range.                                                      |  |  |
|                |             | VDStart + VDline in the vertical timing data is outside the specified |  |  |
| VD over        | 47          | range.                                                                |  |  |
|                |             | (Vtotal ≥ VDstart + VDline)                                           |  |  |
| EQPfp over     | 48          | EQPfp in the vertical timing data is outside the specified range.     |  |  |
| EQPbp over     | 49          | EQPbp in the vertical timing data is outside the specified range.     |  |  |
| V-TIM data NG  | 4A          | Error other than those described above in the vertical timing data.   |  |  |
| DDC1 Timeout   | 4B          | A timeout occurred at DDC1.                                           |  |  |
| DDC1 ACK error | 4C          | ACK could not be received at DDC1.                                    |  |  |
| DDC2 ACK error | 4E          | ACK could not be received at DDC2.                                    |  |  |
|                |             |                                                                       |  |  |

Listed below are the errors which may occur when user-generated optional patterns are executed.

| Listed below are the errors which may occur when user generated epitorial patterns are excedited. |             |                                                                |  |  |
|---------------------------------------------------------------------------------------------------|-------------|----------------------------------------------------------------|--|--|
| Error message                                                                                     | Code<br>(H) | Description                                                    |  |  |
| OPT-Prog. not Exist                                                                               | 81          | No user-generated optional patterns exist.                     |  |  |
| Variables Stack Err                                                                               | 82          | Variable stack error.                                          |  |  |
| Register Stack Err                                                                                | 83          | Register stack error.                                          |  |  |
| Call Stack Error                                                                                  | 84          | Function stack error.                                          |  |  |
| Illegal Instruction                                                                               | 85          | Illegal instruction code.                                      |  |  |
| Divide by Zero                                                                                    | 86          | An attempt was made to divide by zero.                         |  |  |
| Math Error                                                                                        | 87          | An error has occurred in a floating decimal point calculation. |  |  |
|                                                                                                   |             |                                                                |  |  |

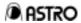

## 9.2 Ratings and Specifications

9·2·1 Specifications

| 3 2 1 Opecificatio                                       | ž.        | E 00 to 050 00 MH-                                                                                                    |  |  |
|----------------------------------------------------------|-----------|----------------------------------------------------------------------------------------------------|--|--|
| Dot clock frequency                                      | Analog    | 5.00 to 250.00 MHz                                                                                                    |  |  |
|                                                          | Digital   | Parallel output (TTL, LVTTL) 1/1, 5.0 to 100 MHz Parallel output (TTL, LVTTL) 1/2, 10.0 to 200 MHz Serial output (Panel Link) 1/1, 20.0 to 165 MHz Serial output (Panel Link) 1/2, 40.0 to 260 MHz Serial output (LVDS) 1/1, 20.0 to 86 MHz |  |  |
|                                                          |           | *1 (Up to 130 MHz supported)                                                                                                    |  |  |
|                                                          |           | Serial output (LVDS) 1/2, 40.0 to 172 MHz                                                                                                    |  |  |
|                                                          |           | (Up to 130 MHz × 2 supported)                                                                                                    |  |  |
| Horizontal frequency                                     |           | 10 to 300 KHz, max. 8192 dots                                                                                                    |  |  |
| Number of vertical scanning li                           | nes       | Max. 4096 lines                                                                                                    |  |  |
| Video memory                                             |           | 4096 dots × 4096 dots                                                                                                    |  |  |
| Video signal output level                                |           | 0.30 V to 1.00 V                                                                                                    |  |  |
| Sync signal (HS, VS, CS) out                             | put level | More than 2 V (75 ohms)                                                                                                    |  |  |
| Equalizing pulse (EQP)                                   |           | ON/OFF selectable                                                                                                    |  |  |
| Serrated pulse (SERRATION)                               |           | OFF/0.5 H/1 H/XOR selectable                                                                                                    |  |  |
| Composite video sync signal                              |           | ON/OFF selectable each for R/G/B                                                                                                    |  |  |
| Scanning                                                 |           | Non-interlace, interlace & sync, interlace & video                                                                                                    |  |  |
| Analog output (BNC)                                      |           | R, G, B, HS, VS, CS                                                                                                    |  |  |
| Analog output fine control (trir                         | mmer)     | Offset level (RGB coupled), video level (RGB separate)                                                                                                    |  |  |
| Parallel digital output (CH1, C (half-pitch 68 pins × 2) | H2)       | 8 bits each for RGB; HS, VS, DISP, CLK, SW0, SW1, SW2, SW3                                                                                                    |  |  |
|                                                          |           | VCC (output level, 5V or 3.3V selectable for VCC)                                                                                                    |  |  |
| Serial digital output (CH1, CH2) (MDR 26 pins × 2)       |           | 8 bits each for RGB; HS, VS, DISP, CLK, SW0, SW1                                                                                                    |  |  |
| Output control                                           | Analog    | RGB ON/OFF and inverse HS, VS, CS ON/OFF and negative/positive HD, VD, CLK negative/positive                                                                                                    |  |  |
| Cutput control                                           | Digital   | Video data: Polarity reversal, OE function *2 Clock: Polarity reversal, OE function *2 Delay 0 to 31 ns (1 ns increments)                                                                                                    |  |  |
|                                                          |           | Remote connector (25-pin)                                                                                                    |  |  |
| External interface                                       |           | RS-232C (9-pin)                                                                                                    |  |  |
|                                                          |           | USB (USB standard)                                                                                                    |  |  |

<sup>\*1:</sup> Either Panel Link is LVDS is selected as the factory setting for the serial output.

<sup>\*2:</sup> Even when the output is disabled by OE, a voltage in excess of VCC cannot be applied to the output.

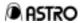

9·2·2 Ratings

| Supply voltage                | AC 100120V, AC 200240V                                              |  |
|-------------------------------|---------------------------------------------------------------------|--|
| Power line frequency          | 50/60 Hz                                                            |  |
| Power consumption             | Max. 200 VA                                                         |  |
| Dimensions                    | 430 (W) $\times$ 88 (H) $\times$ 430 (D) mm (excluding protrusions) |  |
| Weight                        | Approx. 10 kg                                                       |  |
| Ambient operating temperature | +5 to +40 °C                                                        |  |
| Ambient storage temperature   | 10 to +60 °C                                                        |  |
| Humidity                      | 30 to 85% RH (no condensation)                                      |  |

## 9.3 Accessories

| Instruction manual                                 | 1     |
|----------------------------------------------------|-------|
| Memory card (4MB)                                  | 1     |
| SP-8024 (Windows version editing software program) | 1 set |
| SP-8024 software program installation manual       | 1     |
| Power cable                                        | 1     |
| FG cable (1.5 meters)                              | 1     |
| AC 2P-3P conversion adapter                        | 1     |
| Fuse (slow-blow type, 6.3A, 250V)                  | 2     |

Note: The above connecting cables are for the exclusive use of the VG-828 only.

Use of any other accessories may cause trouble: always use only the designated accessories.

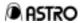

9.4 Output Circuit Diagrams

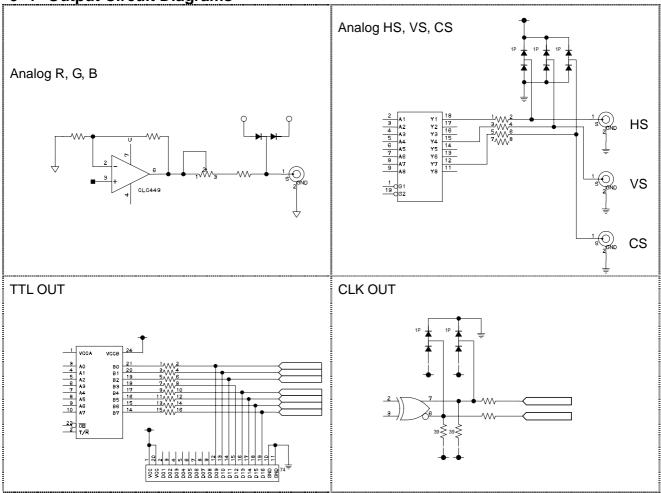

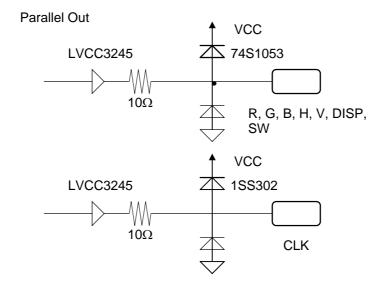

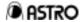

## 9.5 Connector Pin Layouts

(1) Digital parallel output (half-pitch 68 pins)

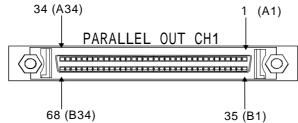

|         | 1(     | CH      |        |         | 2 (    | CH      |        |
|---------|--------|---------|--------|---------|--------|---------|--------|
| Pin No. | Signal | Pin No. | Signal | Pin No. | Signal | Pin No. | Signal |
| 1       | (GND)  | 35      | RA0    | 1       | (GND)  | 35      | RB0    |
| 2       | (GND)  | 36      | RA1    | 2<br>3  | (GND)  | 36      | RB1    |
| 3       | (GND)  | 37      | RA2    | 3       | (GND)  | 37      | RB2    |
| 4       | (GND)  | 38      | RA3    | 4       | (GND)  | 38      | RB3    |
| 5       | (GND)  | 39      | RA4    | 5       | (GND)  | 39      | RB4    |
| 6       | (GND)  | 40      | RA5    | 6       | (GND)  | 40      | RB5    |
| 7       | (GND)  | 41      | RA6    | 7       | (GND)  | 41      | RB6    |
| 8       | (GND)  | 42      | RA7    | 8       | (GND)  | 42      | RB7    |
| 9       | (GND)  | 43      | GA0    | 9       | (GND)  | 43      | GB0    |
| 10      | (GND)  | 44      | GA1    | 10      | (GND)  | 44      | GB1    |
| 11      | (GND)  | 45      | GA2    | 11      | (GND)  | 45      | GB2    |
| 12      | (GND)  | 46      | GA3    | 12      | (GND)  | 46      | GB3    |
| 13      | (GND)  | 47      | GA4    | 13      | (GND)  | 47      | GB4    |
| 14      | (GND)  | 48      | GA5    | 14      | (GND)  | 48      | GB5    |
| 15      | (GND)  | 49      | GA6    | 15      | (GND)  | 49      | GB6    |
| 16      | (GND)  | 50      | GA7    | 16      | (GND)  | 50      | GB7    |
| 17      | VCC    | 51      | VCC    | 17      | VCC    | 51      | VCC    |
| 18      | VCC    | 52      | VCC    | 18      | VCC    | 52      | VCC    |
| 19      | GND    | 53      | GND    | 19      | GND    | 53      | GND    |
| 20      | GND    | 54      | GND    | 20      | GND    | 54      | GND    |
| 21      | (GND)  | 55      | HS     | 21      | (GND)  | 55      | (SW3)  |
| 22      | (GND)  | 56      | VS     | 22      | (GND)  | 56      | (SW2)  |
| 23      | (GND)  | 57      | DISP   | 23      | (GND)  | 57      | DISP   |
| 24      | (GND)  | 58      | SW0    | 24      | (GND)  | 58      | SW1    |
| 25      | (GND)  | 59      | BA0    | 25      | (GND)  | 59      | BB0    |
| 26      | (GND)  | 60      | BA1    | 26      | (GND)  | 60      | BB1    |
| 27      | (GND)  | 61      | BA2    | 27      | (GND)  | 61      | BB2    |
| 28      | (GND)  | 62      | BA3    | 28      | (GND)  | 62      | BB3    |
| 29      | (GND)  | 63      | BA4    | 29      | (GND)  | 63      | BB4    |
| 30      | (GND)  | 64      | BA5    | 30      | (GND)  | 64      | BB5    |
| 31      | (GND)  | 65      | BA6    | 31      | (GND)  | 65      | BB6    |
| 32      | (GND)  | 66      | BA7    | 32      | (GND)  | 66      | BB7    |
| 33      | GND    | 67      | GND    | 33      | GND    | 67      | GND    |
| 34      | (GND)  | 68      | CLK    | 34      | (GND)  | 68      | CLK    |

| Note 1: | 0 is the LSB for each bit.                                                                                                    |
|---------|----------------------------------------------------------------------------------------------------|
| Note 2: | This pin layout is not compatible with the 57 connector used to date.  (To derive the most from the characteristics, "1:1" was adopted for GND pins.) |

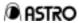

(2) Digital serial output (MDR 26-pin made by 3M)Output: PANEL LINK or LVDS FPDLINK(TM), FLAT LINK(TM) compatible

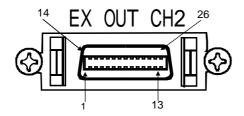

| Connector | no transmitter output |          | LVDS 8-bit tran                    | LVDS 8-bit transmitter output |  |  |
|-----------|-----------------------|----------|------------------------------------|-------------------------------|--|--|
| pin no.   |                       |          |                                    | CH 2 (D)                      |  |  |
|           | CH 1 (A)              | CH 2 (B) | CH 1 (A)                           | CH 2 (B)                      |  |  |
| 1         | GND                   | GND      | GND                                | GND                           |  |  |
| 14        | TX2+                  | TX2+     | TxOUT/RxIN0-                       | TxOUT/RxIN0-                  |  |  |
| 2         | TX2G                  | TX2G     | TxOUT/RxIN0G                       | TxOUT/RxIN0G                  |  |  |
| 15        | TX2-                  | TX2-     | TxOUT/RxIN0+                       | TxOUT/RxIN0+                  |  |  |
| 3         | NC                    | NC       | NC                                 | NC                            |  |  |
| 16        | GND                   | GND      | GND                                | GND                           |  |  |
| 4         | TX1+                  | TX1+     | TxOUT/RxIN1-                       | TxOUT/RxIN1-                  |  |  |
| 17        | TX1G                  | TX1G     | TxOUT/RxIN1G                       | TxOUT/RxIN1G                  |  |  |
| 5         | TX1-                  | TX1-     | TxOUT/RxIN1+                       | TxOUT/RxIN1+                  |  |  |
| 18        | DDCSDA                | NC       | DDCSDA                             | NC                            |  |  |
| 6         | NC                    | NC       | TxOUT/RxIN2-                       | TxOUT/RxIN2-                  |  |  |
| 19        | NC                    | NC       | TxOUT/RxIN2G                       | TxOUT/RxIN2G                  |  |  |
| 7         | NC                    | NC       | TxOUT/RxIN2+                       | TxOUT/RxIN2+                  |  |  |
| 20        | NC                    | NC       | NC                                 | NC                            |  |  |
| 8         | NC                    | NC       | NC                                 | NC                            |  |  |
| 21        | NC                    | NC       | NC                                 | NC                            |  |  |
| 9         | DDCSCL                | NC       | DDCSCL                             | NC                            |  |  |
| 22        | TX0+                  | TX0+     | TxCLKOUT/RxCLKIN-                  | TxCLKOUT/RxCLKIN-             |  |  |
| 10        | TX0G                  | TX0G     | TxCLKOUT/RxCLKING                  | TxCLKOUT/RxCLKING             |  |  |
| 23        | TX0-                  | TX0-     | TxCLKOUT/RxCLKIN+ TxCLKOUT/RxCLKIN |                               |  |  |
| 11        | +5V                   | +5V      | +5V +5V                            |                               |  |  |
| 24        | +5V                   | +5V      | +5V                                | +5V                           |  |  |
| 12        | TXC+                  | TXC+     | TxOUT/RxIN3- TxOUT/RxIN3-          |                               |  |  |
| 25        | TXCG                  | TXCG     | TxOUT/RxIN3G                       | TxOUT/RxIN3G                  |  |  |
| 13        | TXC-                  | TXC-     | TxOUT/RxIN3+                       | TxOUT/RxIN3+                  |  |  |
| 26        | GND                   | GND      | GND                                | GND                           |  |  |

| Note 1: | It is not possible to set the clock delay with the LVDS output.              |
|---------|------------------------------------------------------------------------------|
|         | When signals are to be input to a 6-bit LVDS device, operation is enabled by |
| Note 2: | connecting the TXA0, TXA1, TXA2 and TXACK differential pair lines for CH1.   |
|         | The same applies for CH2.                                                    |

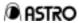

- (3) DFP digital serial output
  - <1> Connector with 20 pins made by HRS
  - <2> Panel Link output

Pin layout

| Connector pin no. | I/O signal |
|-------------------|------------|
| 1                 | TX1+       |
| 2                 | TX1–       |
| 3                 | TX1G       |
| 4                 | TXCG       |
| 5                 | TXC+       |
| 6                 | TXC-       |
| 7                 | GND        |
| 8                 | +5V        |
| 9                 | NC         |
| 10                | NC         |
| 11                | TX2+       |
| 12                | TX2-       |
| 13                | TX2G       |
| 14                | TX0G       |
| 15                | TX0+       |
| 16                | TX0-       |
| 17                | NC         |
| 18                | SENSE      |
| 19                | DDC DATA   |
| 20                | DDC CLK    |

Pin layout as seen from panel

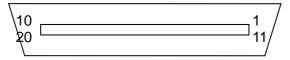

Note: It is not possible to set the clock delay with the PANEL LINK output.

At 1:2, only even data is output.

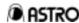

- (4) DVI digital serial output
  - <1> Connector with 24 pins + 5 terminals (analog): DVI-1 (74320-1000) or DVI-D (74320-4000) with 24 pins made by Morex
  - <2> Panel Link output

Pin layout

| Connector pin no.    | I/O signal                                                  |
|----------------------|-------------------------------------------------------------|
| 1<br>2<br>3<br>4     | TMDS DATA2-<br>TMDS DATA2+<br>TMDS DATA2/4 G                |
| 5<br>6<br>7          | TMDS DATA4-<br>TMDS DATA4+<br>DDC CLK<br>DDC DATA           |
| 8<br>9<br>10<br>11   | NC<br>TMDS DATA1-<br>TMDS DATA1+                            |
| 12<br>13<br>14       | TMDS DATA1/3 G<br>TMDS DATA3-<br>TMDS DATA3+<br>+5v         |
| 15<br>16<br>17<br>18 | GND<br>SENSE<br>TMDS DATA0-                                 |
| 19<br>20<br>21       | TMDS DATA0+<br>TMDS DATA0/5 G<br>TMDS DATA5-<br>TMDS DATA5+ |
| 22<br>23<br>24       | TMDS CLK G<br>TMDS CLK+<br>TMDS CLK-                        |

### Pin layout as seen from panel

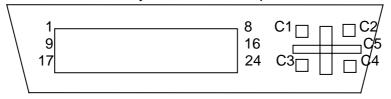

Note: It is not possible to set the clock delay with the PANEL LINK output.

The 1:1 Panel Link signals are output from one connector. At 1:2, only even data is output.

When DVI-1 (74320-1000) is used, analog signals are not output, and analog terminal C5 is connected to GND.

DVI-D (74320-4000) does not have terminals C1 to C5 shown in the above figure.

Pin 14 (+5V) has a maximum amperage of 0.5A.

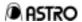

<1> Panel Link device input pin correspondence table

Panel Link device: Made by Sil

Transmitter: Sil160 (165 MHz supported)

| Input pin | Panel     | Link 8 bits            |  |
|-----------|-----------|------------------------|--|
| Input pin | 1 CH      | 2 CH In 1/2 clock mode |  |
| D0        | BA0 (LSB) | BB0 (LSB)              |  |
| D1        | BA1       | BB1                    |  |
| D2        | BA2       | BB2                    |  |
| D3        | BA3       | BB3                    |  |
| D4        | BA4       | BB4                    |  |
| D5        | BA5       | BB5                    |  |
| D6        | BA6       | BB65                   |  |
| D7        | BA7 (MSB) | BB7 (MSB)              |  |
| D8        | GA0 (LSB) | GB0 (LSB)              |  |
| D9        | GA1       | GB1                    |  |
| D10       | GA2       | GB2                    |  |
| D11       | GA3       | GB3                    |  |
| D12       | GA4       | GB4                    |  |
| D13       | GA5       | GB5                    |  |
| D14       | GA6       | GB6                    |  |
| D15       | GA7 (MSB) | GB7 (MSB)              |  |
| D16       | RA0 (LSB) | RB0 (LSB)              |  |
| D17       | RA1       | RB1                    |  |
| D18       | RA2       | RB2                    |  |
| D19       | RA3       | RB3                    |  |
| D20       | RA4       | RB4                    |  |
| D21       | RA5       | RB5                    |  |
| D22       | RA6       | RB6                    |  |
| D23       | RA7 (MSB) | RB7 (MSB)              |  |
| DE        | DISP      | DISP                   |  |
| HSYNC     | HS        | HS                     |  |
| VSYNC     | VS        | VS                     |  |
| CTL1      | SW0       | SW3                    |  |
| CTL2      | RSV0      | SW2                    |  |
| CTL3      | RSV1      | SW1                    |  |

|         | The connections of the CTL signals for this bitmap have been changed from the |
|---------|-------------------------------------------------------------------------------|
| Note 1: | bitmap of the conventional VG-826A and VG-827.                                |
|         | No changes have been made to parts relating to the R, G and B signals.        |
| Note 2: | Bear in mind that the names used for LSB and MSB of R, G and B differ         |
| Note 2. | depending on the equipment manufacturer.                                      |

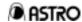

<2> LVDS device input pin correspondence table LVDS device NS

**THINE** 

Transmitter DS90C384 THC63LVDM83A

| In     | put pin       | LVDS 8 bits |                        |  |
|--------|---------------|-------------|------------------------|--|
| THINE  | NS            | 1 CH        | 2 CH In 1/2 clock mode |  |
| T(R)A0 | TxIN/RxOUT 0  | RA2         | RB2                    |  |
| TÁ1    | TxIN/RxOUT 1  | RA3         | RB3                    |  |
| TA2    | TxIN/RxOUT 2  | RA4         | RB4                    |  |
| TA3    | TxIN/RxOUT 3  | RA5         | RB5                    |  |
| TA4    | TxIN/RxOUT 4  | RA6         | RB6                    |  |
| TA5    | TxIN/RxOUT 6  | RA7 (MSB)   | RB7 (MSB)              |  |
| TA6    | TxIN/RxOUT 7  | GA2         | GB2                    |  |
| TB0    | TxIN/RxOUT 8  | GA3         | GB3                    |  |
| TB1    | TxIN/RxOUT 9  | GA4         | GB4                    |  |
| TB2    | TxIN/RxOUT 12 | GA5         | GB5                    |  |
| TB3    | TxIN/RxOUT 13 | GA6         | GB6                    |  |
| TB4    | TxIN/RxOUT 14 | GA7 (MSB)   | GB7 (MSB)              |  |
| TB5    | TxIN/RxOUT 15 | BA2         | BB2                    |  |
| TB6    | TxIN/RxOUT 18 | BA3         | BB3                    |  |
| TC0    | TxIN/RxOUT 19 | BA4         | BB4                    |  |
| TC1    | TxIN/RxOUT 20 | BA5         | BB5                    |  |
| TC2    | TxIN/RxOUT 21 | BA6         | BB6                    |  |
| TC3    | TxIN/RxOUT 22 | BA7 (MSB)   | BB7 (MSB)              |  |
| TC4    | TxIN/RxOUT 24 | HS          | SW3                    |  |
| TC5    | TxIN/RxOUT 25 | VS          | SW2                    |  |
| TC6    | TxIN/RxOUT 26 | DISP        | DISP                   |  |
| TD0    | TxIN/RxOUT 27 | RA0 (LSB)   | RB0 (LSB)              |  |
| TD1    | TxIN/RxOUT 5  | RA1         | RB1                    |  |
| TD2    | TxIN/RxOUT 10 | GA0 (LSB)   | GB0 (LSB)              |  |
| TD3    | TxIN/RxOUT 11 | GA1         | GB1                    |  |
| TD4    | TxIN/RxOUT 16 | BA0 (LSB)   | BB0 (LSB)              |  |
| TD5    | TxIN/RxOUT 17 | BA1         | BB1                    |  |
| TD6    | TxIN/RxOUT 23 | SW0         | SW1                    |  |

| Note 1: | This bitmap has nothing in common with the 8-bit and 6-bit bitmaps of the conventional VG-826A, VG-827 and LV-16000. |
|---------|----------------------------------------------------------------------------------------------------|
| Note 2: | Bear in mind that the names used for LSB and MSB of R, G and B differ depending on the equipment manufacturer.       |
| Note 3: | The pin layout is compatible with THINE, NS and TI devices                                                           |

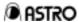

<3> Clock output (57 connector 14-pin)

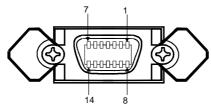

| Pin No. | Signal | Pin No. | Signal |
|---------|--------|---------|--------|
| 1       | CLK+   | 8       | GND    |
| 2       | CLK-   | 9       | GND    |
| 3       | NC     | 10      | GND    |
| 4       | NC     | 11      | GND    |
| 5       | NC     | 12      | GND    |
| 6       | NC     | 13      | GND    |
| 7       | NC     | 14      | GND    |

<4> Remote connector (D-sub 25-pin, female)

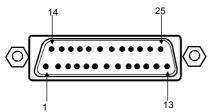

| Pin No. | I/O | Signal   | Pin No. | I/O | Signal   |
|---------|-----|----------|---------|-----|----------|
| 1       |     | KX7      | 14      | I   | KX6      |
| 2       | 0   | KY2      | 15      | 0   | KY3      |
| 3       | 0   | KY4      | 16      | 0   | KY1      |
| 4       | 0   | KY5      | 17      |     | KX4      |
| 5       | ı   | KX5      | 18      | 0   | KY0      |
| 6       | I   | KX3      | 19      | - 1 | KX2      |
| 7       | ı   | KX1      | 20      | I   | KX0      |
| 8       | -   | GND      | 21      | -   | GND      |
| 9       | 0   | *RMT_RST | 22      | 0   | *RMT_CLK |
| 10      | 0   | *RMT_LAT | 23      | 0   | +5V      |
| 11      | -   | GND      | 24      | -   | GND      |
| 12      | 0   | *RMT_DIN | 25      | 0   | +5V      |
| 13      | 0   | *RMT EN  |         |     |          |

<sup>\*</sup> The pins marked with an asterisk must NOT be connected by the user since they are already used by Astrodesign for control signals.

Note: "I" or "O" is the designation as seen from the VG generator end.

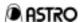

As shown in the figure below, the signals and remote control box (RB-649 or RB-614C: option) key contacts are arranged in the form of a matrix.

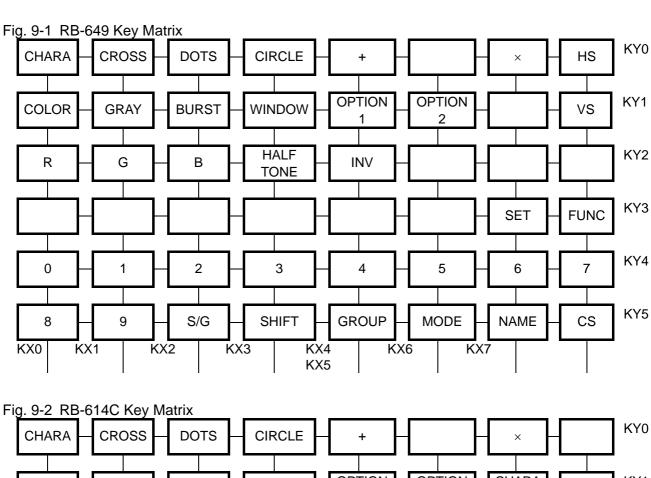

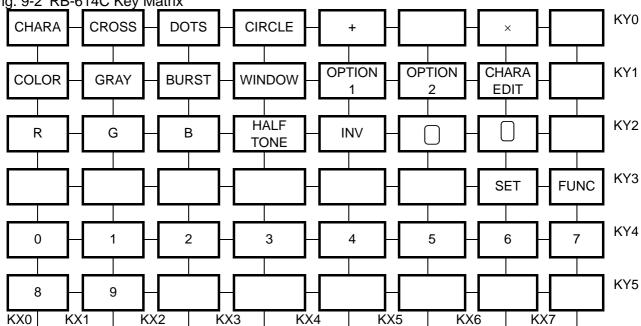

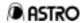

## <5> RS-232C connector (D-sub 9-pin, female)

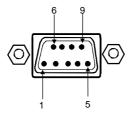

| Pin No. | I/O | Signal               |  |  |  |
|---------|-----|----------------------|--|--|--|
| 1       | -   | NC                   |  |  |  |
| 2       | 0   | TXD transmitted data |  |  |  |
| 3       | ı   | RXD received data    |  |  |  |
| 4       | -   | Shorted with pin 6   |  |  |  |
| 5       | -   | FG Frame ground      |  |  |  |
| 6       | ı   | Shorted with pin 4   |  |  |  |
| 7       | ı   | CTS clear to send    |  |  |  |
| 8       | 0   | RTS request to send  |  |  |  |
| 9       | -   | NC                   |  |  |  |

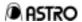

## 9.6 Optional Accessories

#### <1> RB-614C remote control box

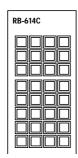

This is one of the remote control boxes used for the VG generator.

Connecting this box to the VG-828 enables a program to be called directly by its number and the character, dot, crosshatch and other patterns as well as the RGB signals to be set ON/OFF.

The box can also be used with the VG-812, 813, 814, 815, 819, 822, 823, 827, 833, 829, 851, 856, 825, 826A and 852.

### <2> AH-3000 expansion panel ROM

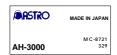

This has 8 times the capacity of a conventional EEPROM, and it can accommodate the data in up to 320 programs.

#### <3> RB-649 remote control box

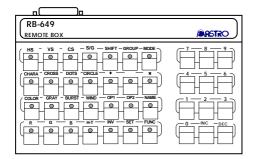

This is another remote control box designed for use with the VG generator.

It can also be used with the VG-822, 823, 827, 826A, 851, 852 and 856.

<4> D connector cable

This cable is used to connect the D connector.

\* Internal remodeling is required for VG-828 generators in lots manufactured prior to June 2000.

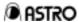

## **CHAPTER 10 INTERNAL DATA**

## 10·1 Internal Program Data

|         |                    |                   |                     |                |                |                                                    | 1/4                |
|---------|--------------------|-------------------|---------------------|----------------|----------------|----------------------------------------------------|--------------------|
| Program | Horizontal         |                   | Dot clock frequency | No. of display | Timing name    | Pattorn data                                       | Pattorn nama       |
| No.     | frequency<br>(KHz) | frequency<br>(Hz) | (MHz)               | dots (H×V)     | Timing name    | Pattern data                                       | Pattern name       |
| 850     | 37.86              | 85.08             | 31.50               | 640×400        | VESA400-85     | Character list 7x9                                 | Character List     |
| 851     | 37.86              | 72.81             | 31.50               | 640×480        | VESA480-72     | OPT27 (song of youth)                              | Words              |
| 852     | 37.50              | 75.00             | 31.50               | 640×480        | VESA480-75     | Character 1 (H 5×7 / 10×14)                        | H Character 1      |
| 853     | 35.16              | 56.25             | 36.00               | 800×600        | VESA600-56     | Character 1 (H 7×9 / 14×18)                        | H Character 2      |
| 854     | 37.88              | 60.32             | 40.00               | 800×600        | VESA600-60     | Character 1 (H 16×16 / 32×32)                      | H Character 3      |
| 855     | 48.08              | 72.19             | 50.00               | 800×600        | VESA600-72     | Character 2 (H 5×7 / 10×14)                        | H Character 4      |
| 856     | 48.36              | 60.00             | 65.00               | 1024×768       | VESA768-60     | Character 2 (H 7×9 / 14×18)                        | H Character 5      |
| 857     | 56.48              | 70.07             | 75.00               | 1024×768       | VESA768-70     | Character 2 (H 16×16 / 32×32)                      | H Character 6      |
| 858     | 60.02              | 75.03             | 78.75               | 1024×768       | VESA768-75     | Character 1 (@ 7×9 / 14×18)                        | @ Character        |
| 859     | 79.98              | 75.02             | 135.00              | 1280×1024      | VESA1024-75    | Character 1 (Chinese character                     | Chinese Chara 1    |
|         |                    |                   |                     |                |                | "KU" 7×9 / 14×18)                                  |                    |
| 860     | 91.15              | 85.02             | 157.50              | 1280×1024      | VESA1024-85    | Character 1 (Chinese character "BI" 64×64 / 64×64) | Chinese Chara 2    |
| 861     | 75.00              | 60.00             | 162.00              | 1600×1200      | VESA1200-60    | Character 1 (Chinese character "AI" 64×64 / 64×64) | Chinese Chara 3    |
| 862     | 81.25              | 65.00             | 175.50              | 1600×1200      | VESA1200-65    | Character 1 (chessboard 16×16 / 16×16)             | 1 dot ON/OFF       |
| 863     | 87.50              | 70.00             | 189.00              | 1600×1200      | VESA1200-70    | Character me (#1 18x18)                            | me Character 1     |
| 864     | 93.75              | 75.00             | 202.50              | 1600×1200      | VESA1200-75    | Character me (VESA specifications 18×18)           | me Character 2     |
| 865     | 100.00             | 80.00             | 216.00              | 1600×1200      | VESA1200-80    | OPT0B (character edge H)                           | H Character Line   |
| 866     | 106.25             | 85.00             | 229.50              | 1600×1200      | VESA1200-85    | OPT0C (character edge O)                           | O Character Line   |
| 867     | 98.21              | 70.05             | 236.50              | 1800×1350      | VESA1350-70    |                                                    |                    |
| 868     | 18.44              | 49.83             | 16.26               | 750×350        | MDA            | 1-dot width crosshatch<br>(H=5, V=5)               | 1 line Cross 5×5   |
| 869     | 15.75              | 60.10             | 14.36               | 640×200        | CGA            | 2-dot width crosshatch<br>(H=5, V=5)               | 2 line Cross 5×5   |
| 870     | 21.85              | 59.71             | 16.26               | 640×350        | EGA            | OPT23 (8-block crosshatch)                         | 1 line Cross 8×8   |
| 871     | 30.48              | 60.00             | 24.87               | 640×400        | PGA            | 2-dot width crosshatch<br>(H=8, V=8)               | 2 line Cross 8×8   |
| 872     | 31.47              | 50.03             | 28.32               | 720×350        | VGA-TEXT350-50 | 1-dot width crosshatch<br>(H=10, V=8)              | 1 line Cross 10×8  |
| 873     | 31.47              | 59.94             | 28.32               | 720×350        | VGA-TEXT350-60 | 2-dot width crosshatch<br>(H=10, V=8)              | 2 line Cross 10×8  |
| 874     | 31.47              | 70.08             | 28.32               | 720×350        | VGA-TEXT350-70 | 1-dot width crosshatch<br>(H=16, V=12)             | 1 line Cross 16×12 |
| 875     | 31.47              | 50.03             | 28.32               | 720×400        | VGA-TEXT400-50 | 2-dot width crosshatch<br>(H=16, V=12)             | 2 line Cross 16×12 |
| 876     | 31.47              | 59.94             | 28.32               | 720×400        | VGA-TEXT400-60 |                                                    |                    |
| 877     | 31.47              | 70.08             | 28.32               | 720×400        | VGA-TEXT400-70 | Burst (format 0)                                   | Burst 1            |
| 878     | 31.46              | 50.02             | 25.17               | 640×350        | VGA350-50      | Burst (format 1)                                   | Burst 2            |
| 879     | 31.46              | 59.93             | 25.17               | 640×350        | VGA350-60      | Burst (format 2)                                   | Burst 3            |
| 880     | 31.46              | 70.07             | 25.17               | 640×350        | VGA350-70      | Burst (format 3)                                   | Burst 4            |
| 881     | 31.46              | 50.02             | 25.17               | 640×400        | VGA400-50      |                                                    |                    |
| 882     | 31.46              | 59.93             | 25.17               | 640×400        | VGA400-60      | OPT10 (sine wave scroll)                           | Sign Wave Scroll   |
| 883     | 31.46              | 70.07             | 25.17               | 640×400        | VGA400-70      | OPT11 (multi burst)                                | Multi Burst        |
| 884     | 31.46              | 50.02             | 25.17               | 640×480        | VGA480-50      | OPT12 (10 steps & 1/10 MHz)                        | 1/10 MHz × 10step  |
| 885     | 31.46              | 59.93             | 25.17               | 640×480        | VGA480-60      | Circle (format 0)                                  | Circle 1           |
| 886     | 35.16              | 57.16             | 36.00               | 800×600        | S-VGA-56       | Circle (format 1)                                  | Circle 2           |
| 887     | 48.08              | 72.19             | 50.00               | 800×600        | S-VGA-72       | Circle (format 2)                                  | Circle 3           |
| 888     | 46.88              | 75.00             | 49.50               | 800×600        | S-VGA-75       | Circle (format 3)                                  | Circle 4           |
| 889     | 48.08              | 59.80             | 65.00               | 1024×768       | XGA-60         | Circle (format 4)                                  | Circle 5           |

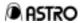

## Internal program data

|         | Horizontal | Vertical  | Dot clock |                |              | -                                        |                   |
|---------|------------|-----------|-----------|----------------|--------------|------------------------------------------|-------------------|
| Program | frequency  | frequency | frequency | No. of display | Timing name  | Pattern data                             | Pattern name      |
| No.     | (KHz)      | (Hz)      | (MHz)     | dots (H×V)     | •            |                                          |                   |
| 890     | 53.95      | 66.11     | 71.64     | 1024×768       | XGA-66       | Circle (format 5)                        | Circle 6          |
| 891     | 56.48      | 70.07     | 75.00     | 1024×768       | XGA-70       | Circle (format 6)                        | Circle 7          |
| 892     | 60.68      | 57.03     | 100.00    | 1280×1024      | SXGA-57      |                                          |                   |
| 893     | 63.50      | 59.68     | 106.93    | 1280×1024      | SXGA-60A     | Window (format 0, flicker 0)             | Window 1          |
| 894     | 63.75      | 59.75     | 110.16    | 1280×1024      | SXGA-60B     | Window (format 1, flicker 0)             | Window 2          |
| 895     | 63.72      | 60.00     | 109.47    | 1280×1024      | SXGA-60C     | Window (format 2, flicker 0)             | Window 3          |
| 896     | 78.91      | 74.16     | 132.88    | 1280×1024      | SXGA-70      | Window (format 3, flicker 0)             | Window 4          |
| 897     | 74.63      | 59.94     | 160.00    | 1600×1200      | UXGA1200-60  | Window (format 4, flicker 0)             | Window 5          |
| 898     | 107.42     | 85.05     | 220.00    | 1600×1200      | UXGA1200-85A | Window (format 5, flicker 0)             | Window 6          |
| 899     | 106.48     | 85.05     | 230.00    | 1600×1200      | UXGA1200-85B | Window (format 8, flicker 7)             | Moving Window 1   |
| 900     | 107.42     | 80.05     | 220.00    | 1600×1280      | UXGA1280-80A | Window (format 9, flicker 7)             | Moving Window 2   |
| 901     | 106.48     | 80.06     | 230.00    | 1600×1280      | UXGA1280-80B | Window (format E, flicker 7)             | Moving Window 3   |
| 902     | 106.40     | 80.00     | 238.34    | 1600×1280      | UXGA1280-80C | Window (format F, flicker 0)             | Window Level      |
| 903     | 109.82     | 80.40     | 246.00    | 1600×1280      | UXGA1280-82  | Window (format 0, flicker 1)             | Flicker Window 1  |
| 904     | 35.52      | 43.48     | 44.90     | 1024×768       | IBM 8514A    | Window (format 0, flicker 3)             | Flicker Window 2  |
| 905     | 63.36      | 60.00     | 89.12     | 1024×1024      | IBM 5080     | Window (format 0, flicker 5)             | Flicker Window 3  |
| 906     | 29.58      | 36.57     | 24.02     | 640×754        | IBM 5550     | Window (format 0, flicker 7)             | Flicker Window 4  |
| 907     | 63.36      | 60.00     | 111.52    | 1280×1024      | IBM 6000     |                                          |                   |
| 908     | 15.71      | 59.98     | 6.38      | 323×246        | NAVIGATION   | Color bar                                | Color Bar 1       |
|         |            |           |           |                |              | (horizontal, 8 colors × 1)               |                   |
| 909     | 35.00      | 66.67     | 30.24     | 640×480        | Mac 480-66A  | Color bar                                | Color Bar 2       |
|         |            |           |           |                |              | (horizontal, 8 colors × 2)               |                   |
| 910     | 34.97      | 66.60     | 31.33     | 640×480        | Mac 480-66B  | Color bar (vertical, 8 colors × 1)       | Color Bar 3       |
| 911     | 48.83      | 66.89     | 50.00     | 800×600        | Mac 600-66   | Color bar (vertical, 8 colors × 2)       | Color Bar 4       |
| 912     | 49.72      | 74.55     | 57.28     | 832×624        | Mac 624-57   | Color bar (horizontal, H=0.1%)           | Color Bar 5       |
| 913     | 48.78      | 59.56     | 64.00     | 1024×768       | Mac 768-60   | Color bar (vertical, V=0.1%)             | Color Bar 6       |
| 914     | 60.24      | 74.93     | 80.00     | 1024×768       | Mac 768-75   | OPT06 (color temperature)                | Color Temp.       |
| 915     | 68.68      | 75.06     | 100.00    | 1152×870       | Mac 870-75   | OPT2D (random 256 colors)                | Random 256 Color  |
| 916     | 24.82      | 56.42     | 21.05     | 640×400        | NEC PC9801   | OPT2A (256-color character)              | 256 Color Chara   |
| 917     | 32.86      | 39.92     | 47.84     | 1120×750       | NEC PC9801XL | OPT00 (256-block color)                  | 256 Block Color   |
| 918     | 50.02      | 60.05     | 78.43     | 1120×750       | NEC 768-60A  | OPT03 (8 colors & 16 grays)              | 8 Color & 16 Gray |
| 919     | 56.48      | 70.07     | 75.00     | 1024×768       | NEC 768-70   | Gray scale (4 steps)                     | Gray 4 step       |
| 920     | 64.60      | 59.93     | 107.50    | 1280×1024      | NEC 1024-60  | Gray scale (horizontal 8 gradations)     | Gray 8 step (H)   |
| 921     | 74.88      | 69.85     | 127.00    | 1280×1024      | NEC 1024-70  | Gray scale (horizontal 16 gradations)    | Gray 16 step (H)  |
| 922     | 78.86      | 74.11     | 135.00    | 1280×1024      | NEC 1024-75  | OPT1B (horizontal 32 gradations of gray) | Gray 32 step (H)  |
| 923     | 48.36      | 60.08     | 65.00     | 1024×768       | NEC 768-60B  | OPT1C (horizontal 64 gradations of gray) | Gray 64 step (H)  |
| 924     | 61.80      | 65.95     | 92.94     | 1152×900       | SUN 900-66   | OPT2B (horizontal linear gradation ramp) | Gray 256 step (H) |
| 925     | 71.73      | 76.07     | 105.59    | 1152×900       | SUN 900-76   | Gray scale<br>(vertical 8 gradations)    | Gray 8 step (V)   |
| 926     | 70.84      | 84.03     | 92.94     | 1024×800       | SUN 800-84   | Gray scale<br>(vertical 16 gradations)   | Gray 16 step (V)  |
| 927     | 81.13      | 76.11     | 135.00    | 1280×1024      | SUN 1024-76  | OPT36                                    | Gray 32 step (V)  |
| 928     | 63.38      | 60.02     | 107.50    | 1280×1024      | SONY NEWS    | (vertical 32 gradations of gray) OPT37   | Gra 64 step (V)   |
| 929     | 78.86      | 74.11     | 135.00    | 1280×1024      | SONY 1024-74 | (vertical 64 gradations of gray) OPT2C   | Gray 256 step (V) |
|         |            |           |           |                |              | (vertical linear gradation ramp)         | I                 |

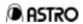

## Internal program data

| Program<br>No. | Horizontal frequency (KHz) | Vertical<br>frequency<br>(Hz) | Dot clock<br>frequency<br>(MHz) | No. of display dots (H×V) | Timing name Pattern data |                                         | Pattern name          |
|----------------|----------------------------|-------------------------------|---------------------------------|---------------------------|--------------------------|-----------------------------------------|-----------------------|
| 930            | 126.84                     | 60.00                         | 357.18                          | 2048×2048                 | SONY DDM2802             | OPT01<br>(64-gradation block gray)      | Gray 64 Block 1       |
| 931            | 48.48                      | 59.64                         | 64.00                           | 1024×768                  | SGI Indigo768-60         | OPT02<br>(64-gradation block gray)      | Gray 64 Block 2       |
| 932            | 77.01                      | 72.38                         | 130.00                          | 1280×1024                 | SGI Indigo1024-70        | OPT34 (circle & crosshatch)             | Circle & Cross        |
| 933            | 63.90                      | 60.00                         | 107.35                          | 1280×1024                 | SGI IRIS4D               | OPT0D (crosstalk width 90%)             | Cross Talk 90%        |
| 934            | 63.33                      | 59.97                         | 108.17                          | 1280×1024                 | HP 9000t1                | OPT0E (crosstalk width 60%)             | Cross Talk 60%        |
| 935            | 78.13                      | 72.00                         | 135.00                          | 1280×1024                 | HP 9000t2                | Black solid                             | Black                 |
| 936            | 54.00                      | 60.00                         | 69.12                           | 1024×864                  | VAX 768-60               | White solid                             | RGB                   |
| 937            | 70.66                      | 66.47                         | 119.84                          | 1280×1024                 | VAX 1024-66              | Red solid                               | R                     |
| 938            | 60.05                      | 75.06                         | 78.78                           | 1024×768                  | Fujitsu FMV<br>1024-75   | Green solid                             | G                     |
| 939            | 80.66                      | 100.83                        | 108.41                          | 1280×1024                 | Fujitsu FMV<br>1024-100  | Blue solid                              | В                     |
| 940            | 79.70                      | 74.83                         | 134.37                          | 1280×1024                 | Fujitsu FMV5166          | Magenta solid                           | R-B                   |
| 941            | 80.38                      | 75.12                         | 135.04                          | 1280×1024                 | Fujitsu FMV5133          | Yellow solid                            | R-G                   |
| 942            | 63.74                      | 60.02                         | 108.10                          | 1280×1024                 | Fujitsu SIGMA            | Cyan solid                              | G-B                   |
| 943            | 78.16                      | 71.64                         | 135.06                          | 1280×1024                 | HITACHI SXGA             | Dot (H=20, V=20)                        | Dot H20 / V20         |
| 944            | 26.35                      | 59.90                         | 22.77                           | 640×400                   | Panasonic M550           | Dot (H=60, V=60)                        | Dot H60 / V60         |
| 945            | 46.88                      | 75.00                         | 49.50                           | 800×600                   | VESA600-75               | OPT00 (256-block color)                 | 256 Block Color       |
| 946            | 15.73                      | 29.97                         | 12.65                           | 646×484                   | NTSC                     | OPT26 (SMPTE color version)             | SMPTE RP133<br>COL    |
| 947            | 31.47                      | 59.95                         | 28.64                           | 746×471                   | ASTRO SC-2025            | OPT26 (SMPTE color version)             | SMPTE RP133<br>COL    |
| 948            | 62.95                      | 59.95                         | 57.28                           | 746×942                   | NTSC*4                   | OPT26 (SMPTE color version)             | SMPTE RP133<br>COL    |
| 949            | 15.63                      | 25.00                         | 14.50                           | 756×574                   | PAL                      | OPT26 (SMPTE color version)             | SMPTE RP133<br>COL    |
| 950            | 31.25                      | 50.00                         | 29.00                           | 756×557                   | PAL*2                    | OPT26 (SMPTE color version)             | SMPTE RP133<br>COL    |
| 951            | 33.75                      | 30.00                         | 74.25                           | 1920×1034                 | HDTV                     | OPT26 (SMPTE color version)             | SMPTE RP133<br>COL    |
| 952            | 67.50                      | 60.00                         | 148.50                          | 1920×1035                 | HDTV*2                   | OPT26 (SMPTE color version)             | SMPTE RP133<br>COL    |
| 953            | 31.54                      | 60.08                         | 27.00                           | 720×480                   | 480p                     | OPT34 (circle & crosshatch)             | 4:3 Test              |
| 954            | 45.00                      | 60.00                         | 74.25                           | 1280×720                  | 720p                     | OPT34 (circle & crosshatch)             | 16:9 Test             |
| 955            | 33.75                      | 30.00                         | 74.25                           | 1920×1080                 | 1080i                    | OPT34 (circle & crosshatch)             | 16:9 Test             |
| 956            | 31.22                      | 24.99                         | 46.20                           | 1170×1168                 | MEDICAL-1I               | OPT25(SMPTE RP-133)                     | SMPTE RP133<br>MONO   |
| 957            | 31.22                      | 50.03                         | 46.20                           | 1170×584                  | MEDICAL-1N               | OPT25(SMPTE RP-133)                     | SMPTE RP133<br>MONO   |
| 958            | 30.69                      | 30.00                         | 36.83                           | 947×946                   | MEDICAL-2I               | OPT25(SMPTE RP-133)                     | SMPTE RP133<br>MONO   |
| 959            | 30.69                      | 60.07                         | 36.83                           | 947×473                   | MEDICAL-2N               | OPT25(SMPTE RP-133)                     | SMPTE RP133<br>MONO   |
| 960            | 37.93                      | 85.04                         | 35.50                           | 720×400                   | VESA400-88               | OPT00 (256-block color)                 | 256 Block Color       |
| 961            | 112.50                     | 90.00                         | 243.00                          | 1600×1200                 | 1200-90                  | OPT1A (ITC H character)                 | ITC H Character       |
| 962            | 67.50                      | 60.00                         | 148.50                          | 1920×1080                 | 1080p                    | OPT18 (ITC 9 window)                    | ITC 9 Window          |
| 963            | 63.98                      | 60.02                         | 108.00                          | 1280×1024                 | VESA1024-60              | OPT19 (ITC cross & marker)              | ITC Cross &<br>Marker |
| 964            |                            |                               |                                 |                           |                          | OPT04 (gray & crosshatch)               | Gray & Cross          |
| 965            | 31.47                      | 59.94                         | 34.24                           | 864×480                   | W-VGA                    | OPT05 (color bar & crosshatch)          | Color & Cross         |
| 966            | 37.88                      | 60.32                         | 53.94                           | 1072×600                  | W-SVGA                   | OPT07 (pairing)                         | Pairing               |
| 967            | 48.36                      | 60.00                         | 87.44                           | 1376×768                  | W-XGA                    | OPT08 (crosshatch & circle & gray)      | Cross & Circle        |
| 968            |                            |                               |                                 |                           |                          | OPT09 (crosshatch + circle + character) | Total Test            |
| 969            |                            |                               |                                 |                           |                          | OPT0A (circle & line)                   | Circle & Line         |

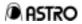

## Internal program data

|                |                                  |                               |                                 |                           |                 |                                            | ., .                |
|----------------|----------------------------------|-------------------------------|---------------------------------|---------------------------|-----------------|--------------------------------------------|---------------------|
| Program<br>No. | Horizontal<br>frequency<br>(KHz) | Vertical<br>frequency<br>(Hz) | Dot clock<br>frequency<br>(MHz) | No. of display dots (H×V) | Timing name     | Pattern data                               | Pattern name        |
| 970            | 67.50                            | 60.00                         | 148.50                          | 1920×1080                 | 1080P (*3, *p0) | OPT13 (gamma correction ramp wr2.5)        | Gamma Ramp 1        |
| 971            | 67.50                            | 59.94                         | 148.35                          | 1920×1080                 | 1080P (*3, *p0) | OPT14 (gamma correction ramp r2.0)         | Gamma Ramp 2        |
| 972            | 33.75                            | 30.00                         | 74.25                           | 1920×1080                 | 1080i (*3, *p0) | OPT15 (gamma correction ramp r0.5)         | Gamma Ramp 3        |
| 973            | 33.75                            | 29.97                         | 74.18                           | 1920×1080                 | 1080i (*3, *p0) | OPT17(SMPTE RP27.1)                        | SMPTE PR27.1        |
| 974            | 33.75                            | 30.00                         | 74.25                           | 1920×1035                 | 1035i (*3, *p1) | OPT25(SMPTE RP-133)                        | SMPTE RP133<br>MONO |
| 975            | 33.75                            | 29.97                         | 74.18                           | 1920×1035                 | 1035i (*3, *p1) | OPT26 (SMPTE color version)                | SMPTE RP133<br>COL  |
| 976            | 45.00                            | 60.00                         | 74.25                           | 1280×720                  | 720P (*3, *p0)  | OPT1D (64 gray + RGBW color)               | 64 Gray & Color     |
| 977            | 45.00                            | 59.94                         | 74.18                           | 1280×720                  | 720P (*3, *p0)  | OPT1E (gray scale + circle)                | Gray & Circle       |
| 978            | 31.50                            | 59.94                         | 27.00                           | 720×483                   | 483P (*3, *p2)  | OPT29 (crosshatch & marker)                | Cross & Marker      |
| 979            |                                  |                               |                                 |                           | , , ,           | OPT30                                      | Edge & Window       |
| 980            | 83.64                            | 60.00                         | 204.75                          | 1792×1344                 | VESA1344-60     | OPT35 (chessboard & window)                | 1dot ON/OFF         |
| 981            | 106.27                           | 75.00                         | 261.00                          | 1792×1344                 | VESA1344-75     | OPT22<br>(high-voltage power supply)       | High Voltage        |
| 982            | 86.33                            | 60.00                         | 218.25                          | 1856×1392                 | VESA1392-60     | OPT33 D.Y.Test (19×15 crosshatch & marker) |                     |
| 983            | 112.50                           | 75.00                         | 288.00                          | 1856×1392                 | VESA1392-75     | OPT32 (3 gradation window)                 | TTL test            |
| 984            | 90.00                            | 60.00                         | 234.00                          | 1920×1440                 | VESA1440-60     | OPT16 (SMPTE color bar)                    | SMPTE Color Bar     |
| 985            | 112.50                           | 75.00                         | 297.00                          | 1920×1440                 | VESA1440-75     | OPT32 (timing chart) Timing C              |                     |
| 986            |                                  |                               |                                 |                           |                 | , ,                                        | J                   |
| 987            |                                  |                               |                                 |                           |                 | Center + edge                              | Center & Edge       |
| 988            |                                  |                               |                                 |                           |                 | Edge + diagonal line                       | Diagonal & Edge 1   |
| 989            |                                  |                               |                                 |                           |                 | Edge + diagonal line + center              | Diagonal & Edge 2   |
| 990            |                                  |                               |                                 |                           |                 | OPT24 (display position adjustment)        | Display Position    |
| 991            |                                  |                               |                                 |                           |                 | OPT20 (corner & center)                    | Corner & Center     |
| 992            |                                  |                               |                                 |                           |                 |                                            |                     |
| 993            |                                  |                               |                                 |                           |                 |                                            |                     |
| 994            |                                  |                               |                                 |                           |                 |                                            |                     |
| 995            |                                  |                               |                                 |                           |                 |                                            |                     |
| 996            | 31.46                            | 59.93                         | 25.17                           | 640×480                   | VGA480-60       | OPT80 (image data #1 display)              | IMG Disp #1         |
| 997            | 48.08                            | 72.19                         | 50.00                           | 800×600                   | VESA600-72      | OPT81 (image data #2 display)              | IMG Disp #2         |
| 998            | 56.48                            | 70.07                         | 75.00                           | 1024×768                  | VESA768-70      | OPT82 (image data #3 display)              | IMG Disp #3         |
| 999            | 79.98                            | 75.02                         | 135.00                          | 1280×1024                 | VESA1024-75     | OPT83 (image data #4 display)              | IMG Disp #4         |

Default timing data (VGA) applies where the timing data is blank.

<sup>\*3:</sup> Tri-level sync signal output. \*pN: Color difference table No. = N.

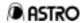

## 10·2 Internal Optional Patterns

| Code | Pattern                                 | Code | Pattern                               | Code | Pattern                                  | Code | Pattern                                         |
|------|-----------------------------------------|------|---------------------------------------|------|------------------------------------------|------|-------------------------------------------------|
| 00   | 256 color block color                   | 10   | Sine wave scroll                      | 20   | Corner & center point marker             | 30   | Center, corner window & edge marker             |
| 01   | 64-gradation block gray (white → black) | 11   | Multi burst                           | 21   | Crosstalk (width 60%)                    | 31   | 32-gradation gray scale in horizontal direction |
| 02   | 64-gradation block gray (black → white) | 12   | 10 steps & 1/10 MHz                   | 22   | High-voltage power supply                | 32   | 3-gradation window                              |
| 03   | 8 color bars &<br>16 gray scale         | 13   | Gamma correction ramp wr=2.5          | 23   | 8-block crosshatch                       | 33   | 19×15 crosshatch & marker                       |
| 04   | Gray scale & crosshatch                 | 14   | Gamma correction ramp r=2.0           | 24   | Display position adjuster                | 34   | Crosshatch & circle                             |
| 05   | Color bar & crosshatch                  | 15   | Gamma correction ramp r=0.5           | 25   | SMPTE RP-133                             | 35   | Chessboard & window                             |
| 06   | Color temperature                       | 16   | SMPTE color bar                       | 26   | SMPTE color version                      | 36   | 32-gradation gray scale (V)                     |
| 07   | Pairing                                 | 17   | SMPTE PR27.1                          | 27   | Song of youth                            | 37   | 64-gradation gray scale (V)                     |
| 08   | Crosshatch & circle & gray              | 18   | ITC pattern 9 windows                 | 28   | Timing chart                             | 38   | Ramp scroll (H)                                 |
| 09   | Crosshatch & circle & character         | 19   | ITC pattern crosshatch & marker       | 29   | Crosshatch & marker                      | 39   | Ramp scroll (V)                                 |
| 0A   | Circle & line                           | 1A   | ITC pattern H character               | 2A   | 256-color block color<br>"Color" letters | ЗА   | Ramp scroll (diagonal)                          |
| 0B   | Character edge (H)                      | 1B   | 32-gradation gray scale (H)           | 2B   | Linear gradation ramp H direction        | 3B   | ANSI pattern (setup)                            |
| 0C   | Character edge (O)                      | 1C   | 64-gradation gray scale (H)           | 2C   | Linear gradation ramp V direction        | 3C   | ANSI pattern (contrast)                         |
| 0D   | Crosstalk (width 90%)                   | 1D   | 64-gray + RGBW color bar superimposed | 2D   | Random 256-color color bar               | 3D   | ANSI pattern (9 point)                          |
| 0E   | DDC data                                | 1E   | Gray scale + circle                   | 2E   |                                          | 3E   | ANSI pattern (horizontal resolution)            |
| 0F   |                                         | 1F   |                                       | 2F   | Full color RGBW color bar superimposed   | 3F   | ANSI pattern (vertical resolution)              |

<sup>\*: 80</sup>H through BFH are image data (#1 to #64) displays.

## 10·3 Internal User Character Data

| Code | Description                           | Cell size |
|------|---------------------------------------|-----------|
| F0   | "me" letters #1                       | 18×18     |
| F1   | "me" letters #2 (VESA specifications) | 18×18     |
| F2   | Chinese character "AI"                | 64×64     |
| F3   | Chinese character "BI"                | 64×64     |
| F4   | Chinese character "TAKA"              | 32×32     |
| F5   | Chinese character "KIRI"              | 32×32     |
| F6   | Chinese character "KEN"               | 32×32     |
| F7   | Burst                                 | 64×64     |
| F8   |                                       |           |
| F9   |                                       |           |
| FA   |                                       |           |
| FB   |                                       |           |
| FC   |                                       |           |
| FD   |                                       |           |
| FE   |                                       |           |
| FF   |                                       |           |

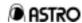

## 10.4 Concerning Color Difference Coefficients

There are 10 color difference coefficient tables.

The contents of each of these tables are shown below.

| No.     | а                              | b      | С      | d      | е      | f      | g      | h      | i      |
|---------|--------------------------------|--------|--------|--------|--------|--------|--------|--------|--------|
| #0      | 0.2126                         | 0.7152 | 0.0722 | 0.1146 | 0.3854 | 0.5000 | 0.5000 | 0.4542 | 0.0458 |
| #1      | 0.2120                         | 0.7010 | 0.0870 | 0.1161 | 0.3839 | 0.5000 | 0.5000 | 0.4448 | 0.0552 |
| #2      | 0.2990                         | 0.5870 | 0.1140 | 0.1687 | 0.3313 | 0.5000 | 0.5000 | 0.4187 | 0.0813 |
| #3 to 9 | Same contents as #0 (not used) |        |        |        |        |        |        |        |        |

<sup>\*:</sup> The data given in the tables contains only the above decimal places (×1000).

Correlation with SMPTE

$$y = a*R + b*G + c*B$$
  
 $pb = -d*R - e*G + f*B$   
 $pr = g*R - h*G - i*B$ 

#### Correlation with SMPTE

|   | #0 | SMPTE 274M, 296M, RP-177 | 1920×1080, 1280×720  |  |  |  |
|---|----|--------------------------|----------------------|--|--|--|
| Ī | #1 | SMPTE 240M               | Hivision (1920×1035) |  |  |  |
| ſ | #2 | SMPTE 293M               | 720×483              |  |  |  |

Correlation with VG-828 edit screens

Color difference coefficients can be edited using Func-A of the VG-828.

The correlation between the coefficients and edit screen is shown below.

Y: a b c

Pb, Pr

Pb: d e f
Pr: g h i

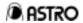

## **CHAPTER 11 CHARACTER CODES**

- 1-1) (5×7) Character pattern table 1
  1-2) (5×7) Character pattern table 2
- 2-1) (7×9) Character pattern table 1
- 2-2) (7×9) Character pattern table 2
- 3-1) (16×16) Character pattern table 1
- 3-2) (16×16) Character pattern table 2
- 3-3) (16×16) Character pattern table 3
- 3-4) (16×16) Character pattern table 4

### NOTICE

- An incorrectly collated manual or a manual with missing pages will be replaced.
- All copyrights pertaining to this product are the property of Astrodesign.
- This manual may not be copied in whole or in part without written permission.
- The contents of this manual are subject to change without prior notice due to improvements.
- The manufacturer will not be liable for any effects caused by the incorrect operation of this generator.
- All inquiries concerning this product should be addressed to your dealer or to the manufacturer at the contact numbers given below.
- The products and product names mentioned in this manual are the trademarks and registered trademarks of the companies concerned.

VG-828 INSTRUCTION MANUAL May 8, 2000

# ASTRODESIGN, INC.

### **Measuring Instrument Division**

2-22-12 Kamikodanaka, Nakahara-ku, Kawasaki, Kanagawa, Japan 211-0053

Tel: (044) 751-1011 Fax: (044) 751-1300

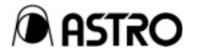